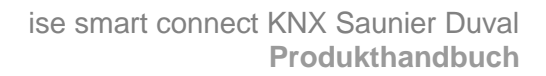

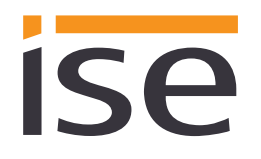

## **Produkthandbuch**

## **ise smart connect KNX Saunier Duval**

Best.-Nr. S-0001-017 Komplettset für die Installation bestehend aus den beiden Systemkomponenten: - ise smart connect KNX Saunier Duval und - ise eBUS Adapter

Best.-Nr. 1-0006-018 - ise smart connect KNX Saunier Duval

Best.-Nr. 2-0001-003 - ise eBUS Adapter

Gültig für Applikations-Software Version 2.0 und Firmware Version 2.1

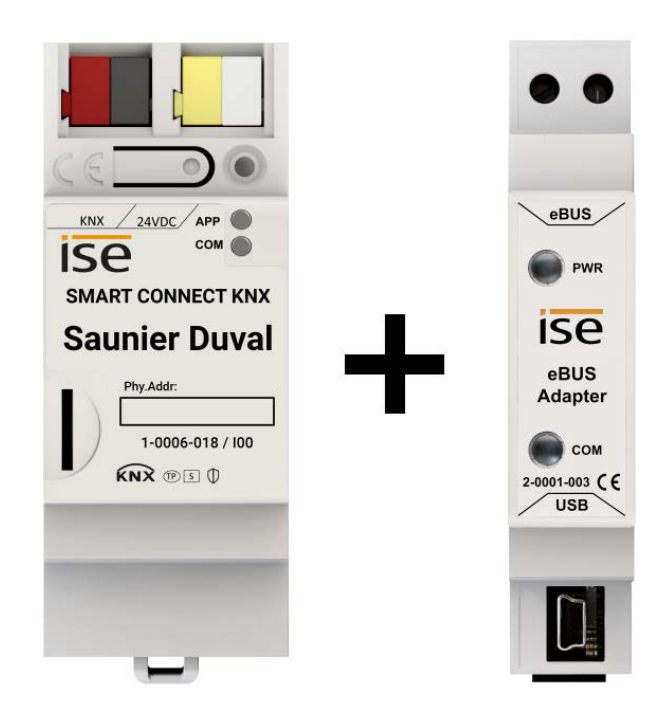

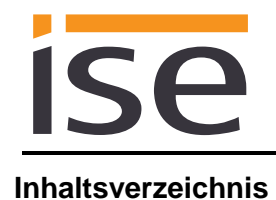

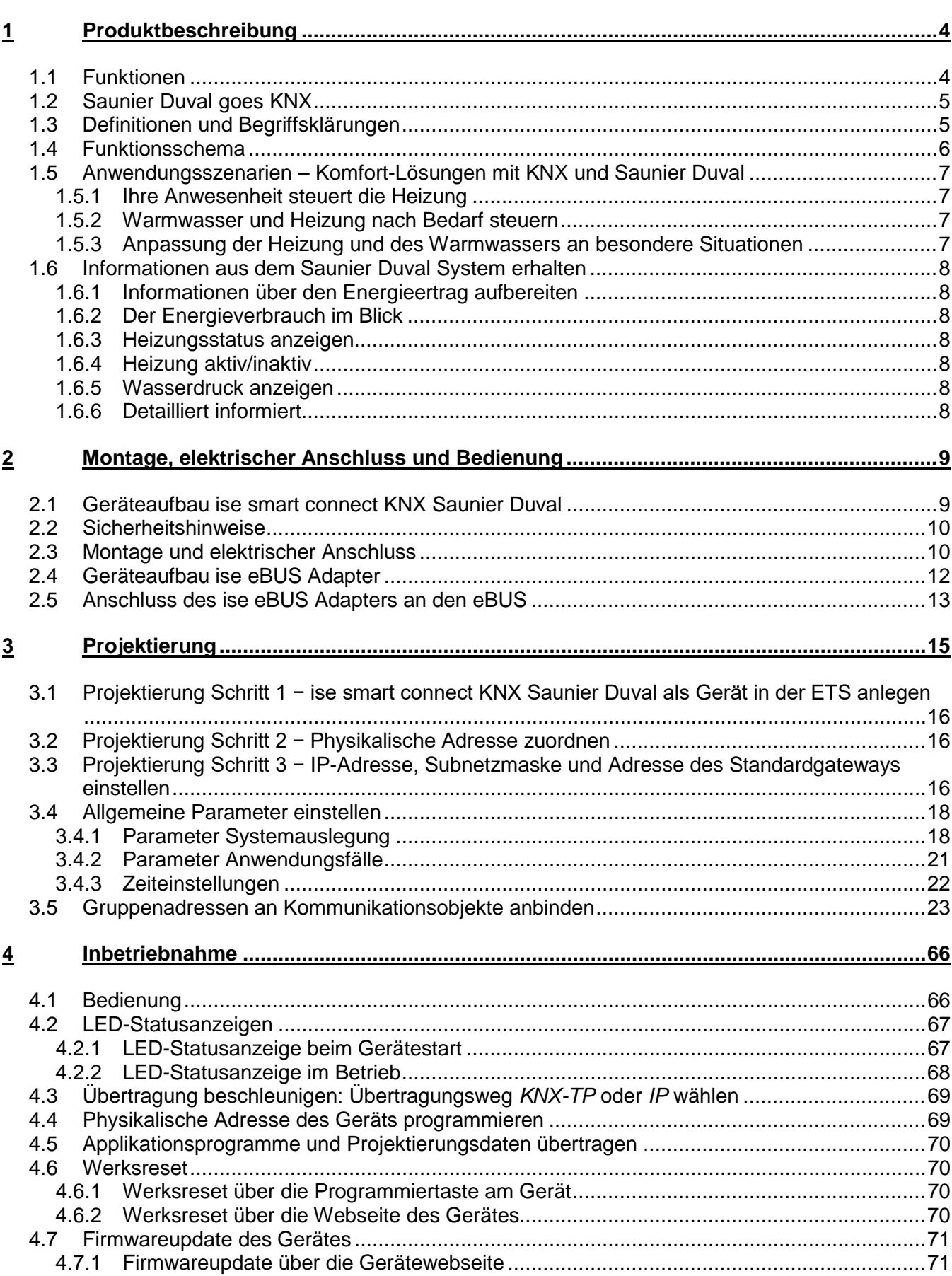

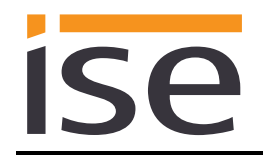

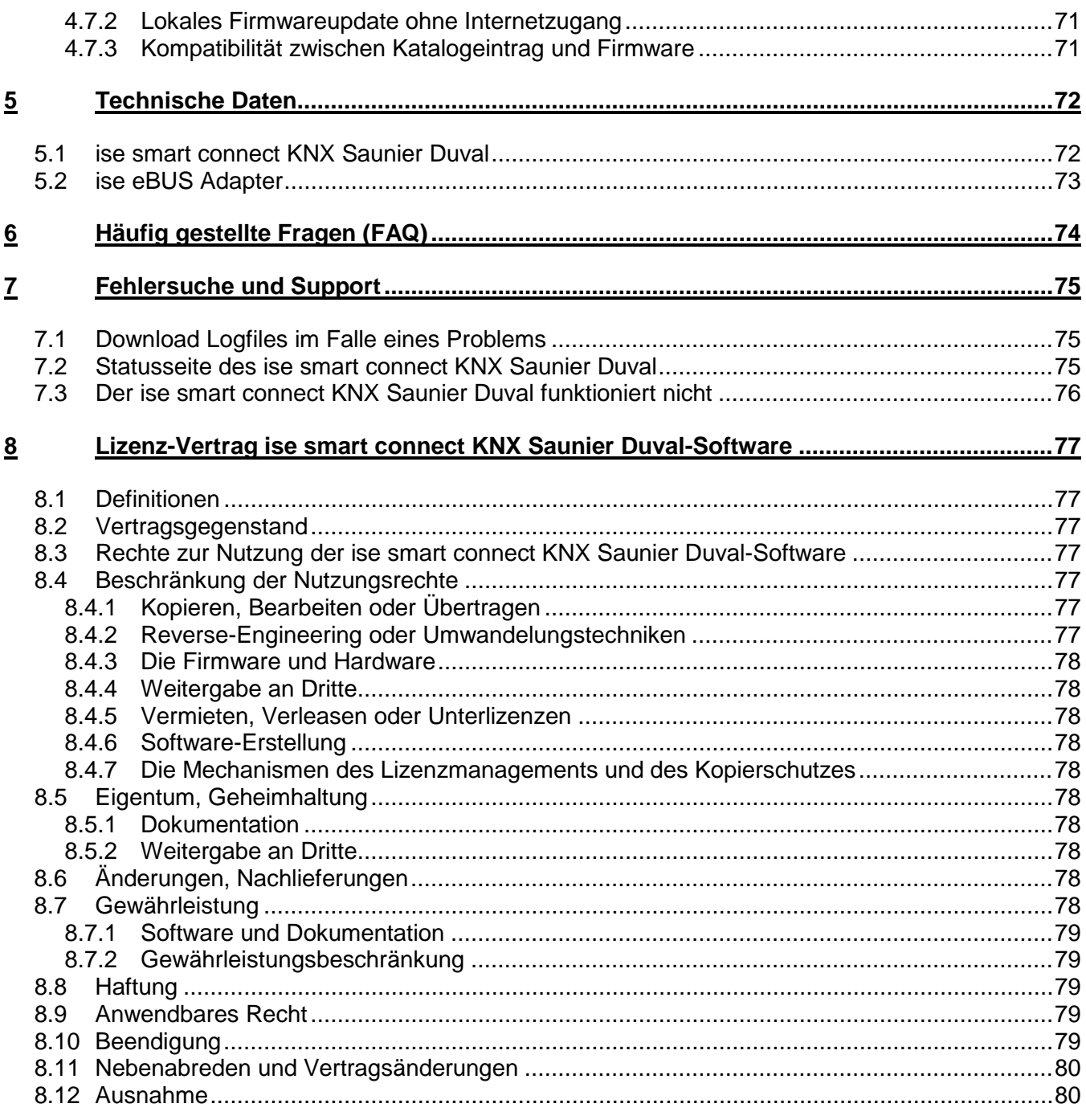

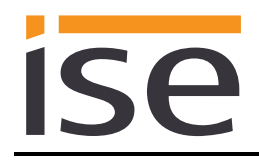

## <span id="page-3-0"></span>**1 Produktbeschreibung**

## <span id="page-3-1"></span>**1.1 Funktionen**

- <span id="page-3-2"></span>Bedienung eines MiPro Sense gesteuerten Saunier Duval<sup>[1](#page-3-3)</sup> Heizungs- und Warmwassersystems über KNX[2](#page-3-4).
- Steuerung von Wärme inklusive Kühlfunktion und Warmwasser mit den gewohnten KNX Bediengeräten – unabhängig vom Regelgerät der Heizung.
- Einfache Anbindung von Visualisierungssystemen und Facility Management-Systemen.
- Änderungen über den Systemregler der Heizung werden auf dem KNX gemeldet.
- Unterstützt beschleunigte Übertragung von der ETS<sup>2</sup> zum ise smart connect KNX Saunier Duval via direkter IP-Verbindung.
- Die Konfiguration des ise smart connect KNX Saunier Duval erfolgt über die neueste Version der ETS5. Die Applikation greift auf ETS-Funktionen zu, die von früheren ETS-Versionen nicht unterstützt werden.
- Zusammen mit dem ise eBUS Adapter stellt der ise smart connect KNX Saunier Duval die Verbindung zwischen der intelligenten Heizungssteuerung und Ihrem KNX System her.

#### **Wichtiger Hinweis:**

**Für eine funktionsfähige Steuerung ist der Einsatz beider Systemkomponenten zwingend erforderlich. Die Nutzung des ise smart connect KNX Saunier Duval kann also nur zusammen mit dem ise eBUS Adapter erfolgen.**

**Die Systemkomponenten können im Set oder einzeln (für Ersatzzwecke) bestellt werden. Das Saunier Duval Heizungssystem muss zwingend über den Systemregler MiPro Sense gesteuert werden. Andere Systemregler sind nicht kompatibel. Nachfolgend wird nur der Begriff Systemregler verwendet.**

#### **Achtung!**

**Das Gerät muss durch ein dediziertes Netzteil mit Spannung versorgt werden. Nutzen Sie nicht den Hilfsspannungsausgang eines KNX Netzteils, durch welches auch eine KNX Linie versorgt wird.**

#### **Wichtiger Hinweis:**

**Dem Produkt liegt ein Übergabeprotokoll in deutscher und englischer Sprache bei. Die ausführende Firma für Heizung-, Klima- und Lüftungstechnik dokumentiert die Installation im Übergabeprotokoll und übergibt dieses an den Planer für die Gebäudetechnik (KNX Bussystem). Das Übergabeprotokoll steht auf der Webseite [www.ise.de](http://www.ise.de/) in weiteren Sprachen zur Verfügung.**

<span id="page-3-3"></span><sup>&</sup>lt;sup>1</sup> Saunier Duval steht stellvertretend für die Saunier Duval Brand Group, zu der die Marken Saunier Duval, AWB, Bulex, Glow-worm, Hermann Saunier Duval und Protherm gehören.

<span id="page-3-4"></span><sup>2</sup> ETS und KNX sind eingetragene Warenzeichen der KNX Association cvba

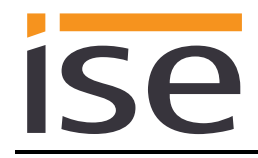

## <span id="page-4-0"></span>**1.2 Saunier Duval goes KNX**

Der ise smart connect KNX Saunier Duval ermöglicht Ihnen die Realisierung innovativer Lösungen für Ihr intelligentes Haus.

Die Verbindung von KNX und Saunier Duval schafft neue Möglichkeiten:

- Ihre An- und Abwesenheit steuert die Heizung.
- Bediengeräte in jedem gewünschten Raum ermöglichen einen bequemen Zugriff auf Ihr Saunier Duval System.
- Warmwasser "sofort" kann durch einen Sensor oder ein Bediengerät im jeweiligen Raum angefordert werden.
- Einbindung von Heizung in Gebäudeszenarien.

Diese und weitere Anwendungsbeispiele finden Sie detaillierter in Kapitel [1.5](#page-6-0) ["Anwendungsszenarien –](#page-6-0) [Komfort-Lösungen mit KNX und S](#page-6-0)aunier Duval".

## <span id="page-4-1"></span>**1.3 Definitionen und Begriffsklärungen**

#### • **ise eBUS Adapter**

Der ise eBUS Adapter ist eine Systemkomponente zur Verbindung des busmodularen Regelsystems von Saunier Duval mit dem KNX System.

Der eBUS Adapter verbindet

- über eine USB-Schnittstelle Geräte der Serie ise smart connect zur eBUS-Anbindung, hier ise smart connect KNX Saunier Duval, und

- über den eBUS die Saunier Duval Steuerung

miteinander.

Der eBUS Adapter ist eine speziell für diesen Anwendungsfall konzipierte Systemkomponente. **Eine andere oder darüber hinausgehende Benutzung gilt als nicht bestimmungsgemäß.**

#### • **Saunier Duval System**

Als Saunier Duval System werden alle Komponenten des Heizungssystems der Saunier Duval Brand Group bezeichnet. Eine dieser Komponenten muss zwingend ein Systemregler sein, mit dem der ise smart connect KNX Saunier Duval kommuniziert. Dies kann auch das Funkmodul des Systemreglers sein.

Informationen über die Bedienung, die Installation und das ggf. erforderliche Zubehör können Sie den entsprechenden Unterlagen der Saunier Duval Brand Group entnehmen.

#### • **eBUS**

Die durch KNX Geräte erzeugten Befehle werden über den ise smart connect KNX Saunier Duval und den ise eBUS Adapter so aufbereitet, dass sie die Kommunikation mit dem zentralen Systemregler des Saunier Duval Systems über den eBUS ermöglichen.

**Eine separate Adressierung der ise Systemkomponenten für den eBUS ist nicht erforderlich.**

Der Anschlusspunkt an den eBUS ist in Kapitel [2.5](#page-12-0) "Anschluss des ise eBUS Adapters an den [eBUS"](#page-12-0) beschrieben.

**Die einschlägigen Hinweise zur Installation am eBUS der Saunier Duval Brand Group (Vorgehen beim Anschluss, Auswahl der Leitung etc.) sind unbedingt zu beachten.**

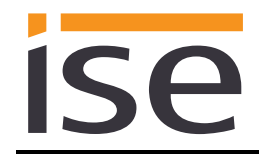

## <span id="page-5-0"></span>**1.4 Funktionsschema**

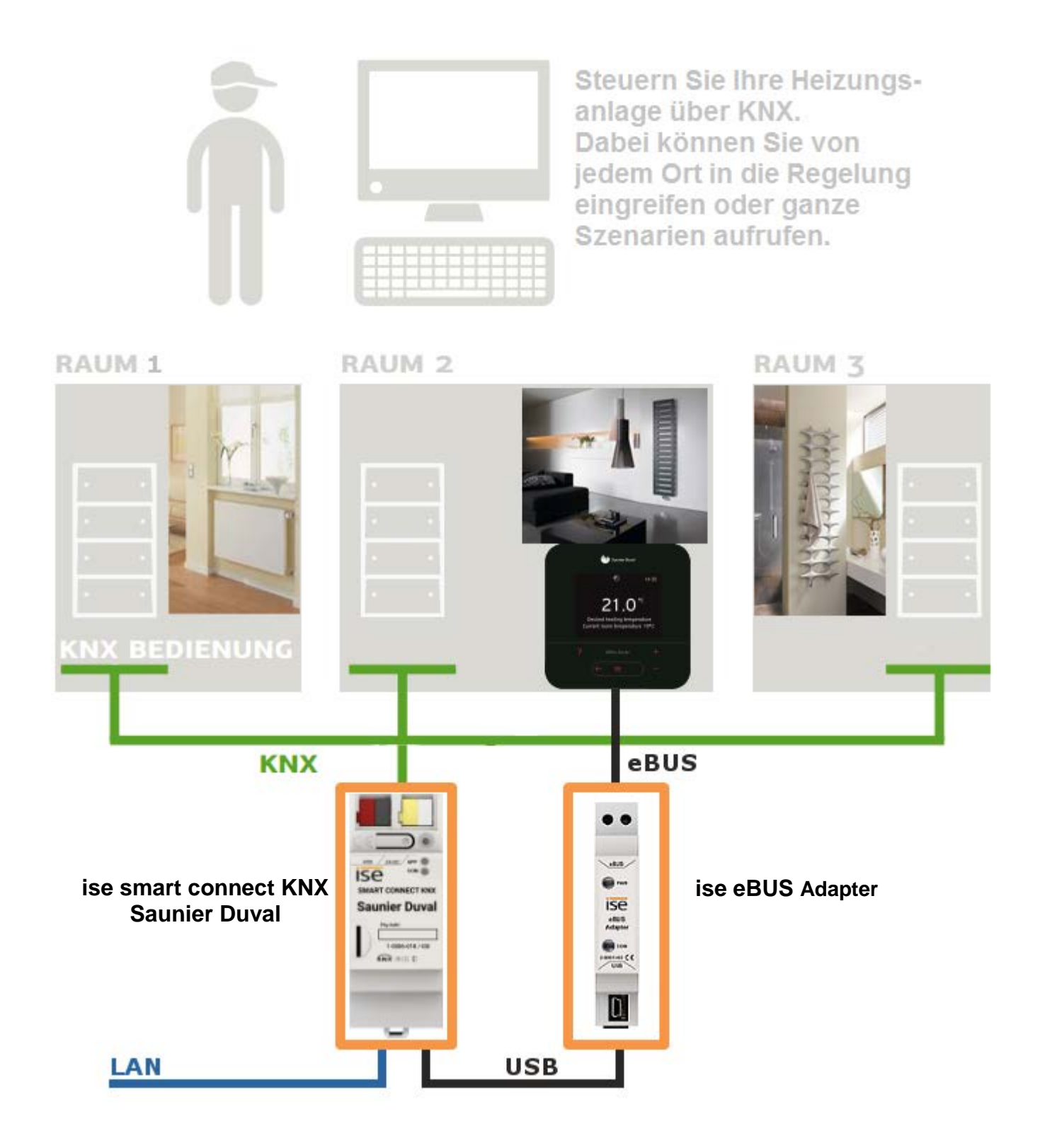

## <span id="page-6-0"></span>**1.5 Anwendungsszenarien – Komfort-Lösungen mit KNX und Saunier Duval**

Ergänzen Sie die bereits realisierten Komfort-Funktionen Ihres KNX Systems durch eine smarte Heizungs- und Warmwassersteuerung.

## <span id="page-6-1"></span>**1.5.1 Ihre Anwesenheit steuert die Heizung**

Sie verlassen für längere Zeit Ihr Haus. Schon heute realisieren Sie mit KNX eine Anwesenheitssimulation und aktivieren komfortabel die Alarmanlage, indem Sie den "Abwesenheitsschalter" betätigen. Mit dem ise smart connect KNX Saunier Duval können Sie nun auch zusätzlich Ihr Heizungssystem in den "Standby-Modus" schalten. Dadurch werden (wenn von Ihnen gewünscht) die Sollwerte für die Raumtemperatur in allen Räumen abgesenkt und die Heizleistung reduziert.

## <span id="page-6-2"></span>**1.5.2 Warmwasser und Heizung nach Bedarf steuern**

Sie wollen die Zeiten und Sollwerte für Heizung und Warmwasser in Ihrer Visualisierung oder jedem anderem Bediengerät einfach und schnell eingeben und ändern können. So sparen Sie ohne Komforteinschränkungen Energie, da das System nur dann arbeitet, wenn Sie es benötigen.

## <span id="page-6-3"></span>**1.5.3 Anpassung der Heizung und des Warmwassers an besondere Situationen**

Sie wollen einfach und schnell auf kurzfristige Nutzungsänderungen (Abwesenheit länger als üblich, Veranstaltungen, Party etc.) reagieren können. Dazu können Sie mit dem ise smart connect KNX Saunier Duval die Zeiten und Sollwerte für Heizung und Warmwasser temporär ändern. Danach gelten wieder Ihre Standardvorgaben.

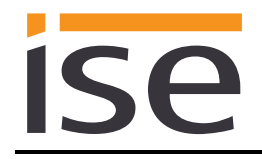

## <span id="page-7-0"></span>**1.6 Informationen aus dem Saunier Duval System erhalten**

## <span id="page-7-1"></span>**1.6.1 Informationen über den Energieertrag aufbereiten**

Bereiten Sie die Informationen über den Energieertrag der Wärmepumpen und/oder des Solarsystems so auf, dass Sie auf Ihrer Visualisierung den Energieertrag einfach im Blick haben. Beachten Sie, dass diese Informationen durch die verwendeten Komponenten des Heizsystems zur Verfügung gestellt werden müssen.

## <span id="page-7-2"></span>**1.6.2 Der Energieverbrauch im Blick**

Bereiten Sie die Informationen über den Energieverbrauch so auf, dass Sie auf Ihrer Visualisierung (oder anderem Display) einen kontinuierlichen Überblick über den Verbrauch haben. Erkennen Sie Veränderungen und passen Sie die Regelung ggf. einem geänderten Nutzerverhalten an. Beachten Sie, dass diese Informationen durch die verwendeten Komponenten des Heizsystems zur Verfügung gestellt werden müssen.

#### <span id="page-7-3"></span>**1.6.3 Heizungsstatus anzeigen**

Bereiten Sie die Informationen über Ihr Heizungssystem so auf, dass Sie auf Ihrer Visualisierung einen kontinuierlichen Überblick über das System haben. So können Sie im Störungsfall sofort reagieren.

#### <span id="page-7-4"></span>**1.6.4 Heizung aktiv/inaktiv**

Prüfen Sie jederzeit über Ihre Visualisierung, ob die Heizung gerade arbeitet.

#### <span id="page-7-5"></span>**1.6.5 Wasserdruck anzeigen**

Bekommen Sie ein Alarmsignal bei zu geringem Wasserdruck. Wählen Sie die Signalisierung in einer Form und an einem Ort, die Ihnen eine schnelle Reaktion ermöglicht.

#### <span id="page-7-6"></span>**1.6.6 Detailliert informiert**

Ob vom Sofa aus oder am Panel, lesen Sie schnell und übersichtlich an Ihrer KNX Visualisierung wichtige Daten wie die Warmwassertemperatur, den Status der Zirkulationspumpe oder die minimale Vorlaufsolltemperatur für den Kühlbetrieb ab.

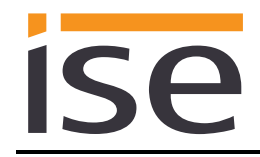

## <span id="page-8-0"></span>**2 Montage, elektrischer Anschluss und Bedienung**

## <span id="page-8-1"></span>**2.1 Geräteaufbau ise smart connect KNX Saunier Duval**

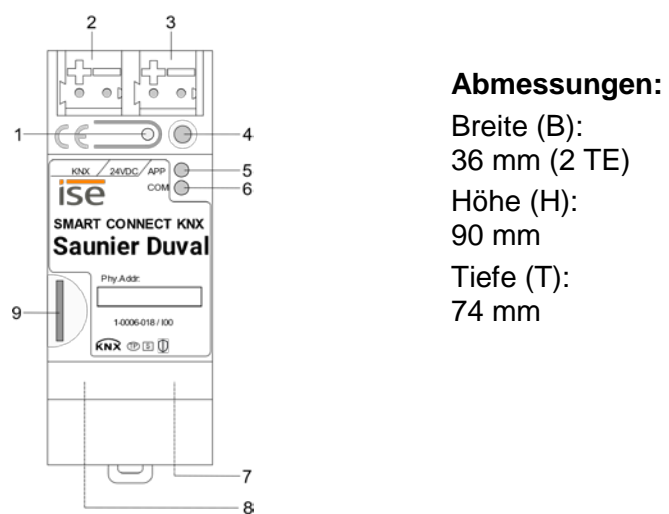

Abbildung 1: ise smart connect KNX Saunier Duval

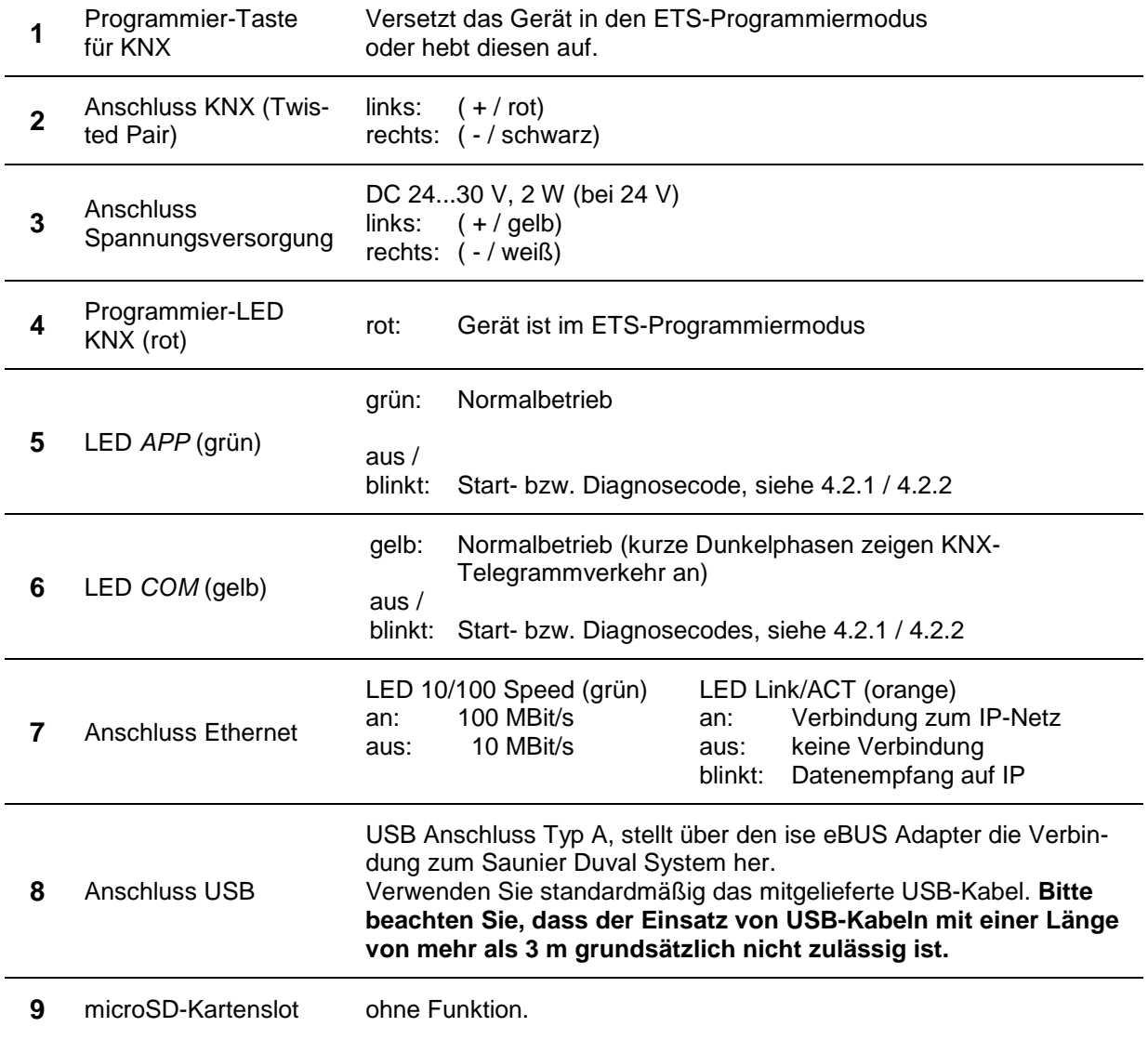

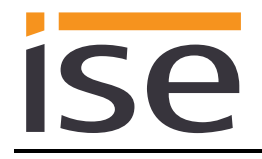

## <span id="page-9-0"></span>**2.2 Sicherheitshinweise**

**Einbau und Montage elektrischer Geräte dürfen nur durch eine Elektrofachkraft erfolgen. Dabei sind die geltenden Unfallverhütungsvorschriften zu beachten. Bei Nichtbeachten der Installationshinweise können Schäden am Gerät, Brand oder andere Gefahren entstehen.**

#### **GEFAHR!**

**Elektrischer Schlag bei Berühren spannungsführender Teile. Elektrischer Schlag kann zum Tod führen.**

**Vor Arbeiten am Gerät Anschlussleitungen freischalten und spannungsführende Teile in der Umgebung abdecken!**

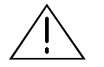

#### **ACHTUNG!**

**Das Gerät muss durch ein dediziertes Netzteil mit Spannung versorgt werden. Nutzen Sie nicht den Hilfsspannungsausgang eines KNX Netzteils, durch welches auch eine KNX Linie versorgt wird.**

#### **Weitere Informationen entnehmen Sie der dem Gerät beigefügten Installationsanleitung.**

## <span id="page-9-1"></span>**2.3 Montage und elektrischer Anschluss**

#### **Gerät montieren**

- Das Gerät ist für eine feste Installation in Innenräumen, für trockene Räume, vorgesehen.
- Aufschnappen auf Hutschiene nach DIN EN 60715, vertikale Montage, Netzwerkanschlüsse müssen unten liegen.
- Es ist keine KNX/EIB-Datenschiene erforderlich, Verbindung zu KNX-TP wird über die beiliegende Busanschlussklemme hergestellt.
- Temperaturbereich beachten (0 °C … + 45 °C), nicht oberhalb von Wärme-abgebenden Geräten installieren und ggf. für ausreichende Lüftung/Kühlung sorgen.

#### **Gerät anschließen**

- Führen Sie die Busleitung mit intaktem Mantel bis nahe an die Busanschlussklemme.
- Schieben Sie die Busleitung mit Druck bis zum Anschlag an die Busanschlussklemme.
- Installieren Sie Busleitungsadern ohne Mantel (SELV) sicher getrennt von allen Nicht-Schutzkleinspannungsleitungen (PELV/FELV).
- Halten Sie den vorgeschriebenen Abstand ein.
- Stecken Sie die mitgelieferte Abdeckkappe auf.
- Weitere Informationen siehe auch VDE-Bestimmungen zu SELV (DIN VDE 0100-410/ Sichere Trennung", KNX Installationsvorschriften).
- Verbinden Sie die externe Spannungsversorgung mit dem Spannungsversorgungsanschluss (3) des Geräts mit einer KNX Geräteanschlussklemme, vorzugsweise gelb/weiß. Polung: links/gelb: (+), weiß/rechts: (-).
- **Achtung: Das Gerät muss durch ein dediziertes Netzteil mit Spannung versorgt werden. Nutzen Sie nicht den Hilfsspannungsausgang eines KNX Netzteils, durch welches auch eine KNX Linie versorgt wird.**

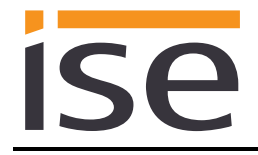

- Verbinden Sie die IP-Netzwerkleitung mit dem Netzwerkanschluss des Geräts (7).
- Verbinden Sie die USB-Schnittstelle (8) mit dem ise eBUS Adapter. Verwenden Sie standardmäßig das mitgelieferte USB-Kabel. **Bitte beachten Sie, dass der Einsatz von USB-Kabeln mit einer Länge von mehr als 3 m grundsätzlich nicht zulässig ist.** Beim Verbinden eines eingeschalteten ise smart connect KNX Saunier Duval mit dem ise eBUS Adapter kann die Initialisierung bis zu drei Minuten benötigen, während dieser Zeit kann es zu einem Neustart des ise smart connect KNX Saunier Duval kommen.

**Hinweis: Die Nutzung des ise smart connect KNX Saunier Duval erfordert zwingend den Einsatz eines ise eBUS Adapters.** Dieser kann im Set oder einzeln (für Ersatzzwecke) bestellt werden.

#### **Abdeckkappe anbringen/entfernen**

Zum Schutz der KNX Bus- und Spannungsversorgungsanschlüsse vor gefährlichen Spannungen insbesondere im Anschlussbereich kann zur sicheren Trennung eine Abdeckkappe aufgesteckt werden.

Das Montieren der Kappe erfolgt bei aufgesteckter Bus- und Spannungsversorgungsklemme und angeschlossener, nach hinten geführter Bus- und Spannungsversorgungsleitung.

- Abdeckkappe anbringen: Die Abdeckkappe wird über die Busklemme geschoben, bis sie spürbar einrastet (vgl. [Abbildung 2: Abdeckkappe anbringen/entfernen](#page-10-0) (A)).
- Abdeckkappe entfernen: Die Abdeckkappe wird entfernt, indem sie seitlich leicht eingedrückt und nach vorne abgezogen wird (vgl. [Abbildung 2: Abdeckkappe anbringen/entfernen](#page-10-0) (B)).

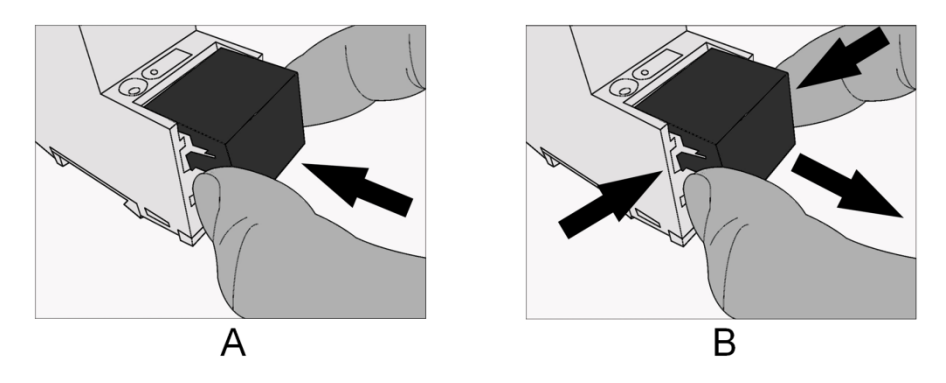

<span id="page-10-0"></span>Abbildung 2: Abdeckkappe anbringen/entfernen

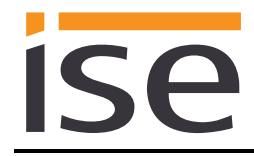

## <span id="page-11-0"></span>**2.4 Geräteaufbau ise eBUS Adapter**

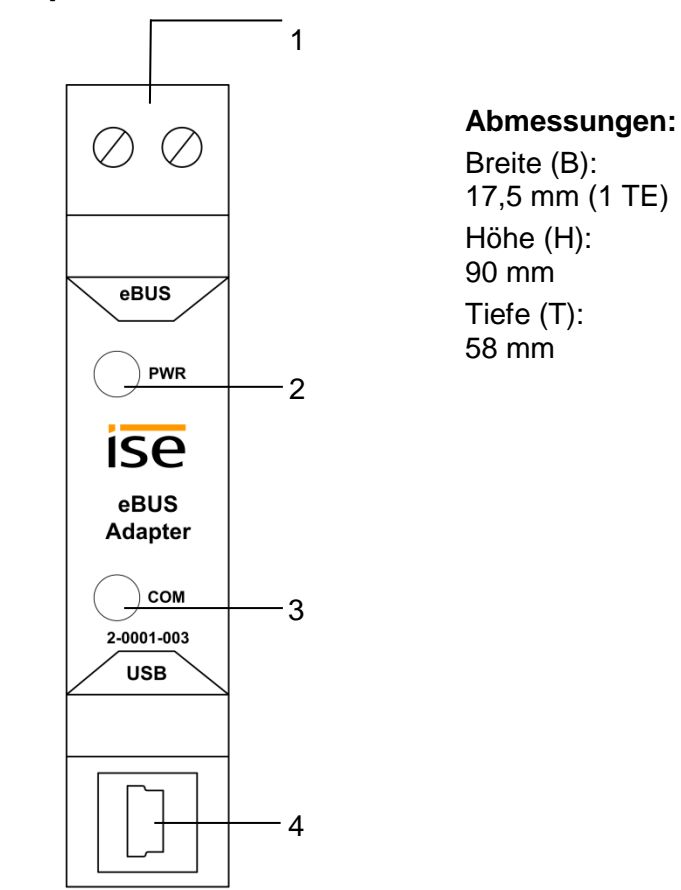

Abbildung 3: ise eBUS Adapter

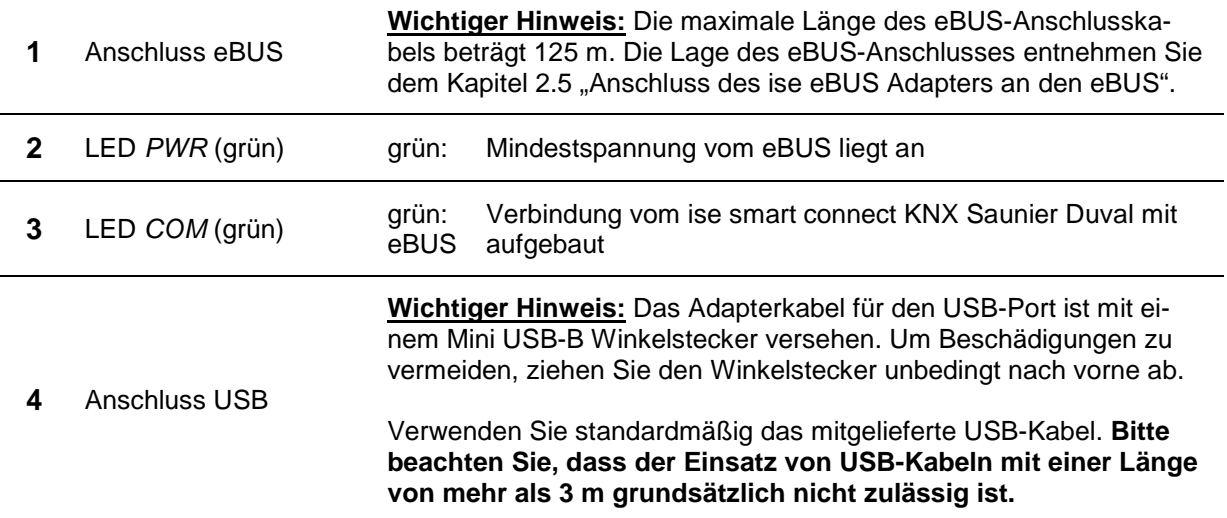

**Weitere Informationen entnehmen Sie der dem Gerät beigefügten Installationsanleitung.**

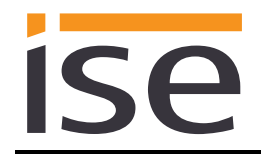

## <span id="page-12-0"></span>**2.5 Anschluss des ise eBUS Adapters an den eBUS**

Die ausführende Firma der Heizungstechnik hat eine Abzweigdose installiert, in die ein eBUS-Kabel vom Heizsystem gelegt ist. In dieser Abzweigdose stellt die ausführende Firma des KNX Systems die Verbindung zum ise eBUS Adapter her.

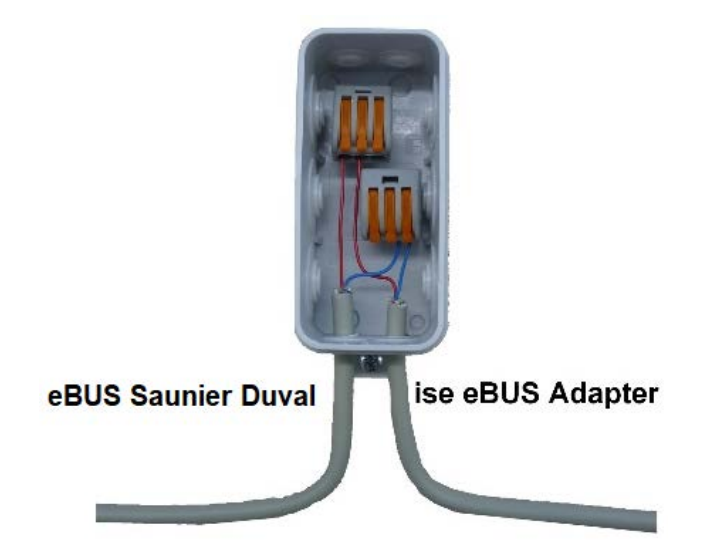

Abbildung 4: Abzweigdose zur Anbindung des ise eBUS Adapters an das Heizungssystem.

Der Ort der Abzweigdose kann dem "Übergabeprotokoll der ausführenden Firma für Heizung-, Klima-, Lüftungstechnik an den Planer für die Gebäudetechnik (KNX Bussystem)" entnommen werden. Die entsprechenden Informationen befinden sich unter dem Punkt 7 "Position eBUS-Verbindungsstelle zwischen Saunier Duval-Heizsystem und KNX Gateway".

Nachdem die Verbindung zwischen KNX System und eBUS hergestellt ist, muss durch die ausführende Firma des KNX Systems der folgende Aufkleber, der dem Produkt beiliegt, am Saunier Duval System angebracht werden:

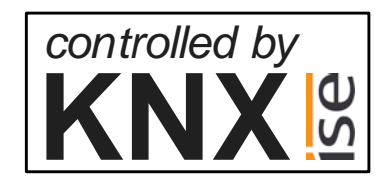

Abbildung 5: Kennzeichnung des Heizungssystems.

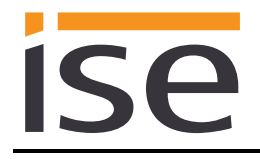

Empfohlen wird den Aufkleber hier anzubringen:

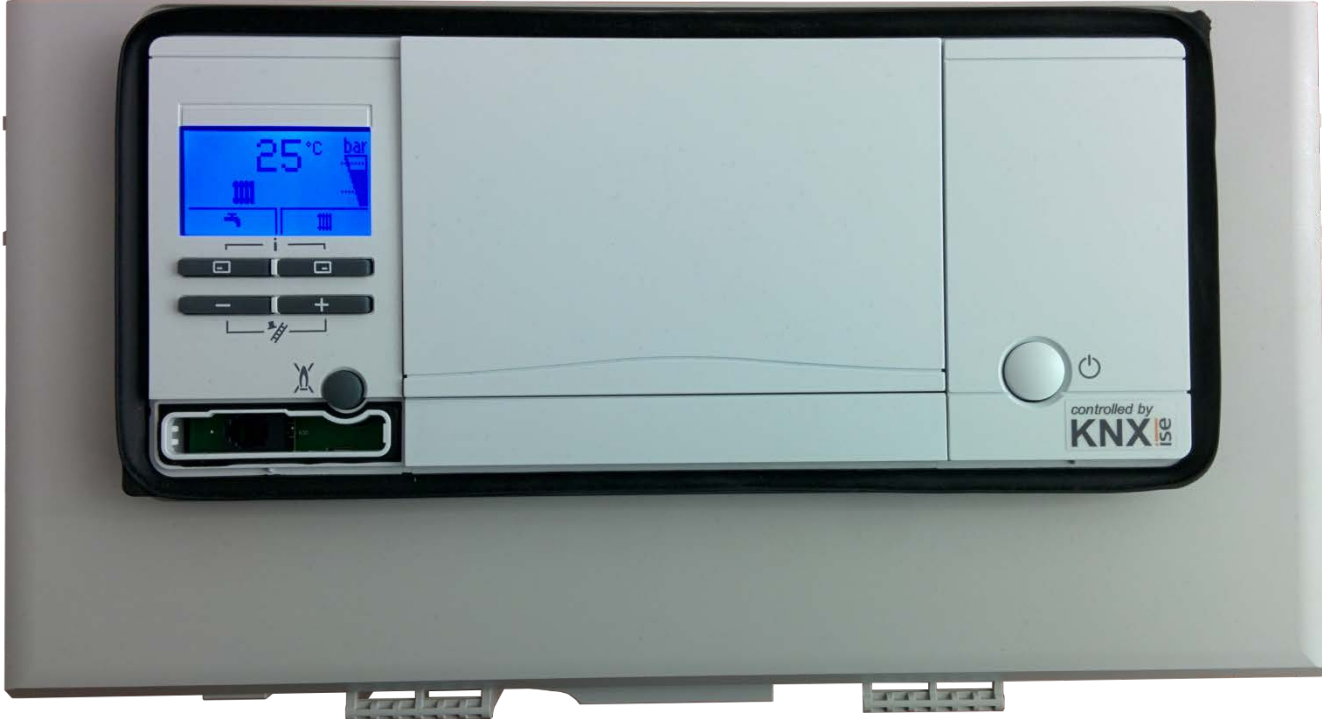

Abbildung 6: Anbringung des Aufklebers auf der BMU.

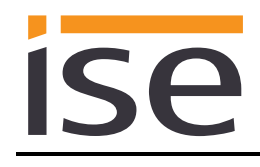

## <span id="page-14-0"></span>**3 Projektierung**

Die Projektierung der Systemkomponenten des ise smart connect KNX Saunier Duval gliedert sich in folgende Schritte:

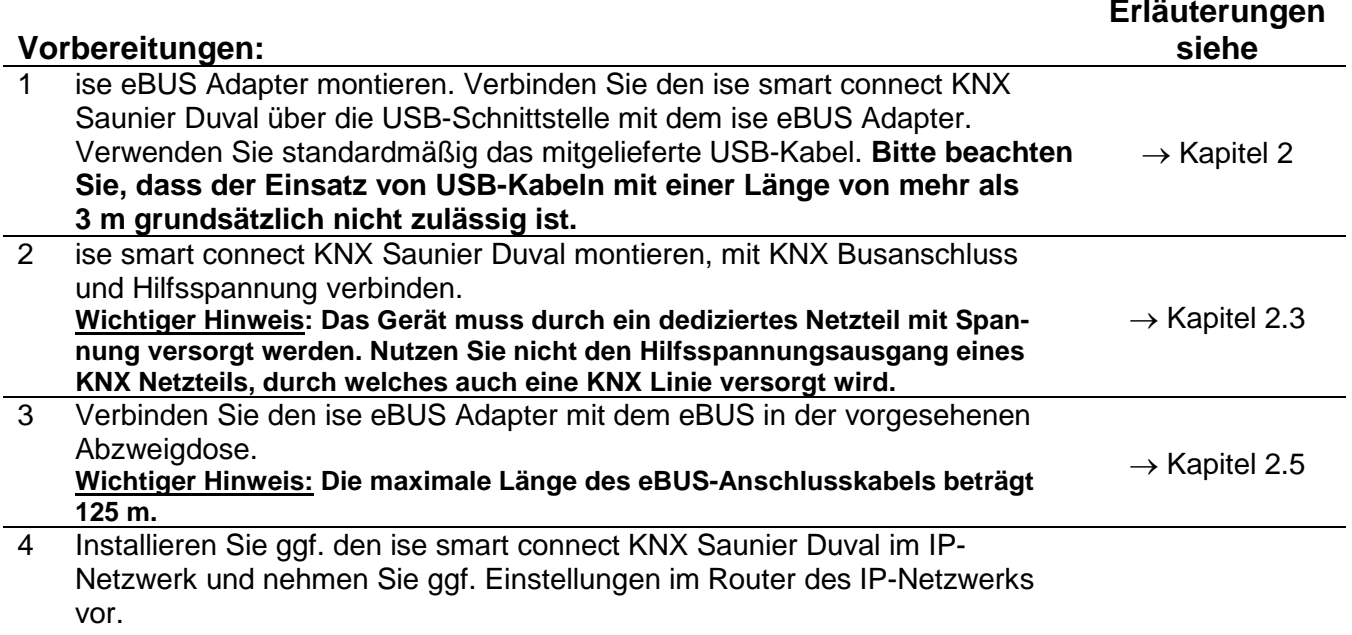

## **Projektierung per ETS:**

Nach der Montage des Geräts und dem Anschluss von Bus, Spannungsversorgung eBUS und ggf. Ethernet kann das Gerät in Betrieb genommen werden. Die vorbereitende Projektierung erfolgt mit Hilfe der Engineering Tool Software ETS, erhältlich über die KNX Association, siehe [www.knx.org.](http://www.knx.org/)

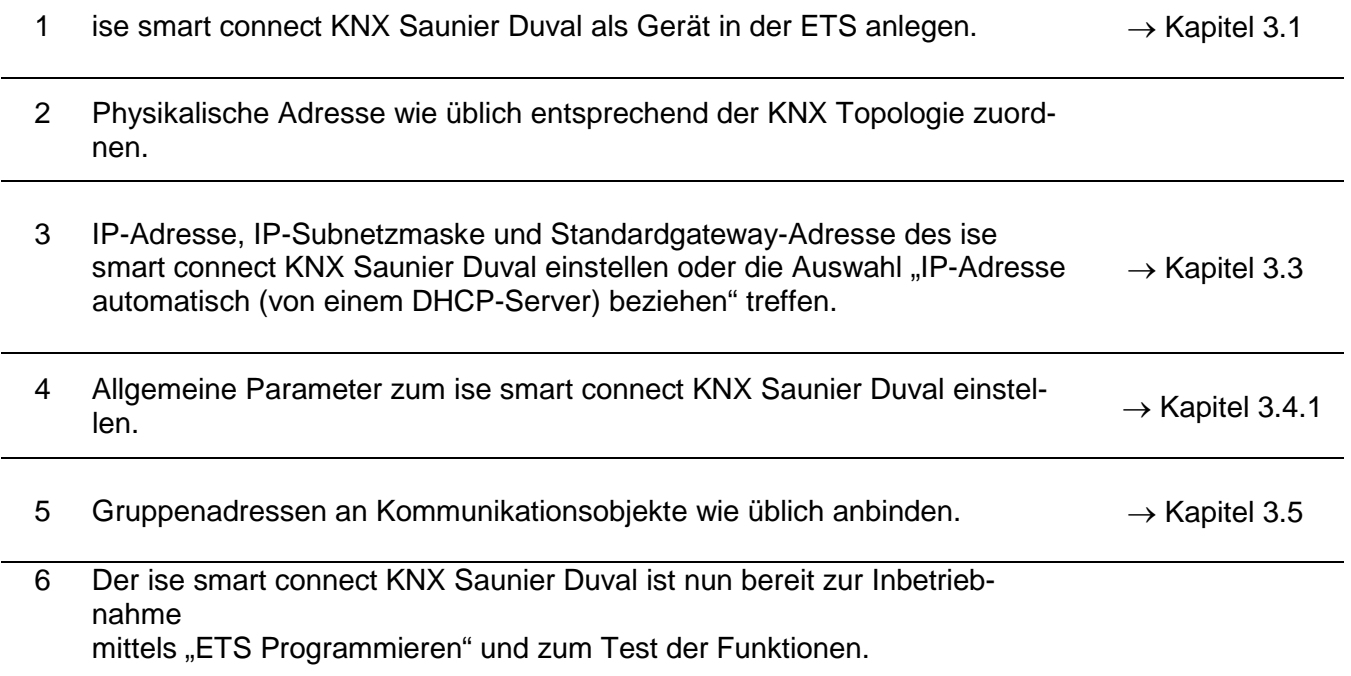

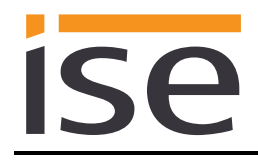

## <span id="page-15-0"></span>**3.1 Projektierung Schritt 1 − ise smart connect KNX Saunier Duval als Gerät in der ETS anlegen**

Wenn noch nicht geschehen, importieren Sie die ETS-Geräte-Applikation zum ise smart connect KNX Saunier Duval einmalig in den Geräte-Katalog Ihrer ETS, beispielsweise indem Sie die Funktion "*Produkte importieren*" auf der Startseite der ETS nutzen.

Die ETS-Applikation können Sie von unserer Website unter [www.ise.de](http://www.ise.de/) kostenlos herunterladen.

Die weiteren Erläuterungen in diesem Dokument beziehen sich auf

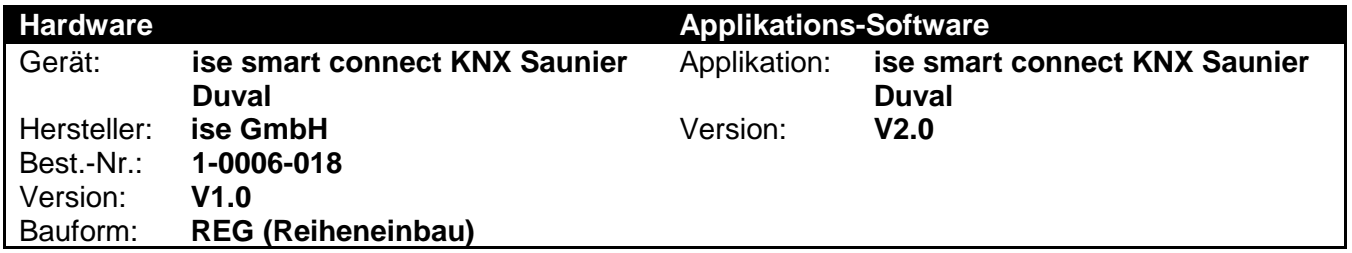

Sollten Sie bereits ein ETS-Projekt mit einem vorherigen Datenbankeintrag haben, so können Sie auch das Applikationsprogramm aktualisieren. Dazu ziehen Sie den neuen Datenbankeintrag in das Projekt und wählen danach das Gerät mit dem alten Datenbankeintrag an. Nun wählen Sie unter den "*Eigenschaften"* des Geräts "*Information*" aus und dort den Reiter "*Applikationsprogramm*".

Dort können Sie nun mit dem Knopf "*Aktualisieren*" den alten Datenbankeintrag ersetzen. Hierbei gehen bestehende Verknüpfungen mit Gruppenadressen nicht verloren. Das neu hinzugefügte Gerät kann nun wieder gelöscht werden.

## <span id="page-15-1"></span>**3.2 Projektierung Schritt 2 − Physikalische Adresse zuordnen**

Ordnen Sie dem Gerät in der ETS eine physikalische Adresse wie gewohnt entsprechend der KNX Topologie zu.

## <span id="page-15-2"></span>**3.3 Projektierung Schritt 3 − IP-Adresse, Subnetzmaske und Adresse des Standardgateways einstellen**

Neben der physikalischen Adresse im KNX Netzwerk kann dem ise smart connect KNX Saunier Duval eine Adressierung im IP-Datennetzwerk zugewiesen werden. Dazu gehören folgende Informationen:

- IP-Adresse,
- Subnetzmaske und die
- Adresse des Standardgateways.

Dies kann auf zwei Wegen erfolgen − über

- automatischen Bezug der Daten von einem DHCP-Server
- (z. B. im Router des Datennetzwerks integriert) oder
- manuelle Einstellung in der ETS.

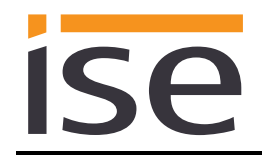

Gehen Sie dazu wie folgt vor:

1. Wählen Sie das Gerät in der ETS aus.

2. Zeigen Sie die Eigenschaften des Geräts in der Sidebar der ETS an wie in [Abbildung 7: Geräte](#page-16-0) - [Eigenschaftendialog der ETS](#page-16-0) gezeigt.

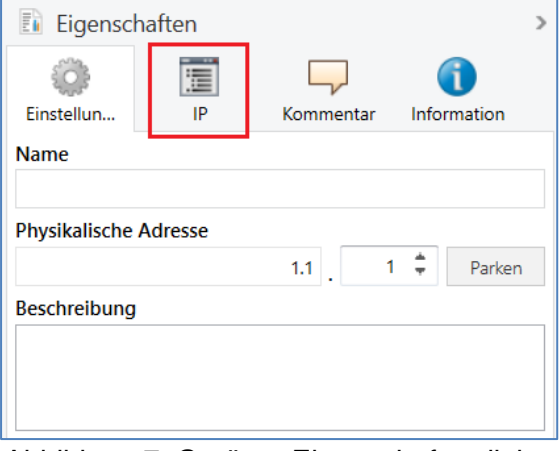

<span id="page-16-0"></span>Abbildung 7: Geräte - Eigenschaftendialog der ETS.

3. Wählen Sie den Reiter "IP" entsprechend Abbildung 8. Wählen Sie nun entweder

*IP-Adresse automatisch beziehen* (Standard)

Die Adressdaten werden automatisch von einem DHCP-Server im Datennetzwerk bezogen.

oder

*Folgende Adresse verwenden*

und tragen Sie die Daten manuell ein. Den zulässigen IP-Adressbereich sowie Subnetzmaske und Standardgateway können Sie üblicherweise der Oberfläche der Routerkonfiguration entnehmen.

Bei der Einstellung *IP-Adresse automatisch beziehen* muss ein DHCP-Server dem ise smart connect KNX Saunier Duval eine gültige IP-Adresse zuteilen.

Steht bei dieser Einstellung kein DHCP-Server zur Verfügung, so startet das Gerät nach einer Wartezeit mit einer AutoIP-Adresse (Adressbereich von 169.254.1.0 bis 169.254.254.255).

Sobald ein DHCP-Server zur Verfügung steht, wird dem Gerät automatisch eine neue IP-Adresse zugewiesen.

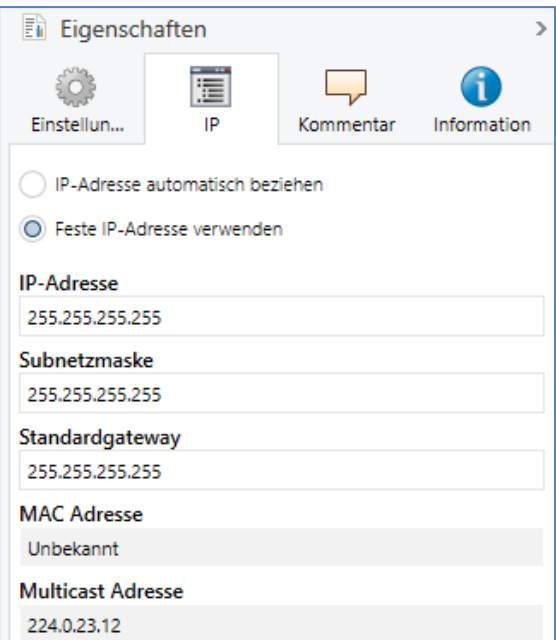

Abbildung 8: Einstellung der IP-Adressdaten des Geräts unter dem Reiter "IP" in der Sidebar der ETS.

## <span id="page-17-0"></span>**3.4 Allgemeine Parameter einstellen**

## <span id="page-17-1"></span>**3.4.1 Parameter Systemauslegung**

Im ersten Teil der Parametrierung wird nach der Systemauslegung gefragt. Die Systemauslegung entnehmen Sie dem Übergabeprotokoll der ausführenden Firma für Heizung-, Klima- und/oder Lüftungstechnik. Wenn Sie die ETS-Applikation allerdings aktualisiert haben, prüfen Sie die Systemauslegung und ergänzen Sie falls erforderlich das Übergabeprotokoll.

Die einzelnen Komponenten werden dabei separat abgefragt. Der Standardwert jedes Parameters ist **fett** markiert.

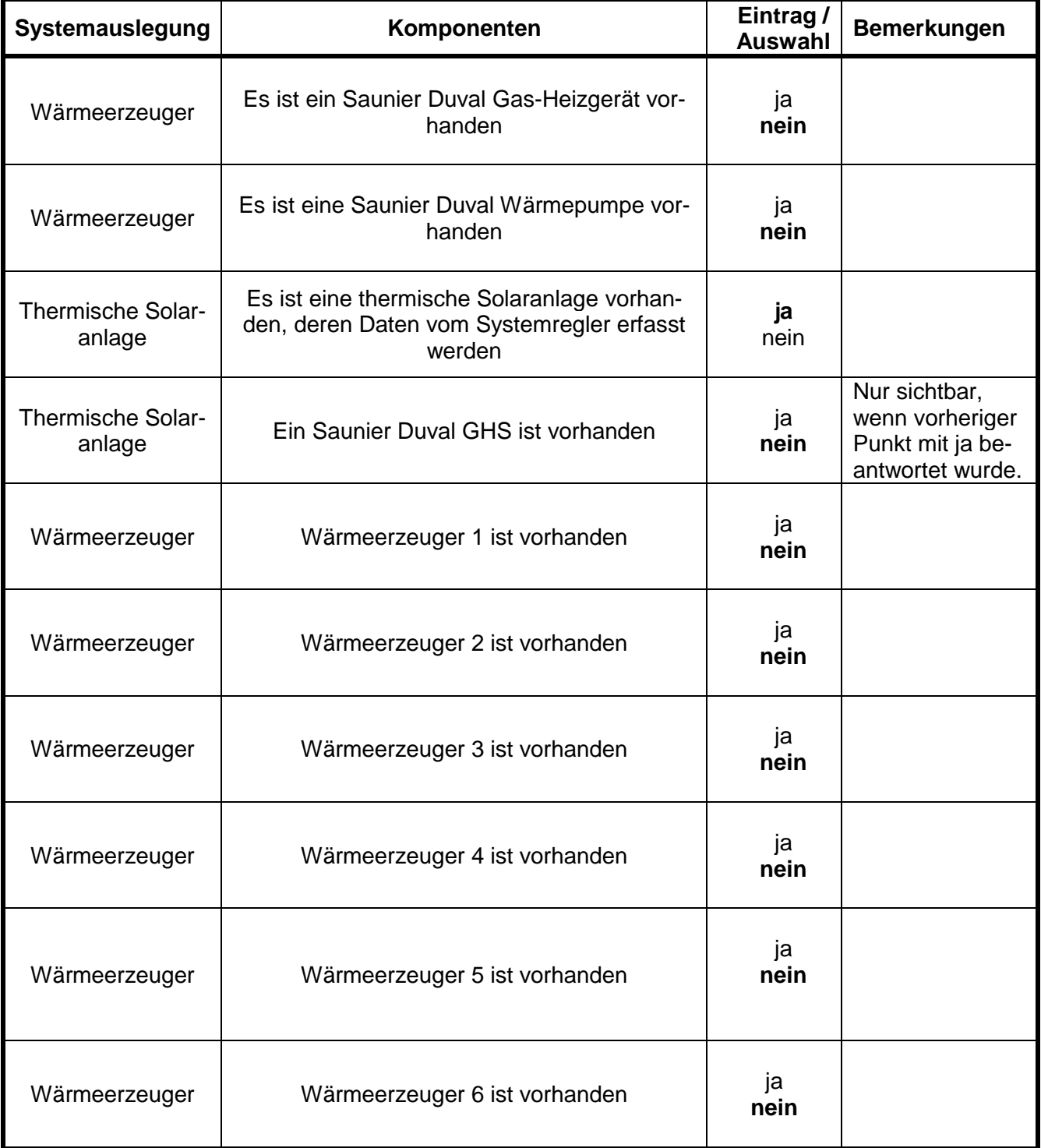

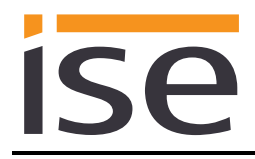

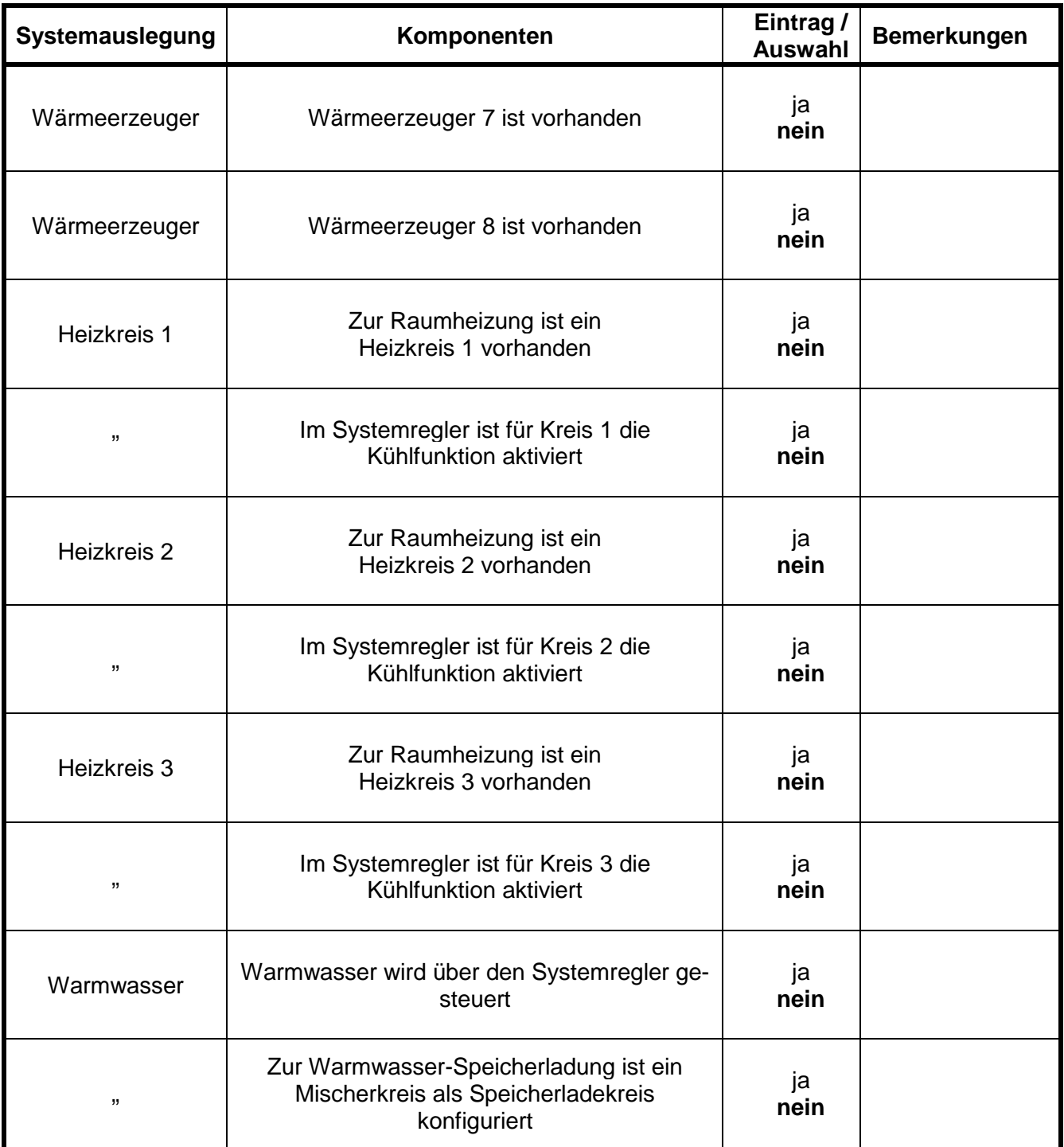

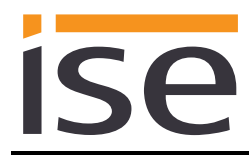

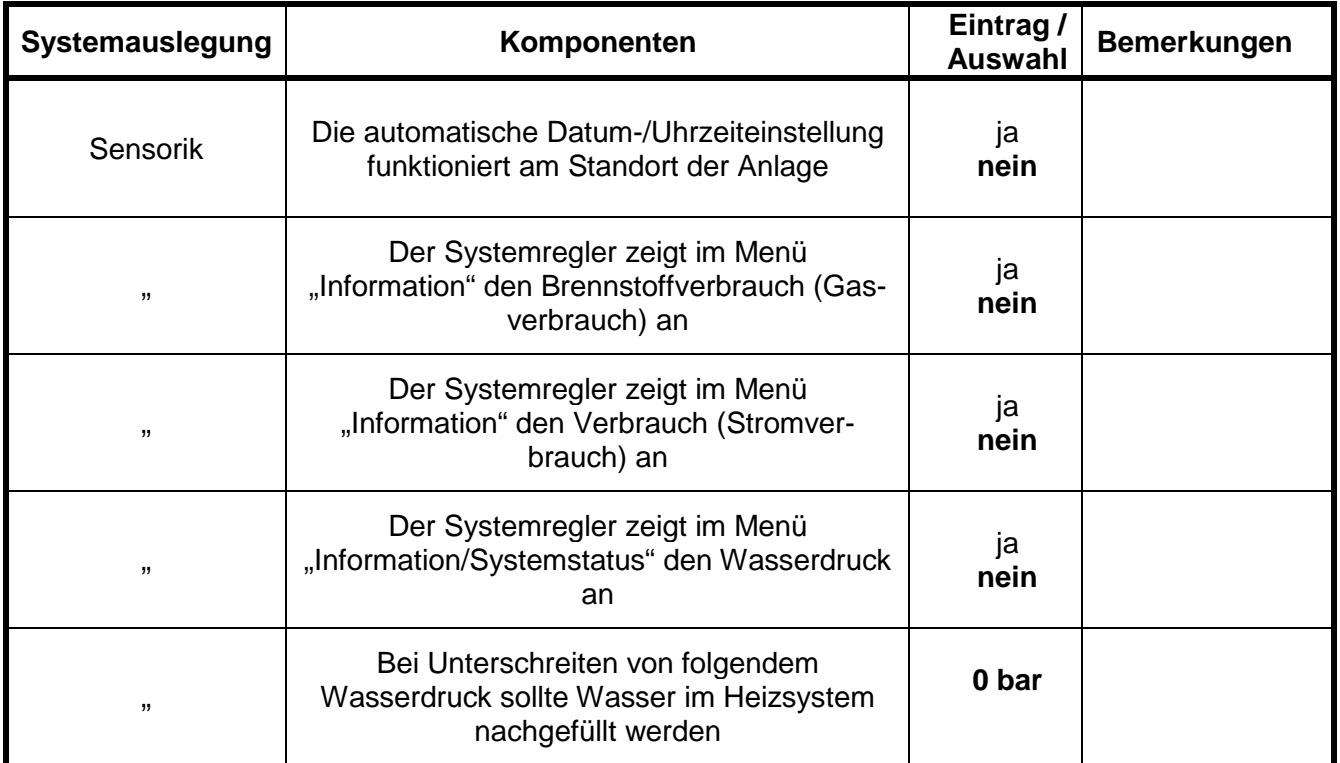

## <span id="page-20-0"></span>**3.4.2 Parameter Anwendungsfälle**

Im zweiten Teil der Parametrierung wird nach den jeweiligen Anwendungsfällen gefragt. Die möglichen Anwendungsfälle sind dabei durch die Systemauslegung bereits festgelegt. Die von Ihnen gewünschten Fälle markieren Sie einfach mit einem "Haken". Beim ersten Aufruf sind keine "Haken" gesetzt.

Beachten Sie, dass in der folgenden Liste alle unterstützten Anwendungsfälle aufgeführt sind. Die für eine Anlage tatsächlich möglichen Anwendungsfälle richten sich nach der Systemauslegung. Nur diese werden Ihnen von der ETS angeboten.

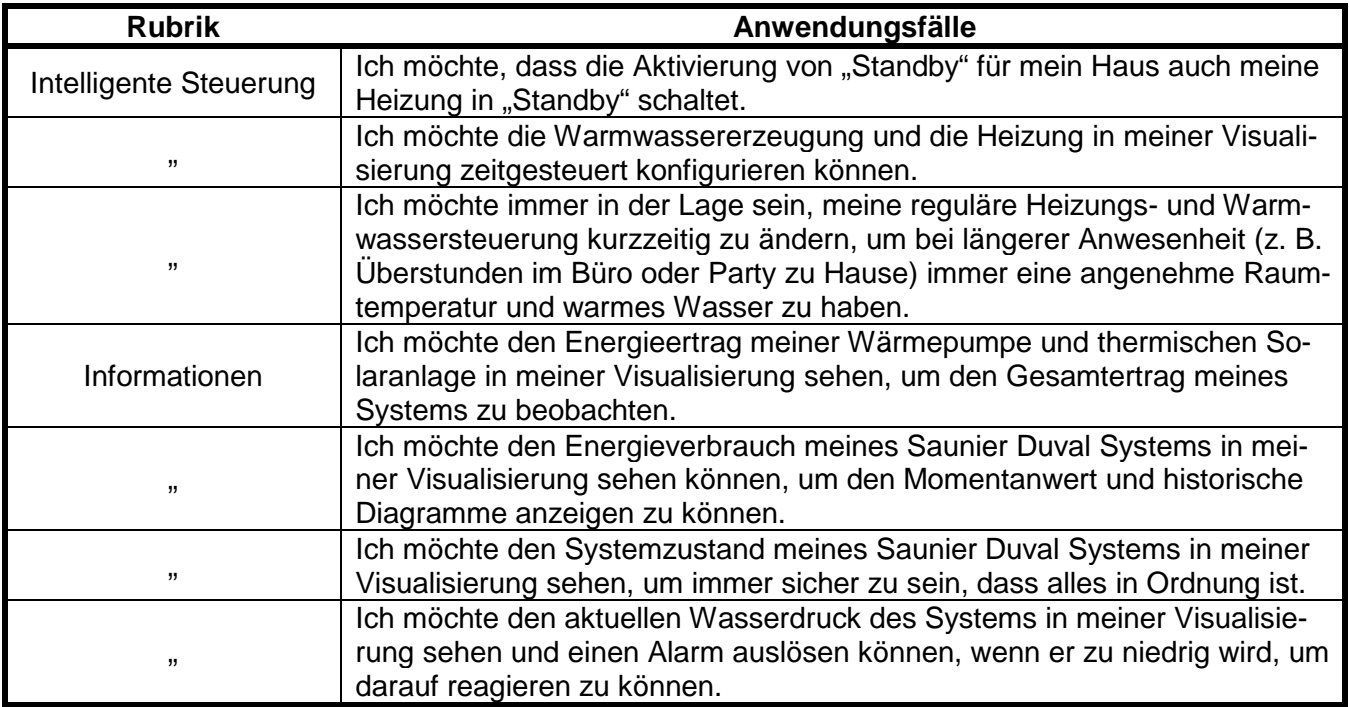

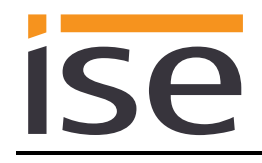

## <span id="page-21-0"></span>**3.4.3 Zeiteinstellungen**

Im dritten Teil der Parametrierung werden die Zeiteinstellungen festgelegt. Unter *Zeitgeber* haben Sie die Möglichkeit, die Zeitintervalle, zu denen Uhrzeit und Datum vom Systemregler an das KNX System gesendet werden, einzutragen.

Unter *Manuelle Kühlfunktion* wählen Sie, wie die Kühlzeit festgelegt wird.

Die einzelnen Zeiteinstellungen werden dabei separat abgefragt. Der Standardwert jedes Parameters ist **fett** markiert.

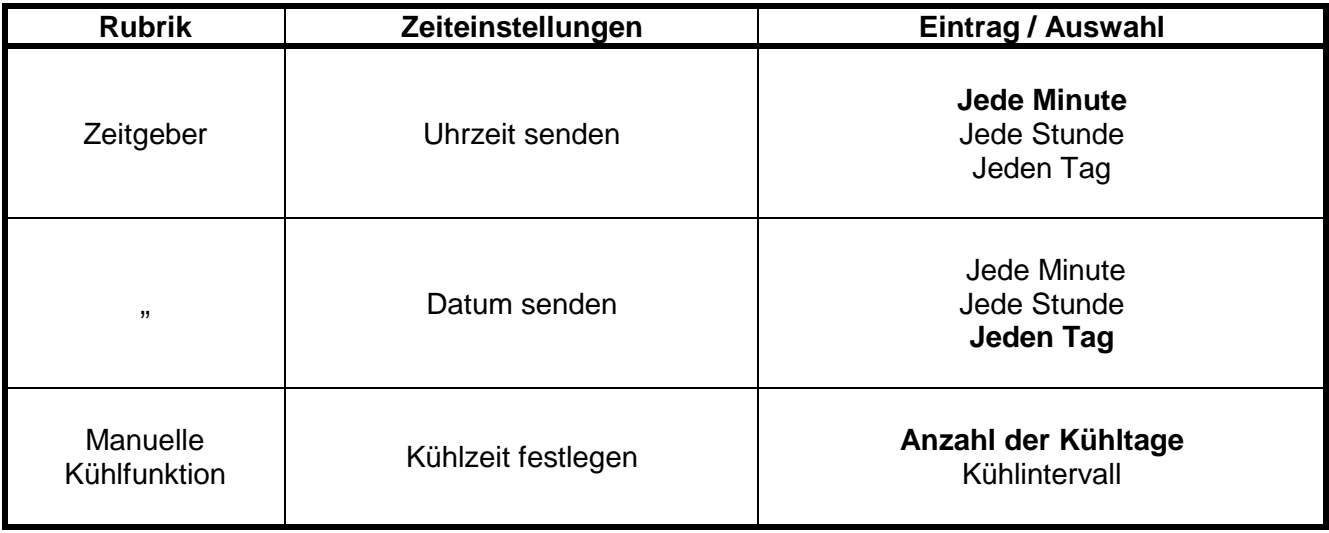

## <span id="page-22-0"></span>**3.5 Gruppenadressen an Kommunikationsobjekte anbinden**

Am ise smart connect KNX Saunier Duval stehen verschiedene Kommunikationsobjekte zur Anbindung von Gruppenadressen bereit. Die Sichtbarkeit der Kommunikationsobjekte ist dabei von den in den Ka-piteln [3.4.1](#page-17-1) ["Parameter Systemauslegung"](#page-17-1) und [3.4.2](#page-20-0) ["Parameter Anwendungsfälle"](#page-20-0) getroffenen Festlegungen abhängig. Die Abhängigkeit ist beim jeweiligen Kommunikationsobjekt unter "Beschreibung" als kursiver Text angegeben.

Hinweis zur Abfrage von Statuswerten am Systemregler:

- Kommunikationsobjekte, deren Abfragehäufigkeit priorisiert ist: Der ise smart connect KNX Saunier Duval aktualisiert die Information über den Zustand der Heizungsanlage in regelmäßigen Zeitabständen gemäß der Priorisierung. Veränderungen des Zustands werden also erst bei der nächsten Abfrage erkannt.
- Kommunikationsobjekte, die keiner Priorisierung unterliegen: Der ise smart connect KNX Saunier Duval aktualisiert die Information ereignisgesteuert. Veränderungen des Zustands werden also zeitnah erkannt.
- Es kann sein, dass Werte vom Heizungsregler auf einer längeren Zeitbasis zur Verfügung gestellt werden. Das heißt, auch wenn die Werte vom ise smart connect KNX Saunier Duval in kürzeren Abständen abgefragt werden, ist auf dem KNX Bus eine Wertänderung erst nach Aktualisierung im Heizungsregler zu sehen. Es kann darüber hinaus passieren, dass im Display des Reglers bereits aktualisierte Werte angezeigt werden, diese aber dem ise smart connect KNX Saunier Duval noch nicht zur Verfügung stehen. Bei betroffenen Kommunikationsobjekten ist neben der Priorisierung ebenfalls die Aktualisierungszeit im Regler angegeben.

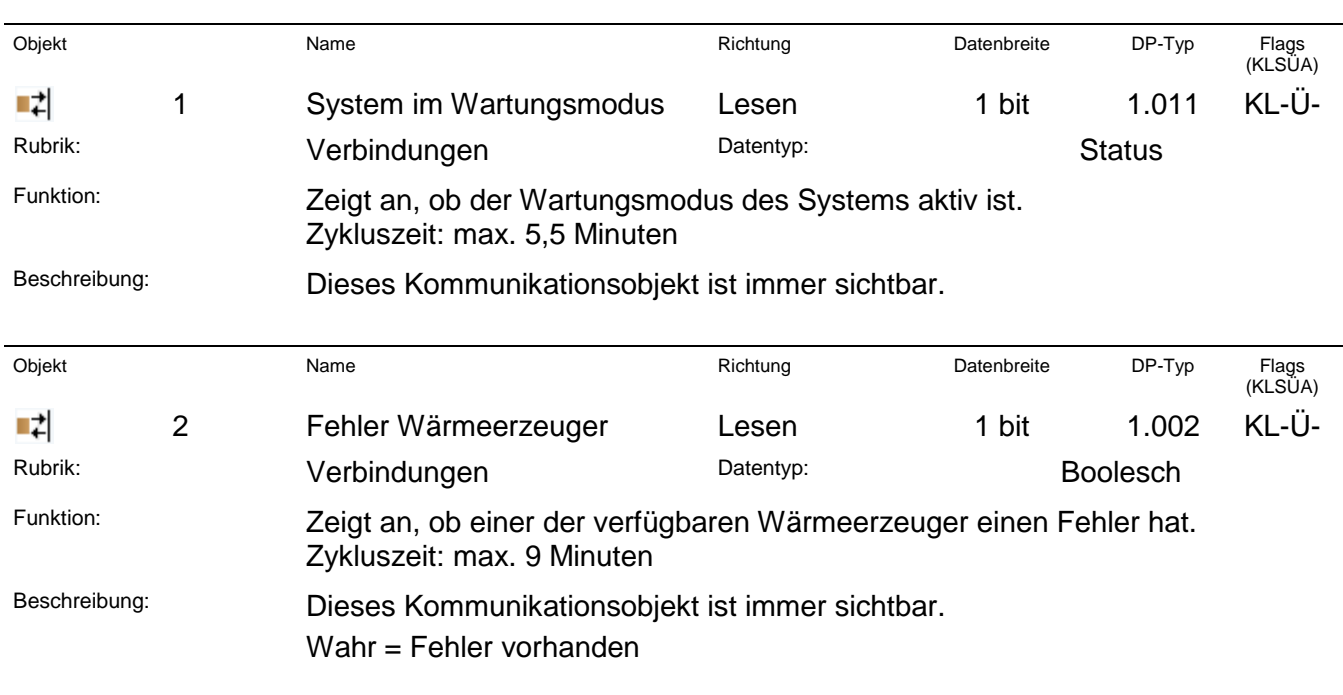

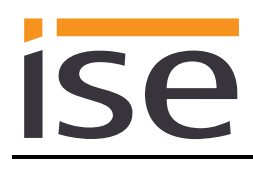

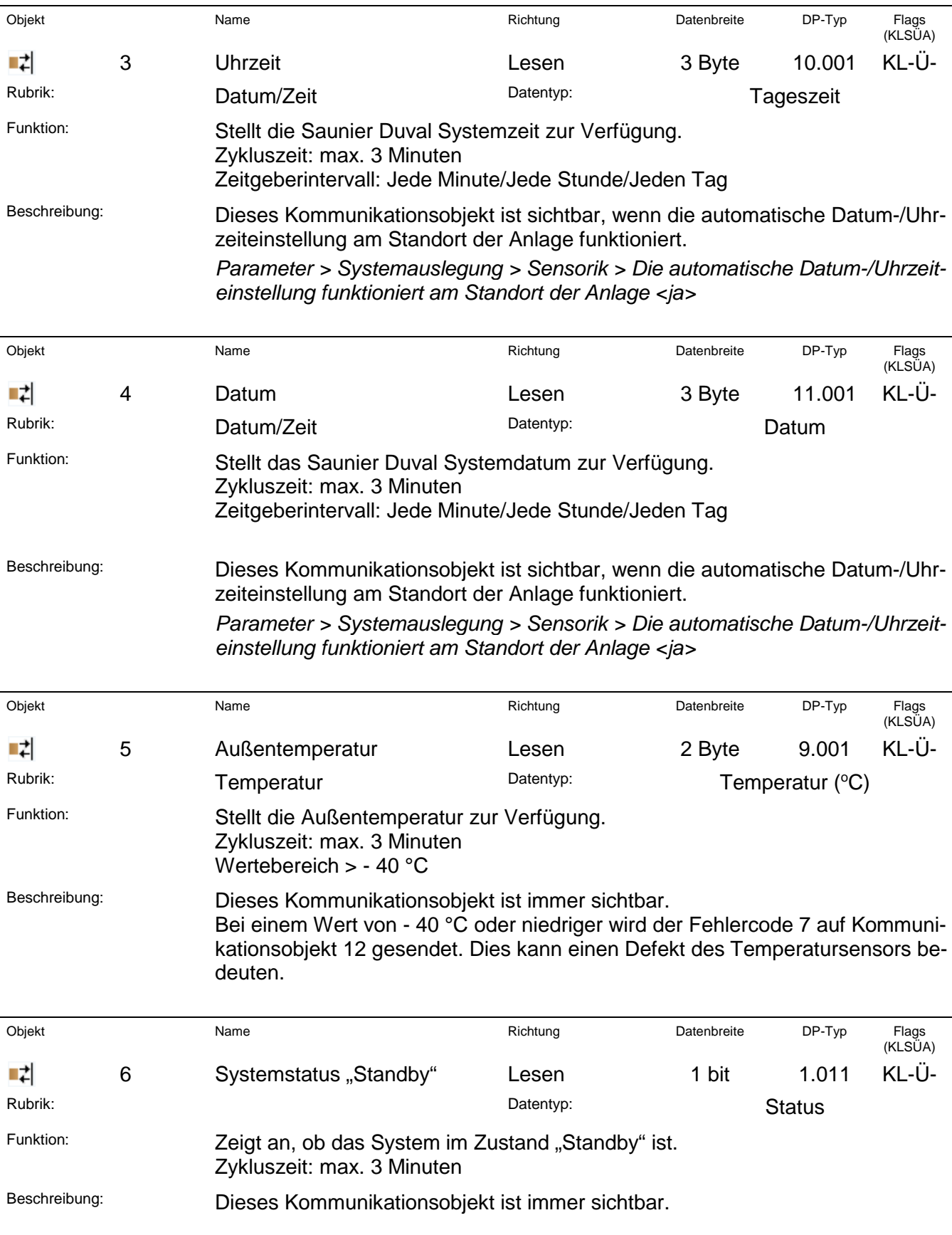

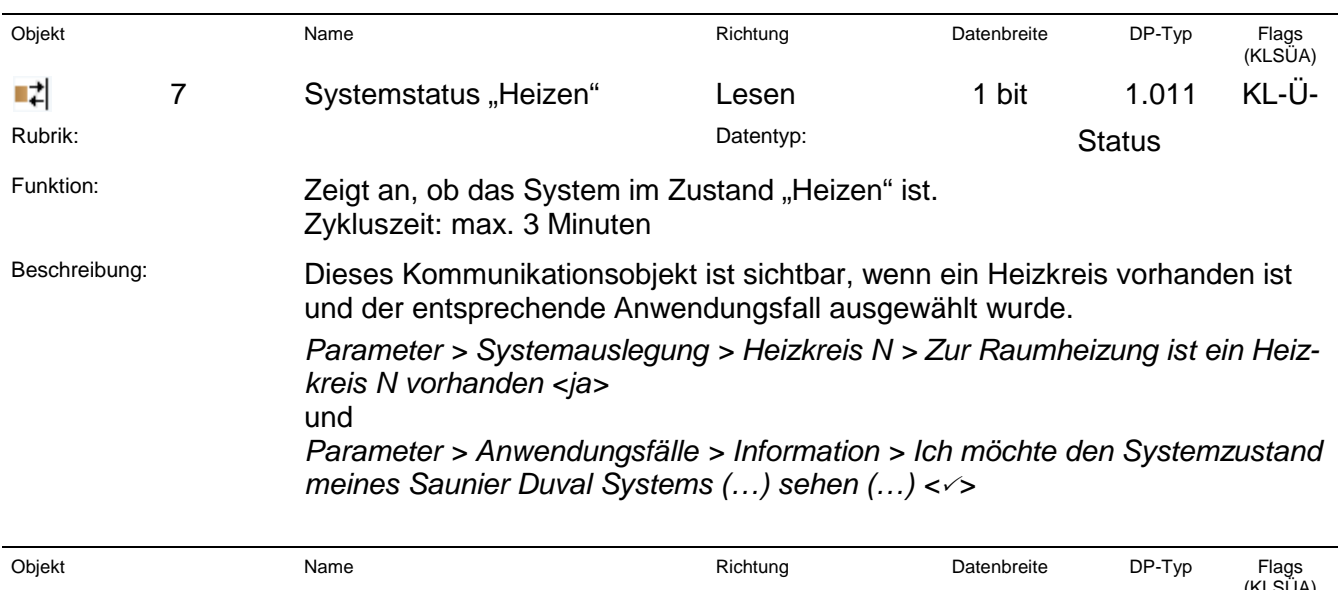

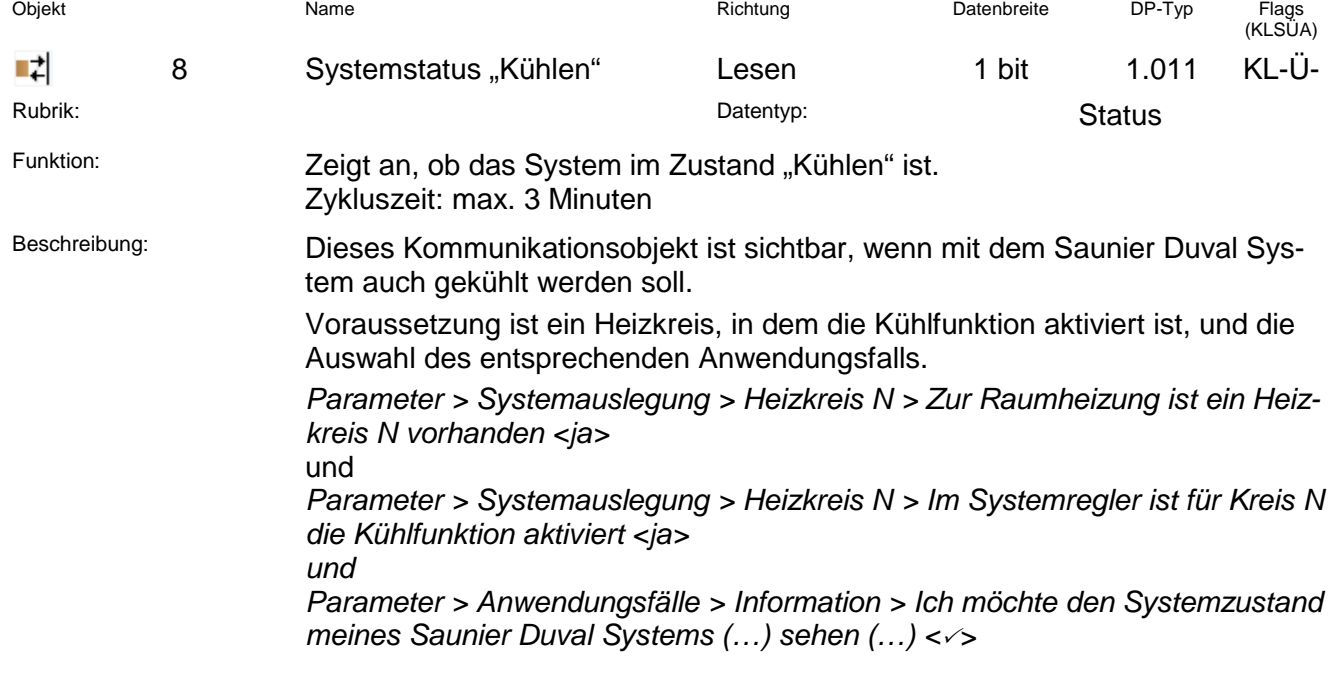

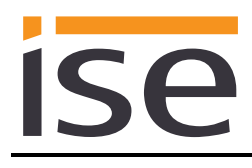

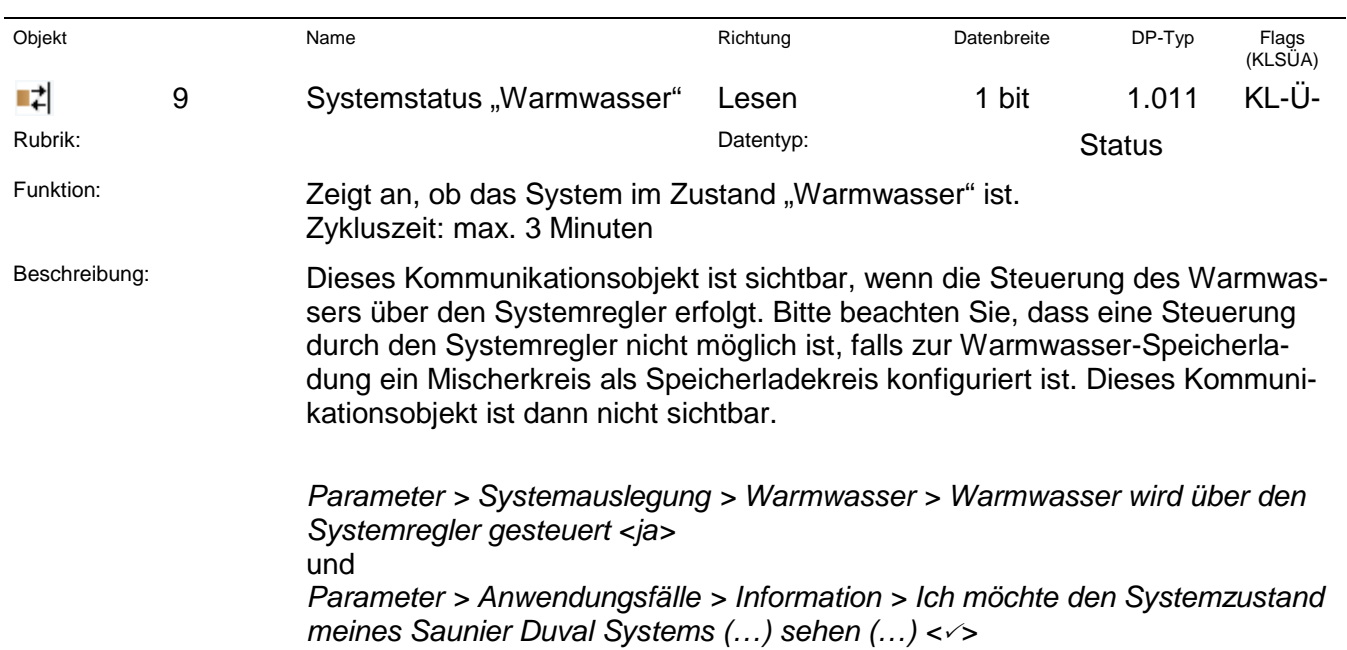

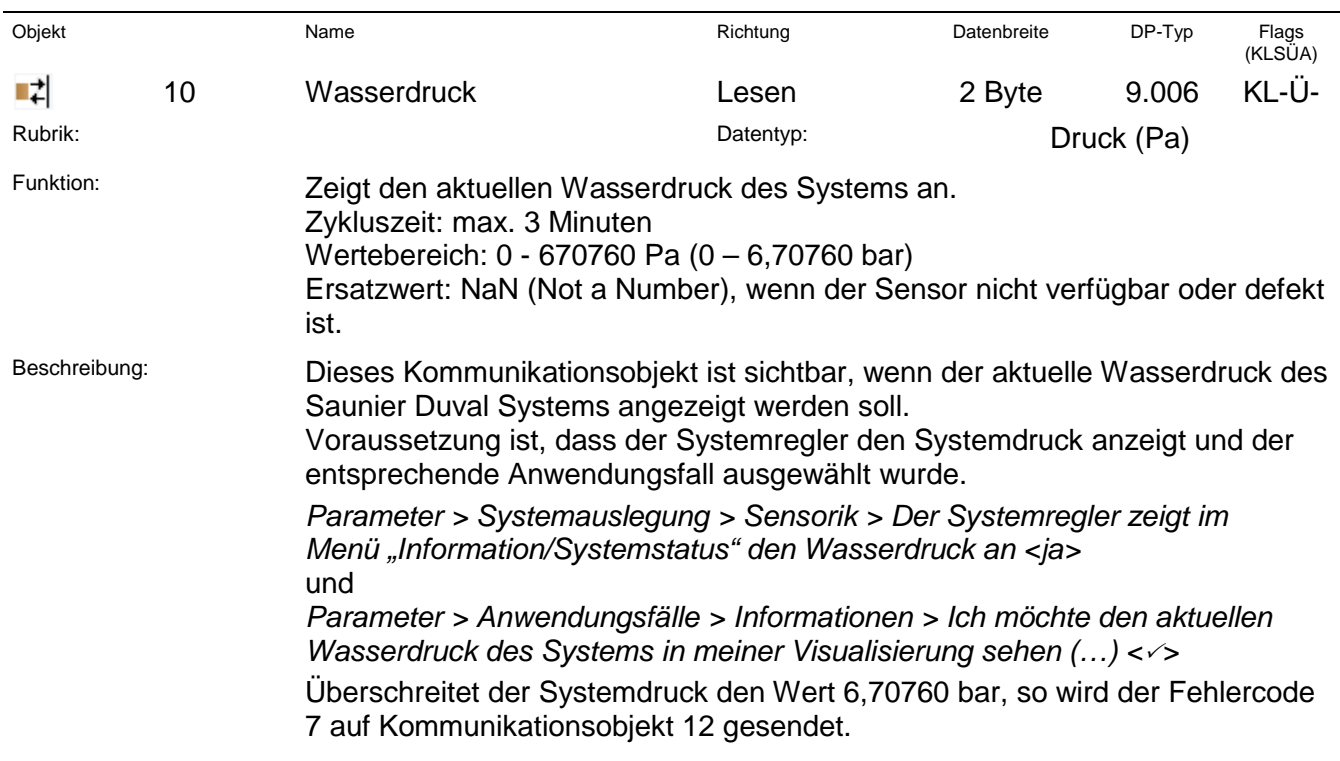

# ise

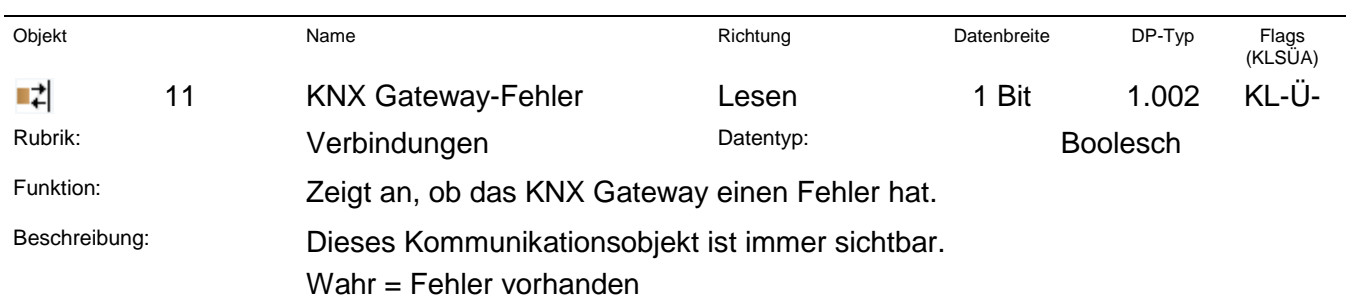

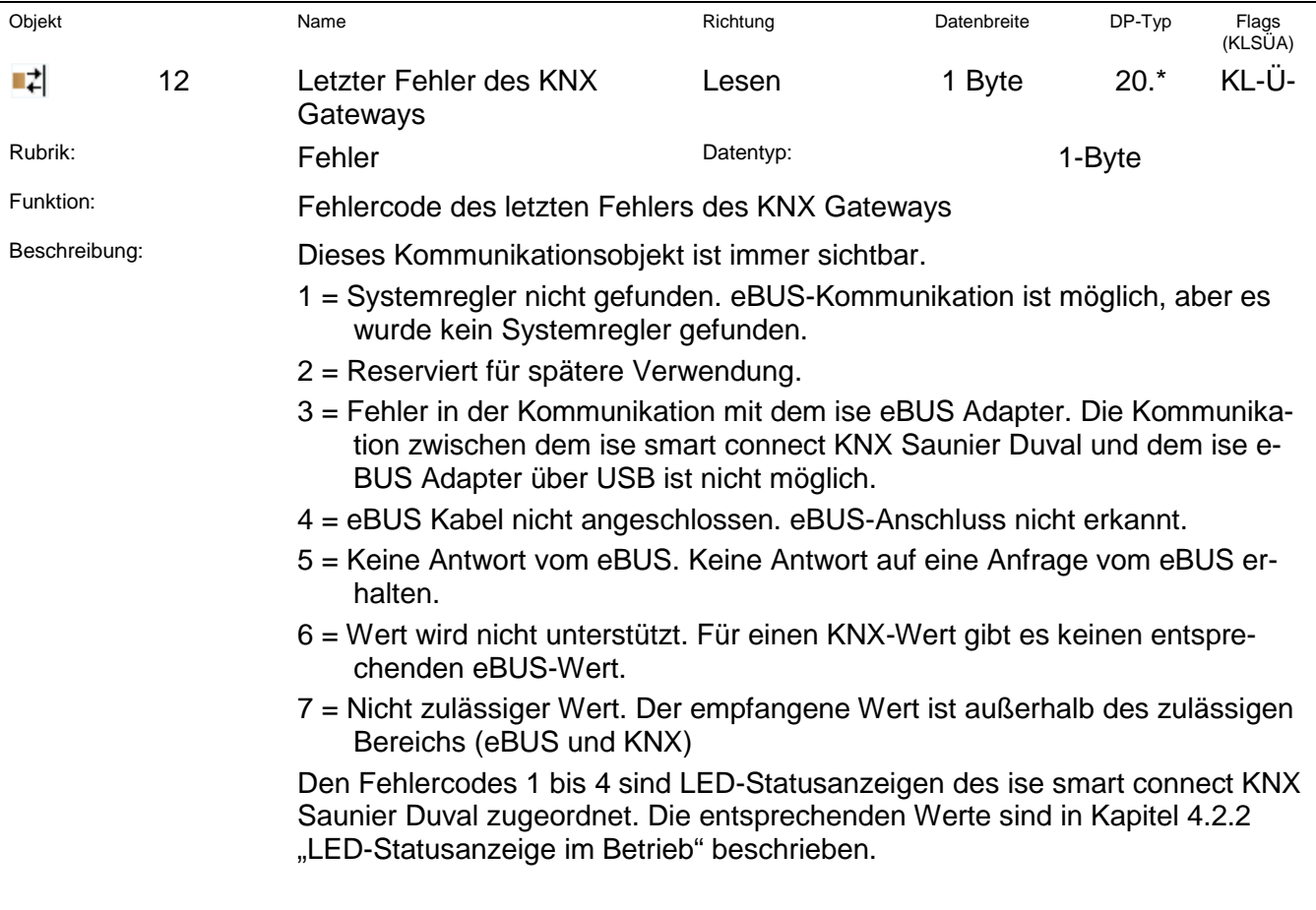

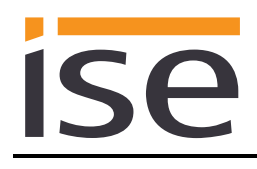

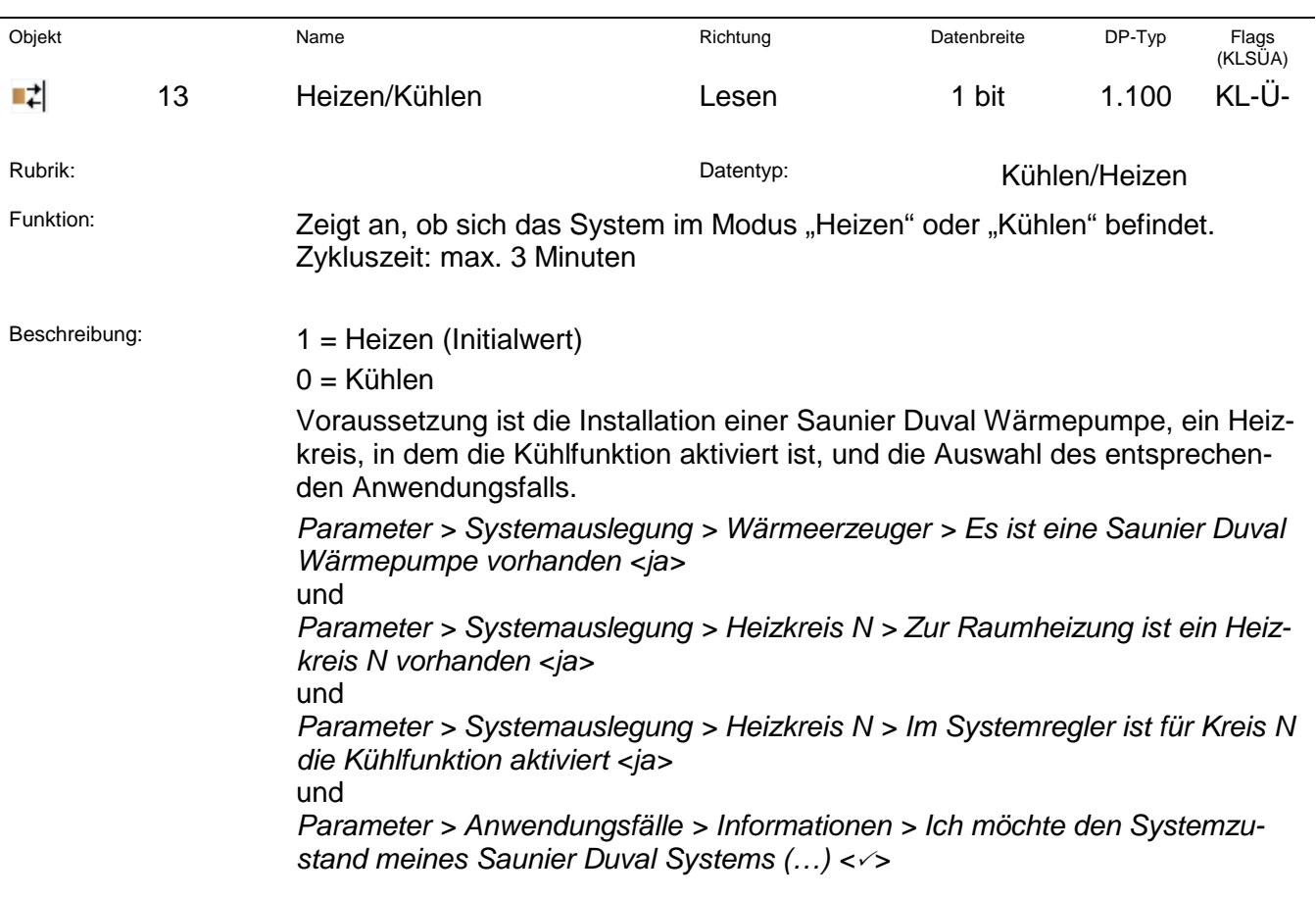

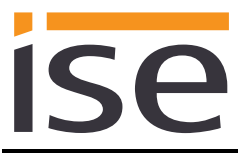

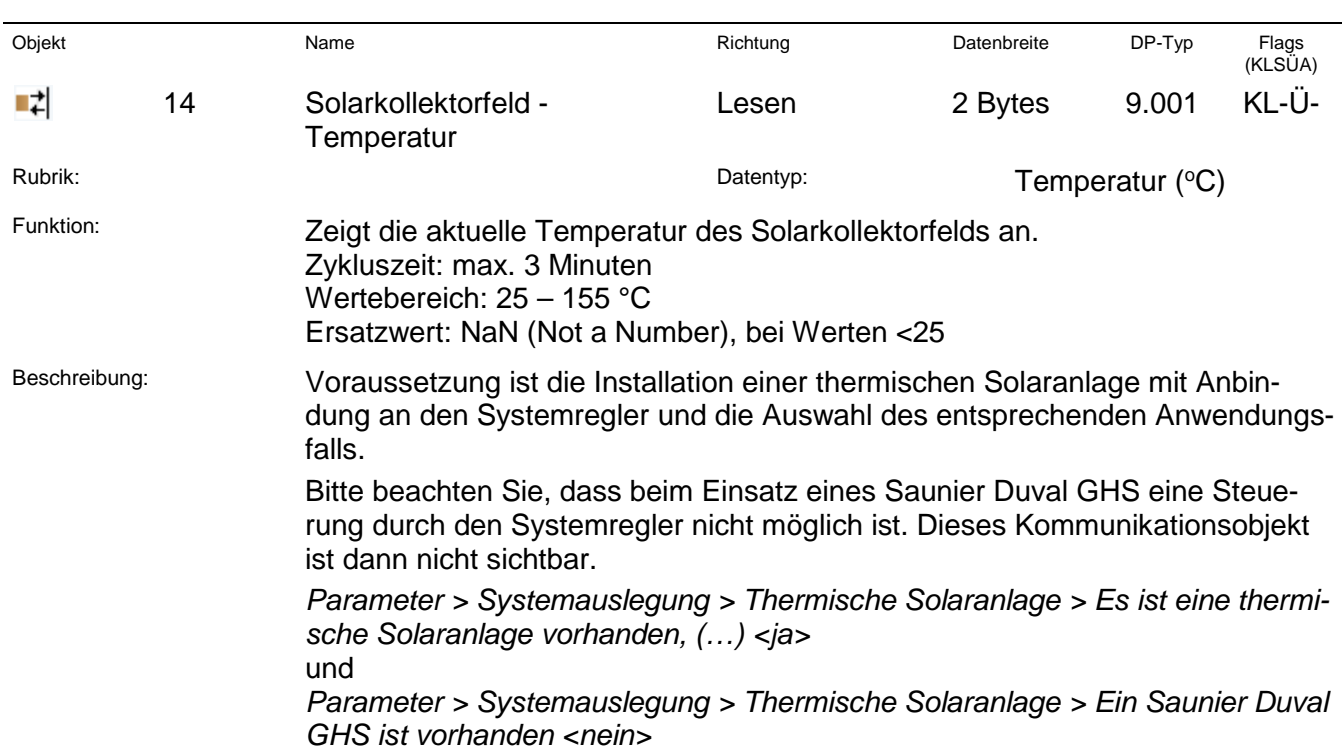

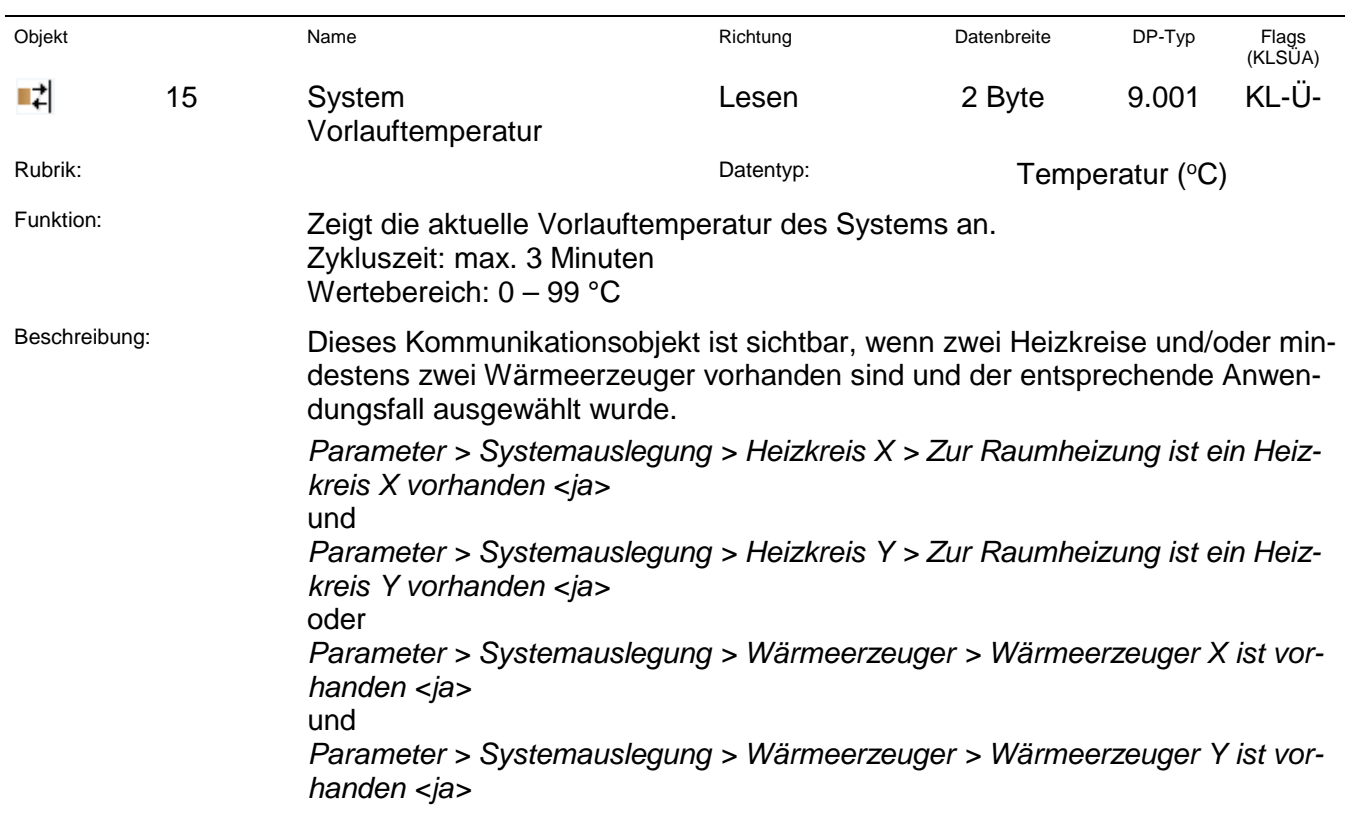

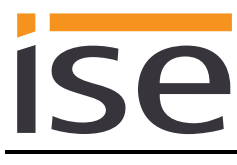

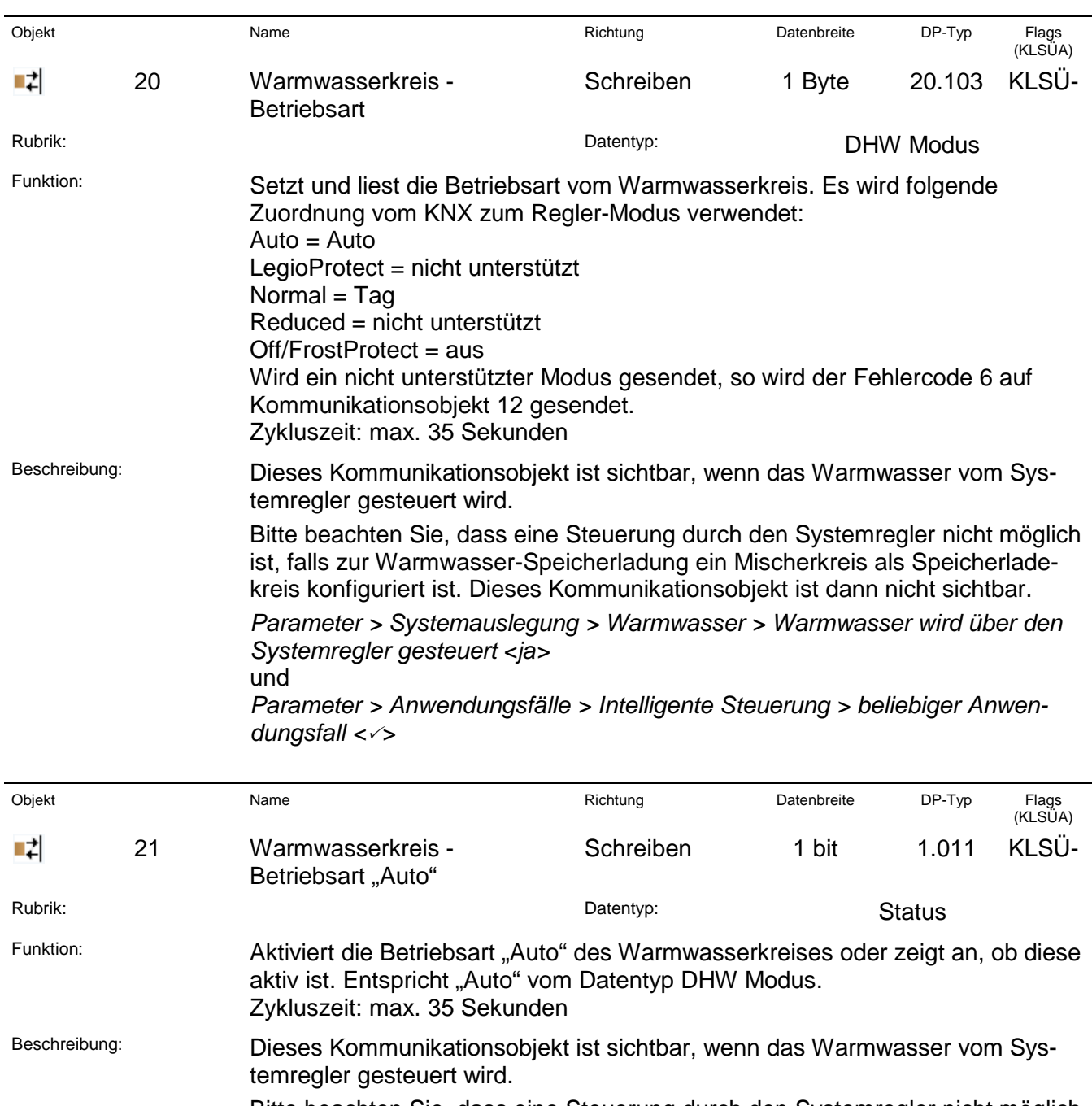

Bitte beachten Sie, dass eine Steuerung durch den Systemregler nicht möglich ist, falls zur Warmwasser-Speicherladung ein Mischerkreis als Speicherladekreis konfiguriert ist. Dieses Kommunikationsobjekt ist dann nicht sichtbar.

*Parameter > Systemauslegung > Warmwasser > Warmwasser wird über den Systemregler gesteuert <ja>* und

*Parameter > Anwendungsfälle > Intelligente Steuerung > beliebiger Anwendungsfall <>*

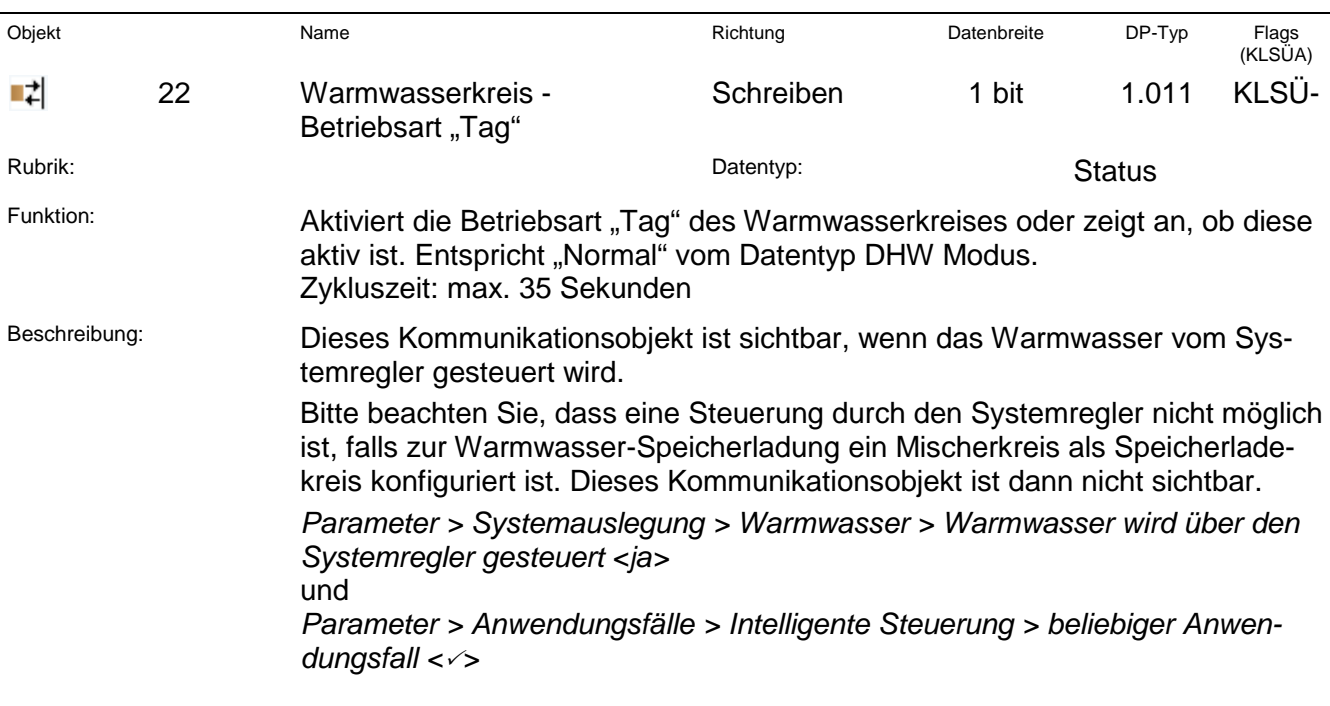

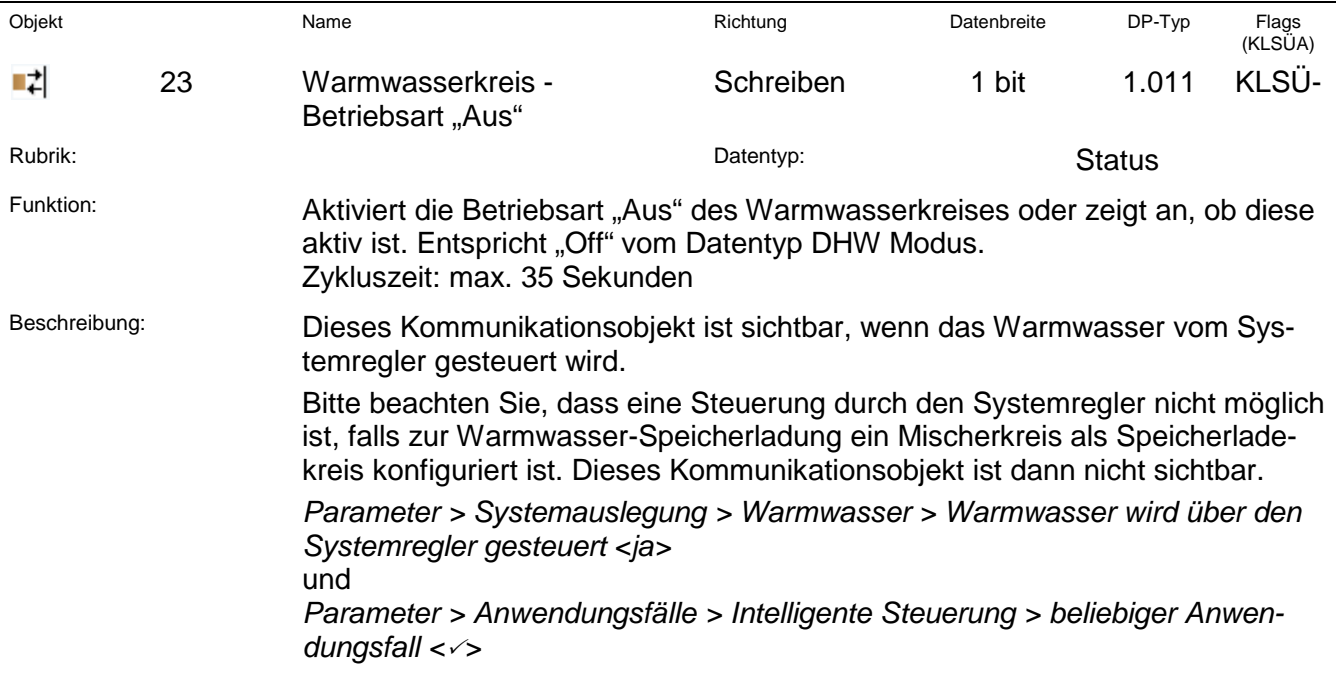

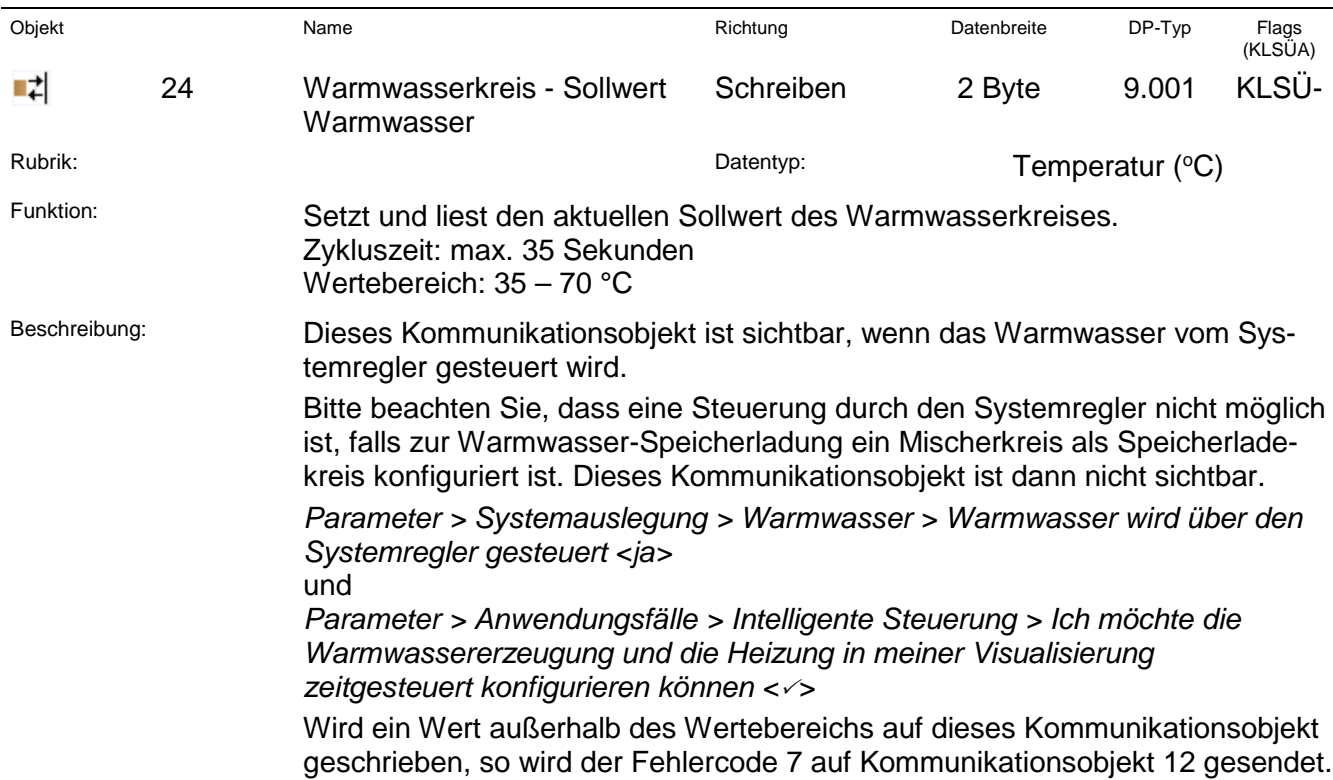

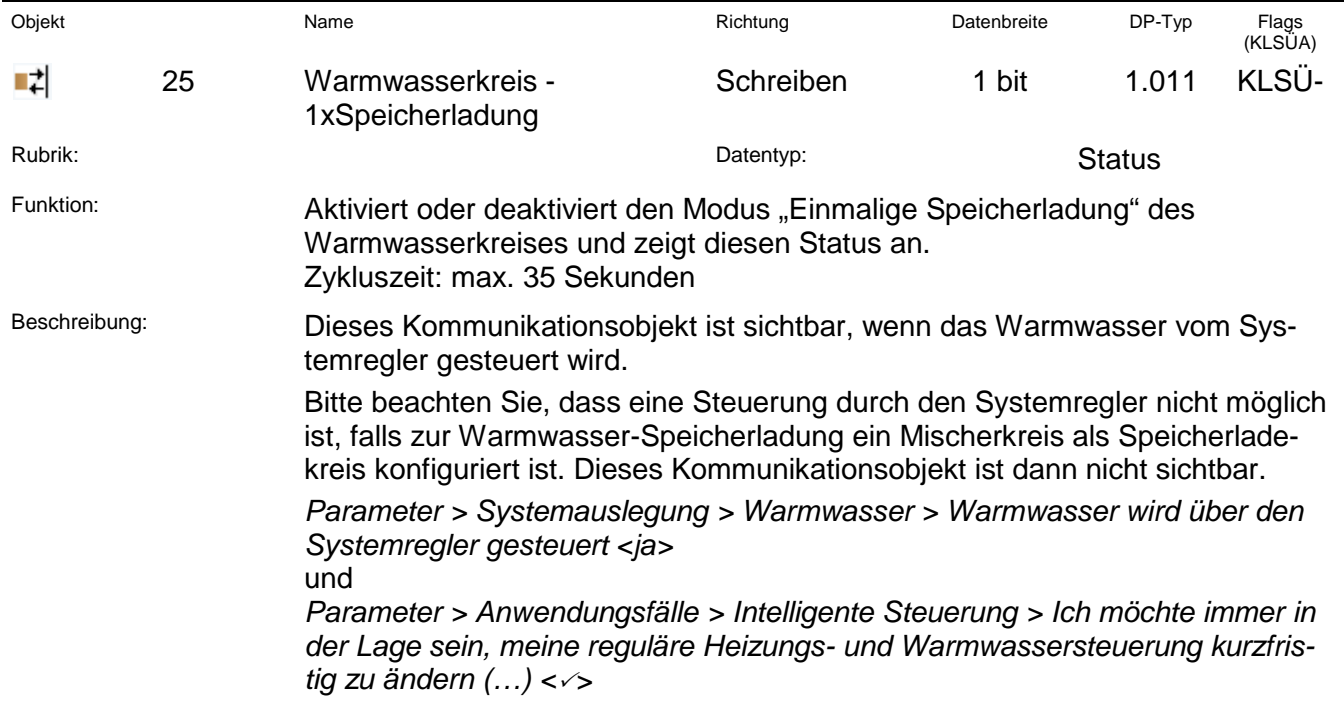

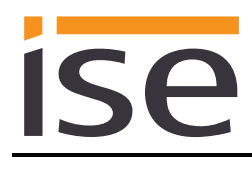

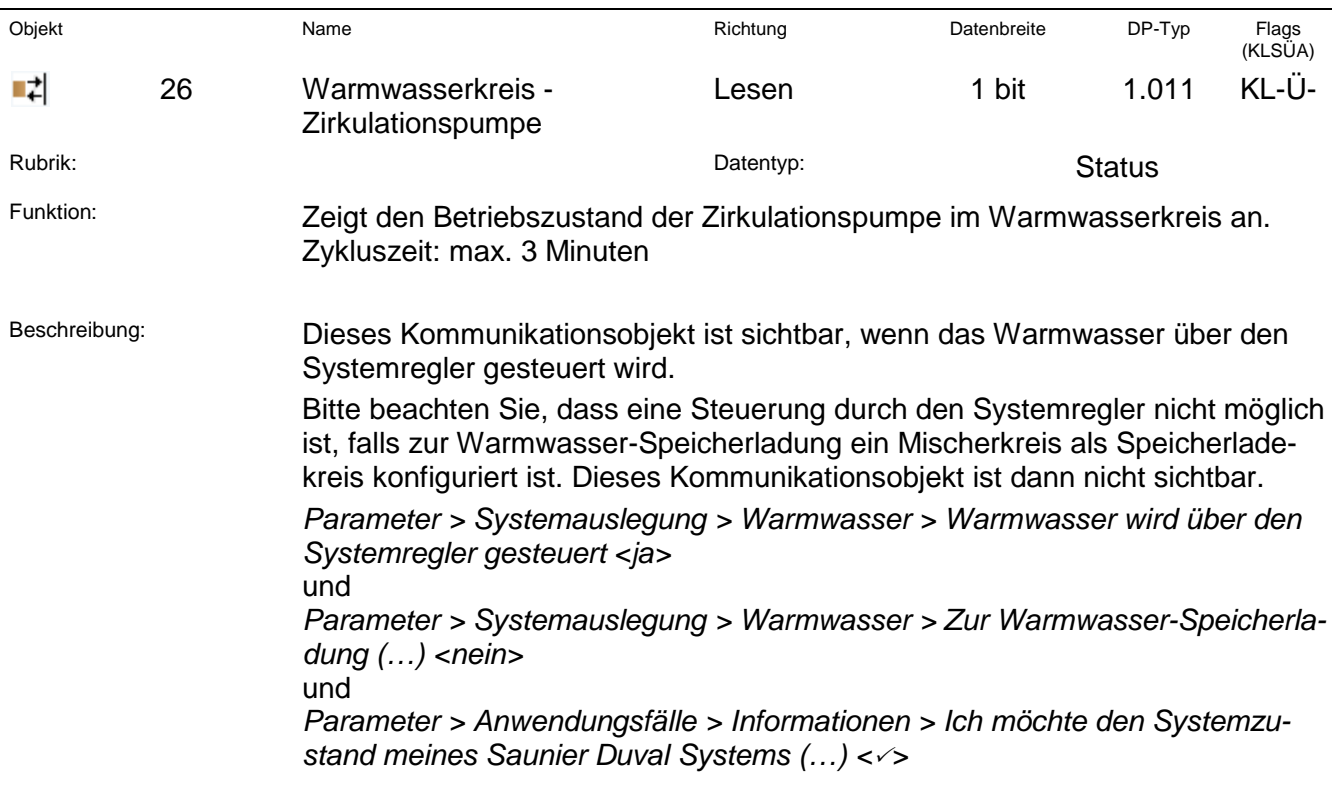

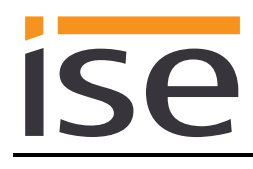

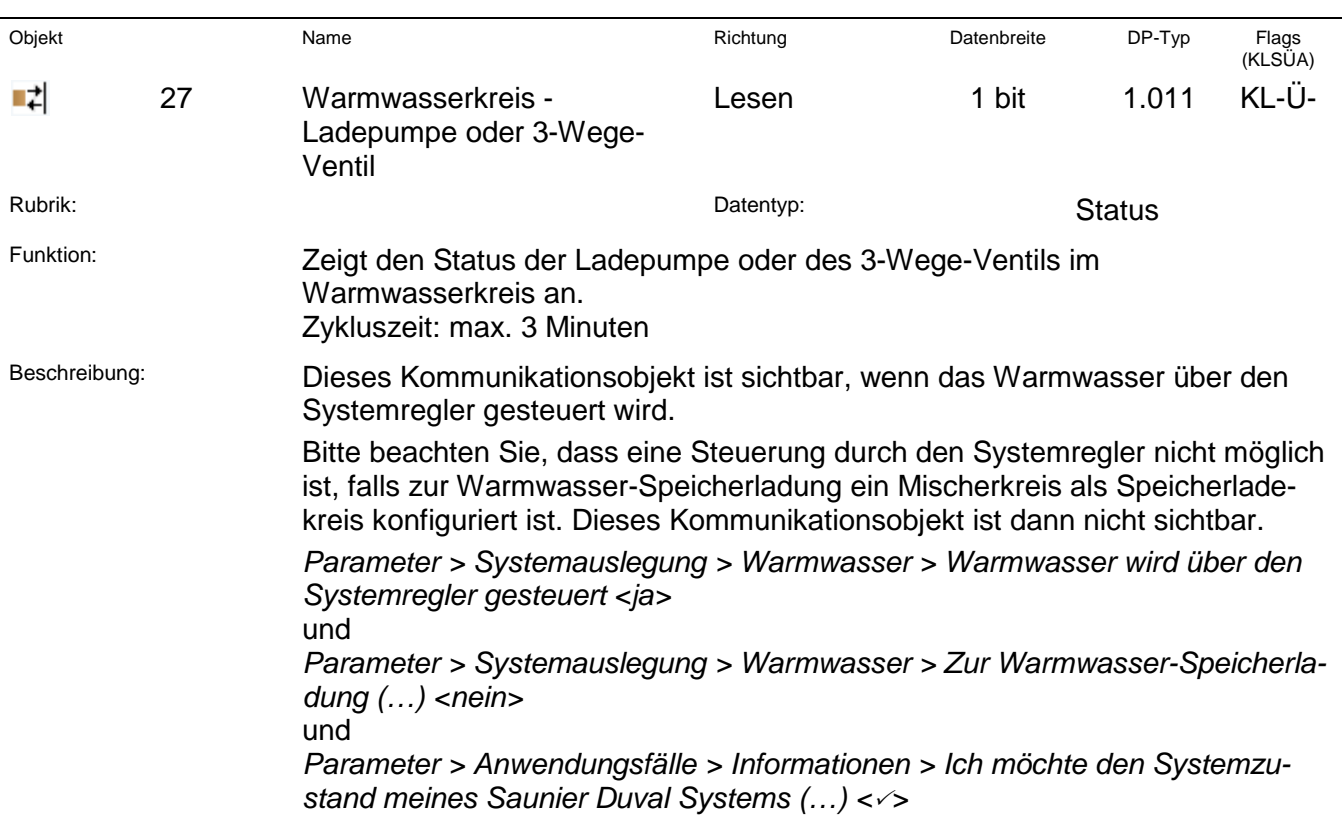

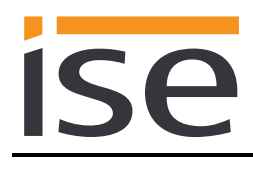

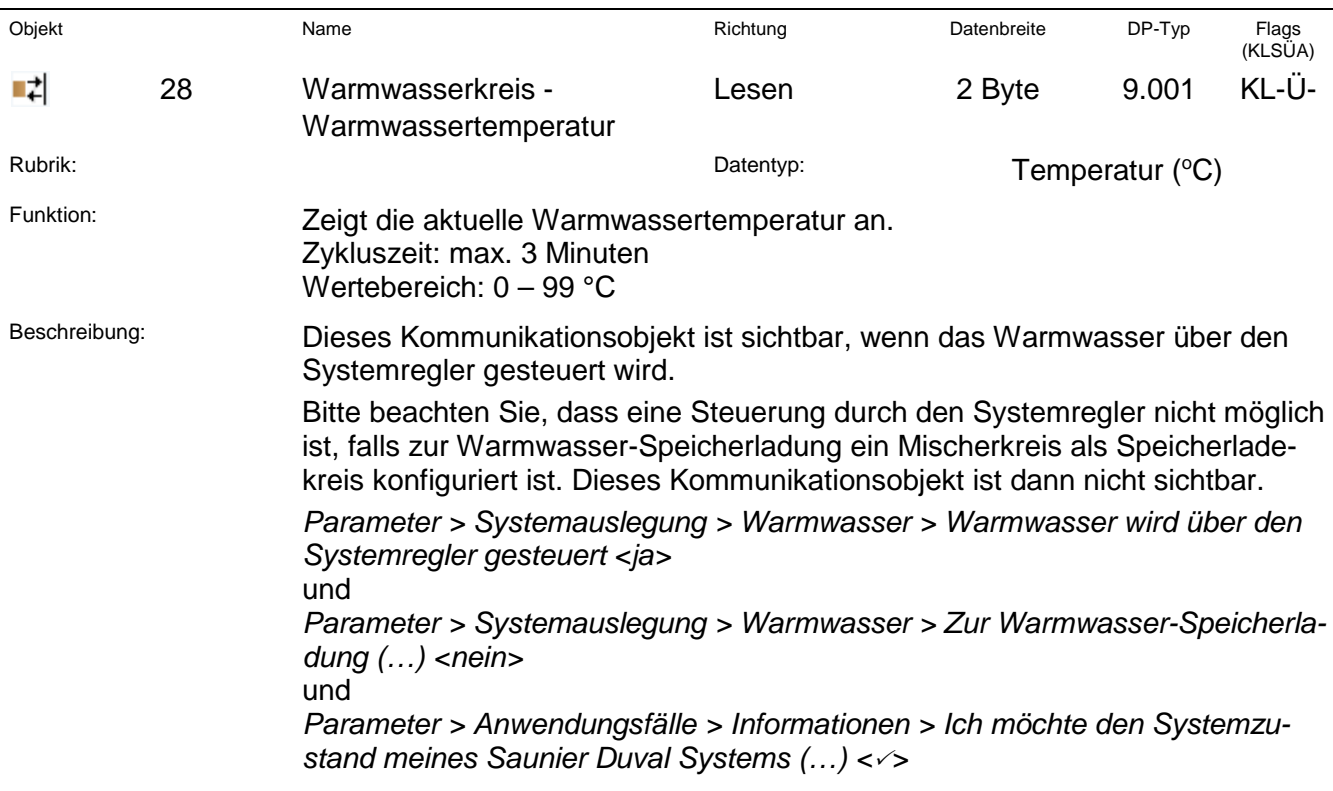

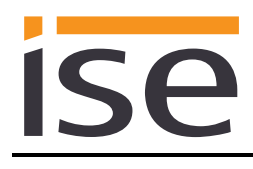

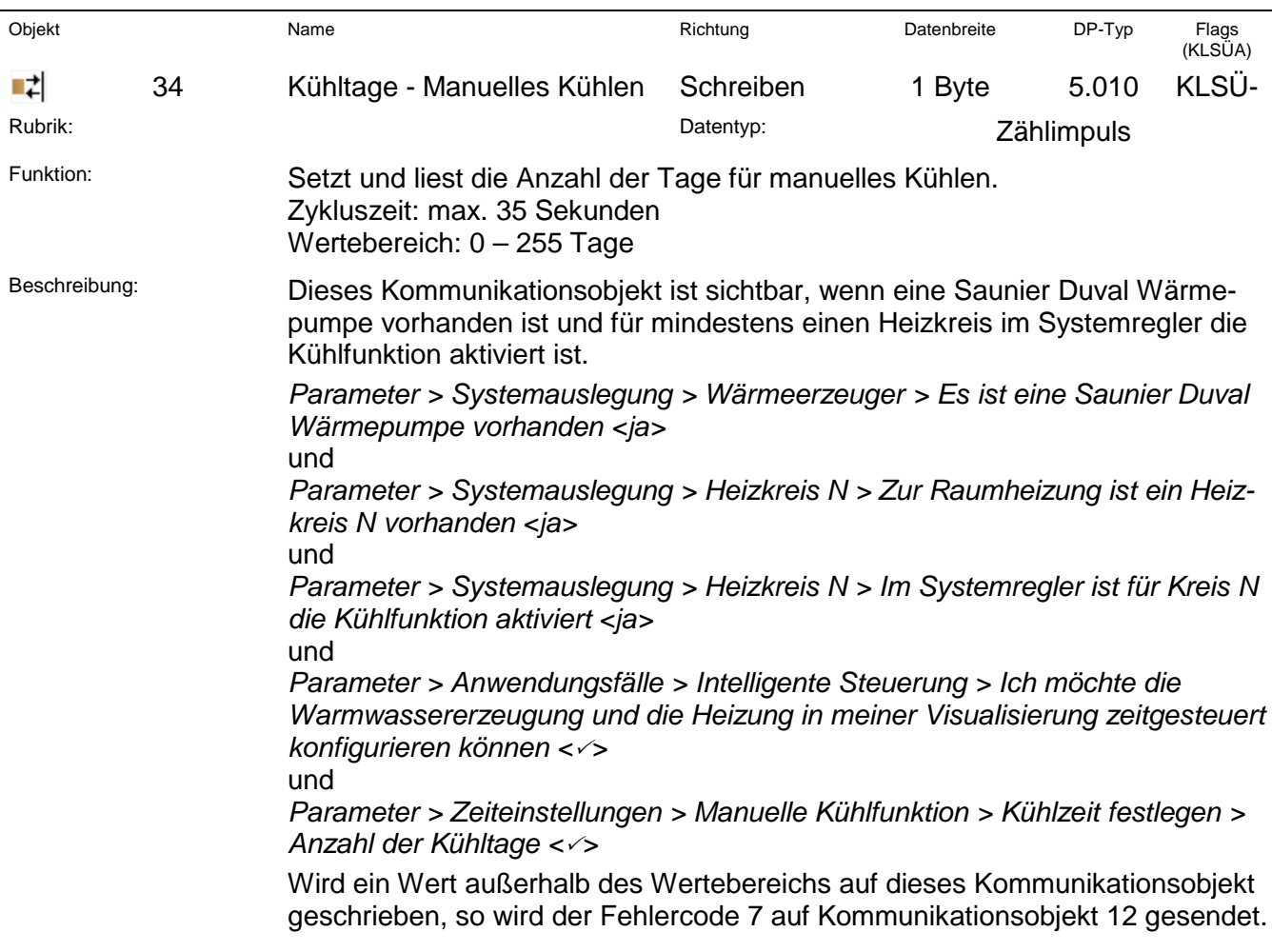
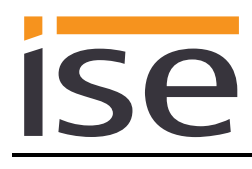

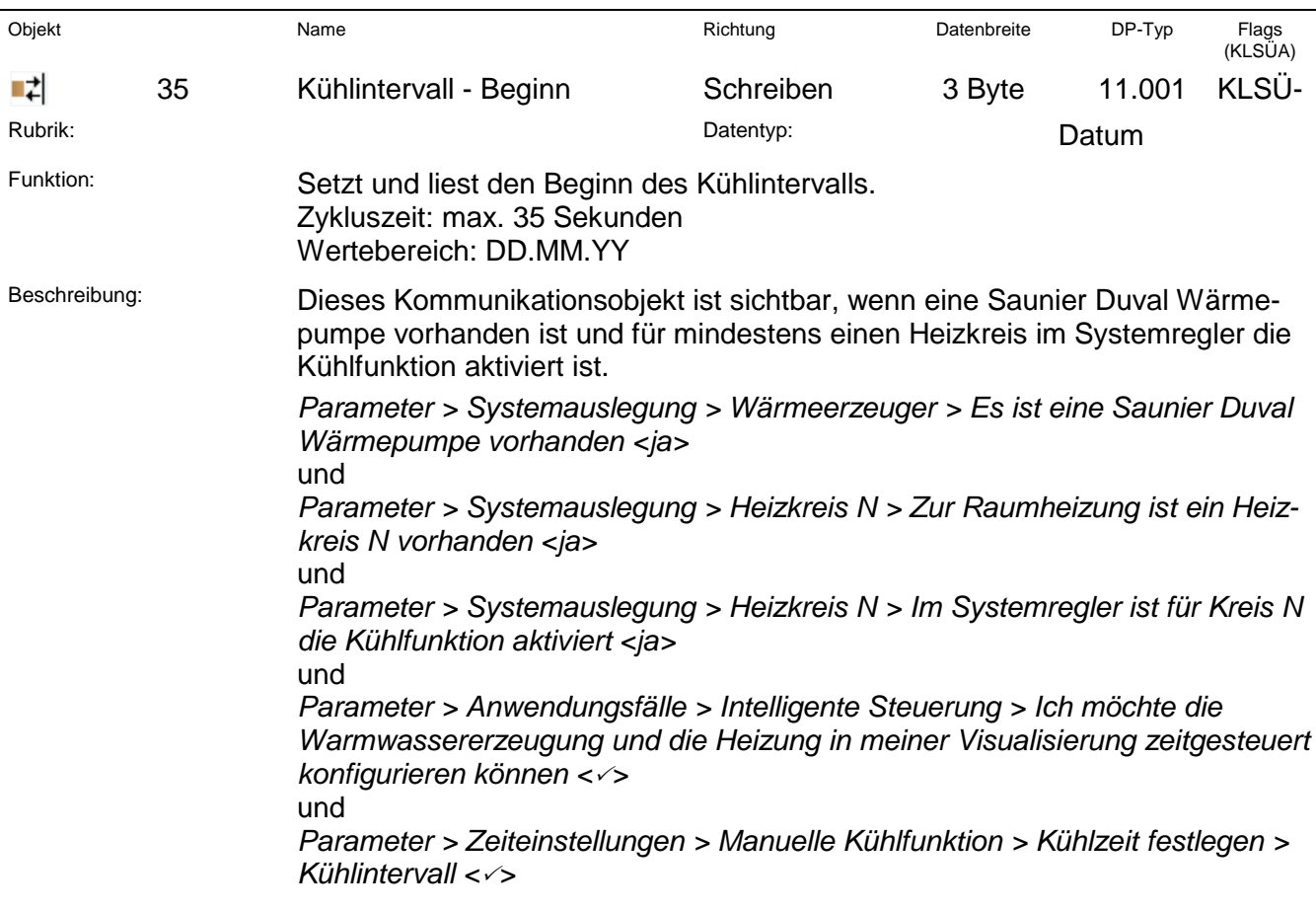

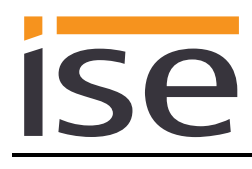

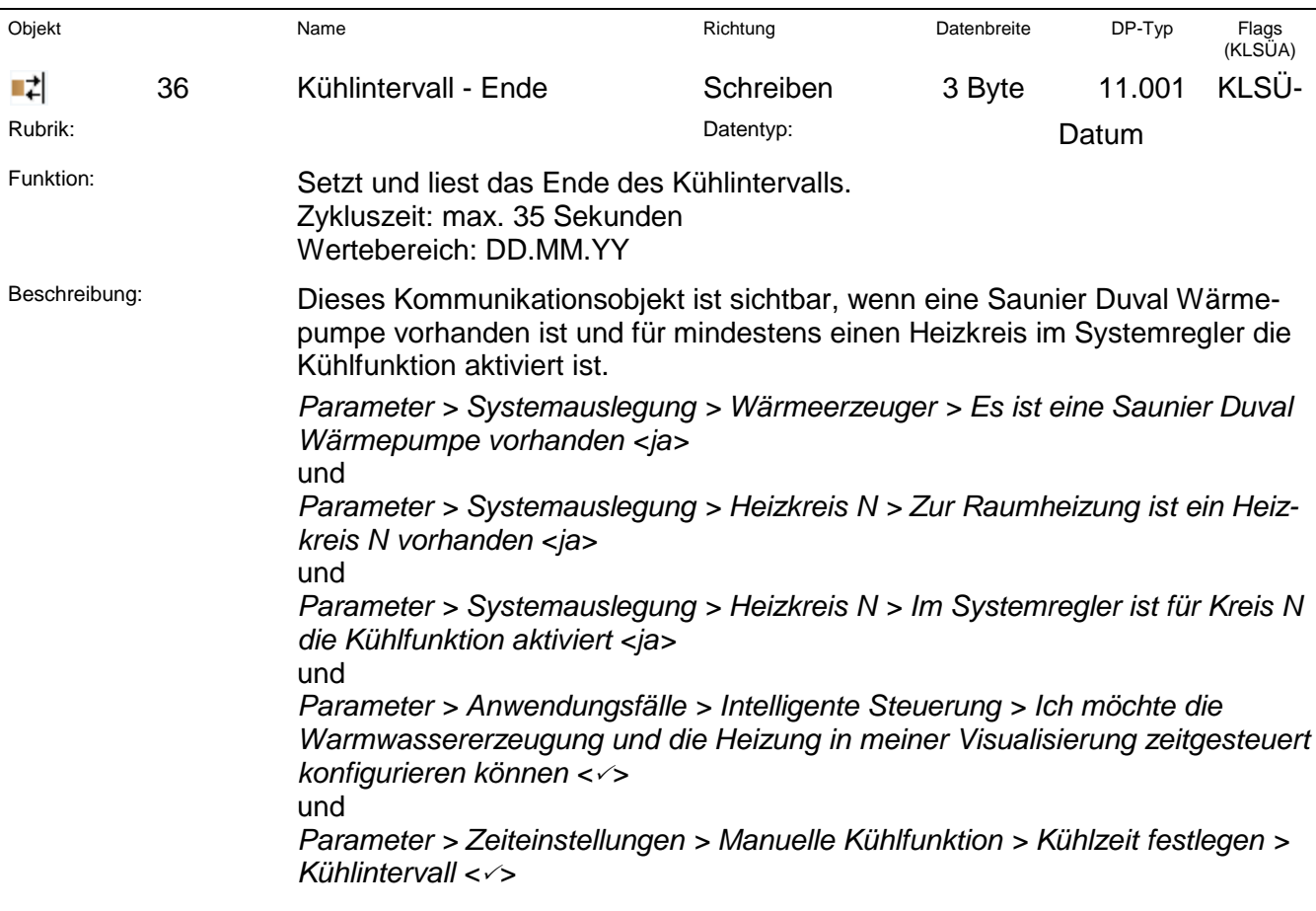

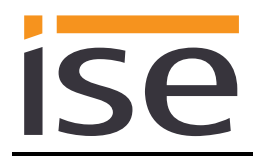

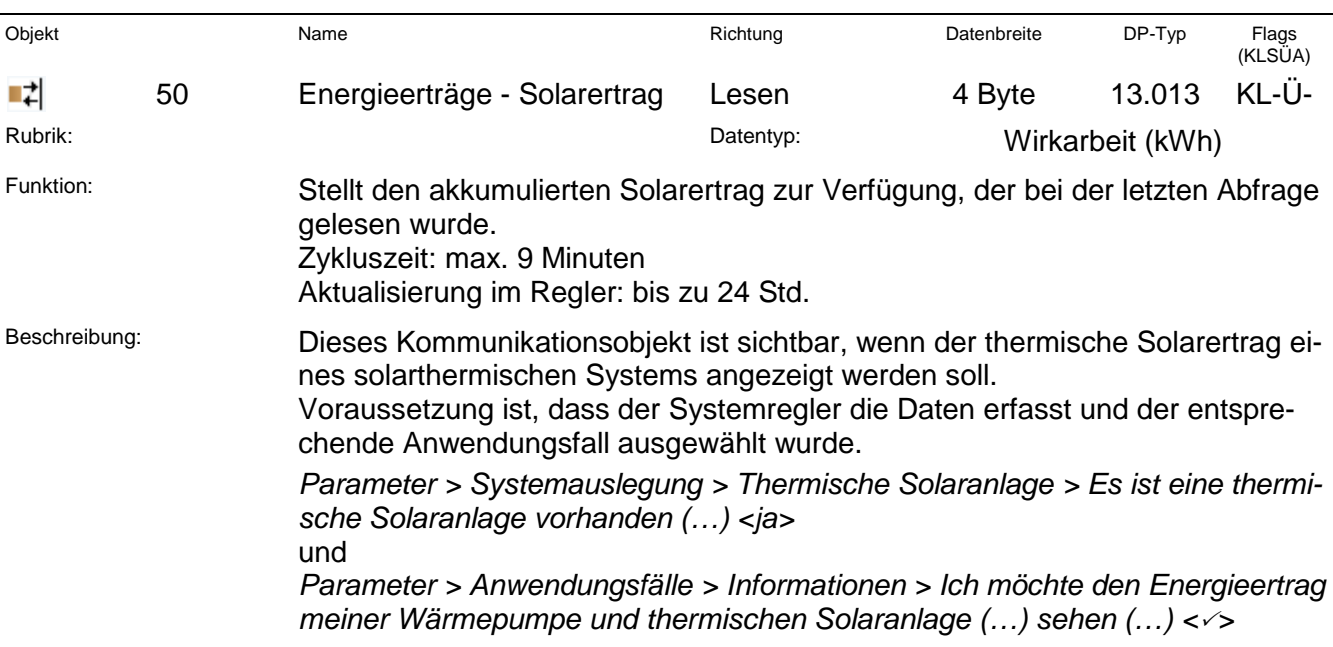

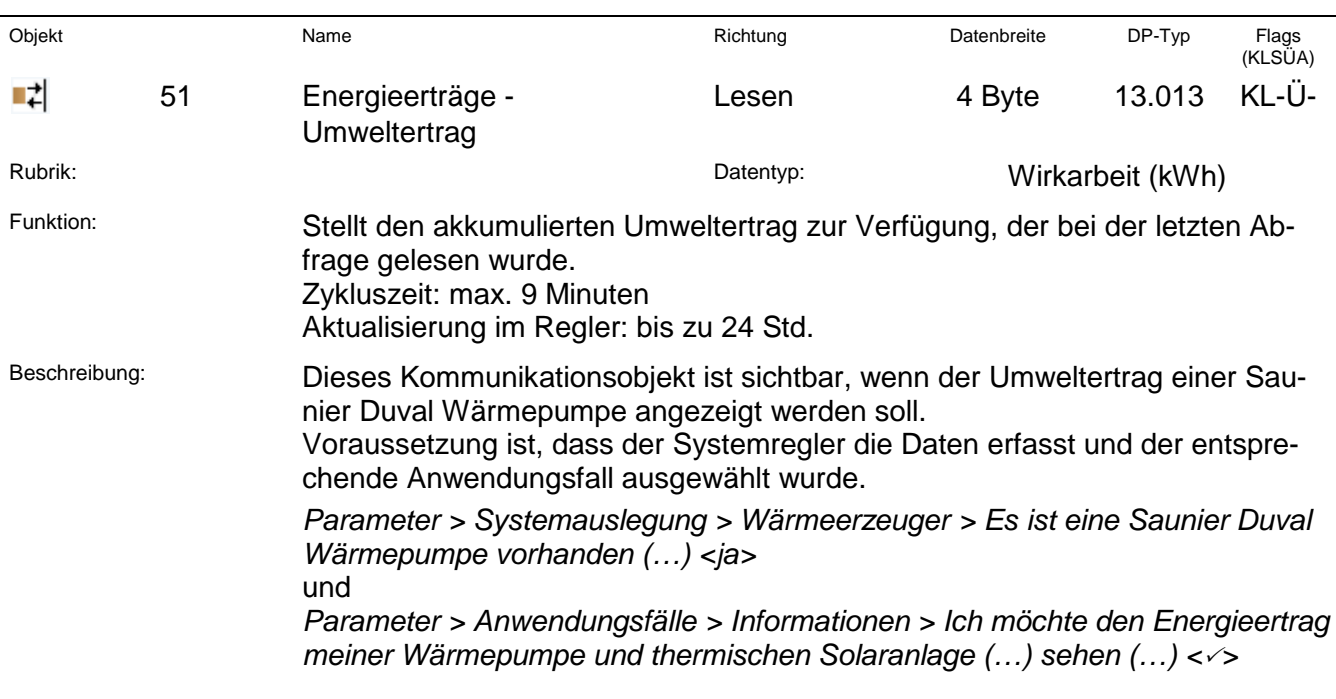

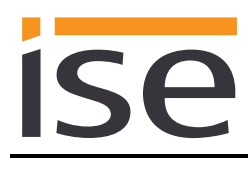

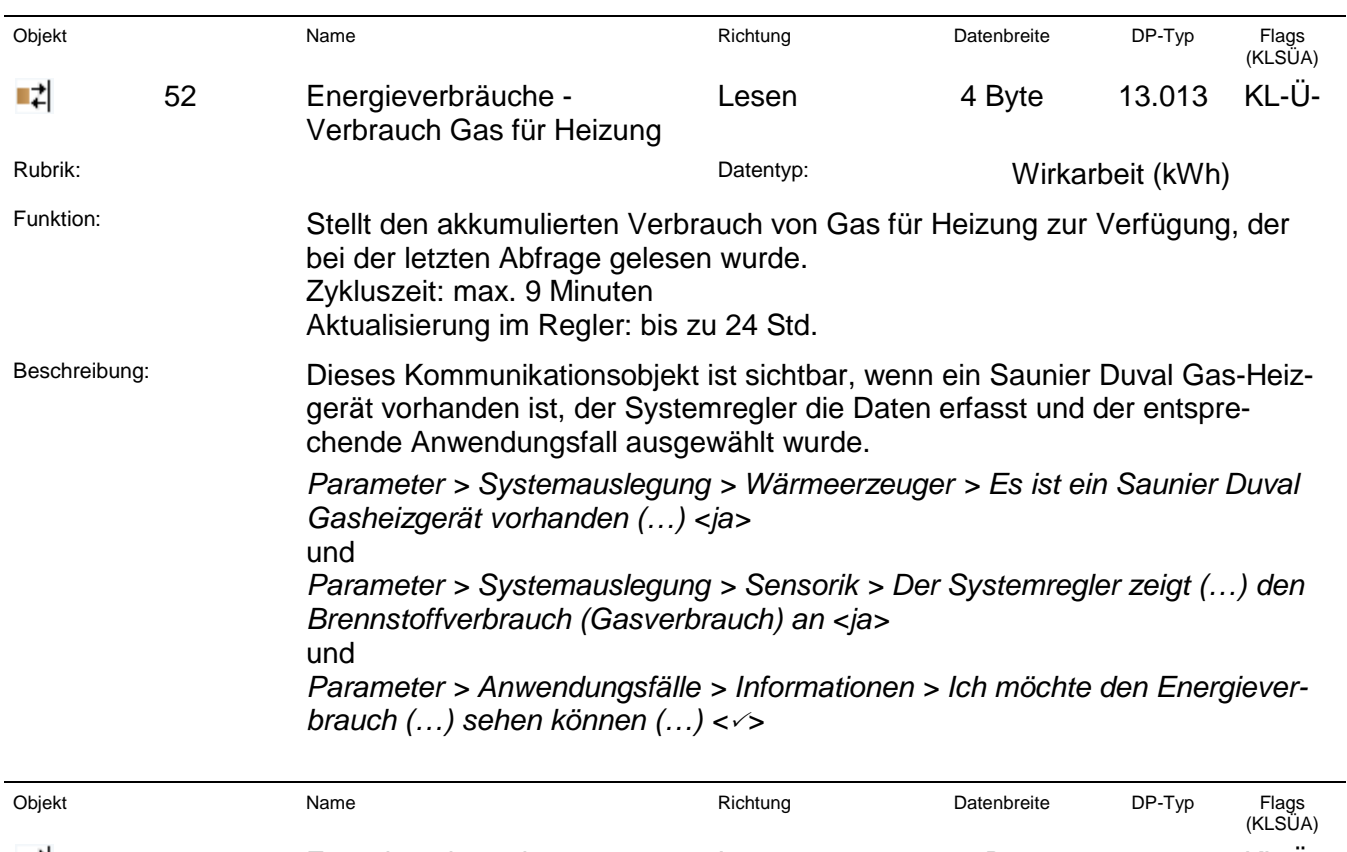

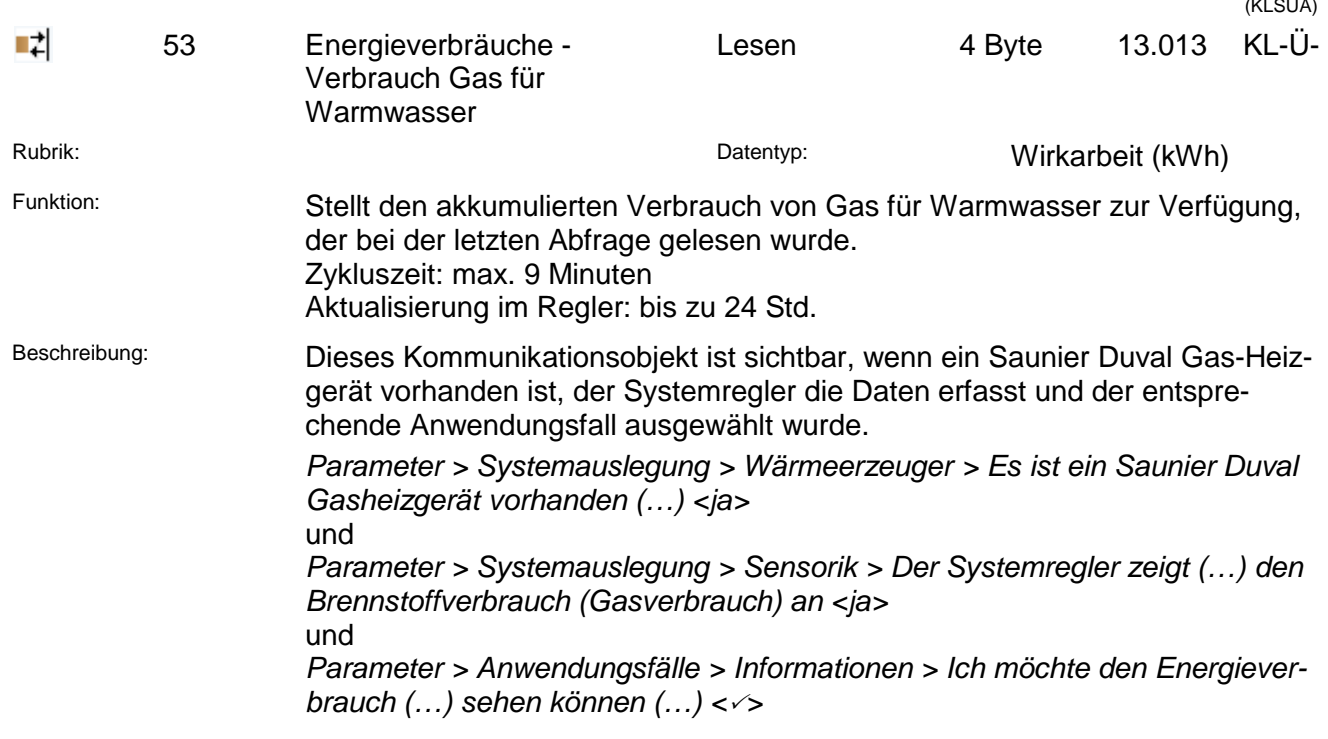

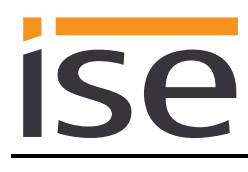

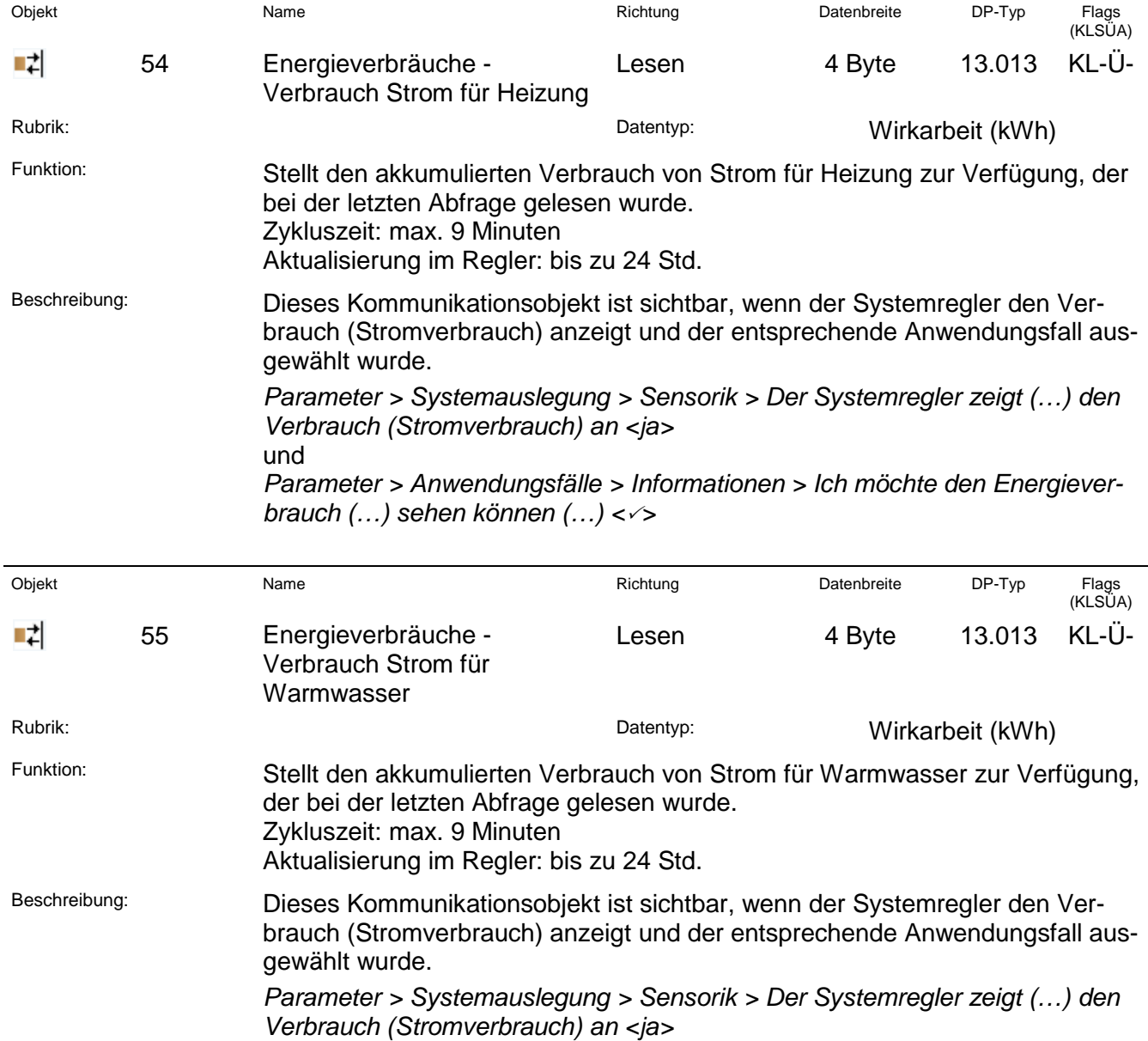

*Parameter > Anwendungsfälle > Informationen > Ich möchte den Energiever-*

und

*brauch (…) sehen können (…) <>*

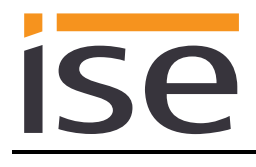

#### <span id="page-41-0"></span>**Wichtiger Hinweis:**

Der Systemregler MiPro Sense stellt unterschiedliche HVAC-Betriebsmodi zur Verfügung. Die Zuordnung zu den KNX Betriebsmodi entnehmen Sie der nachfolgenden Tabelle:

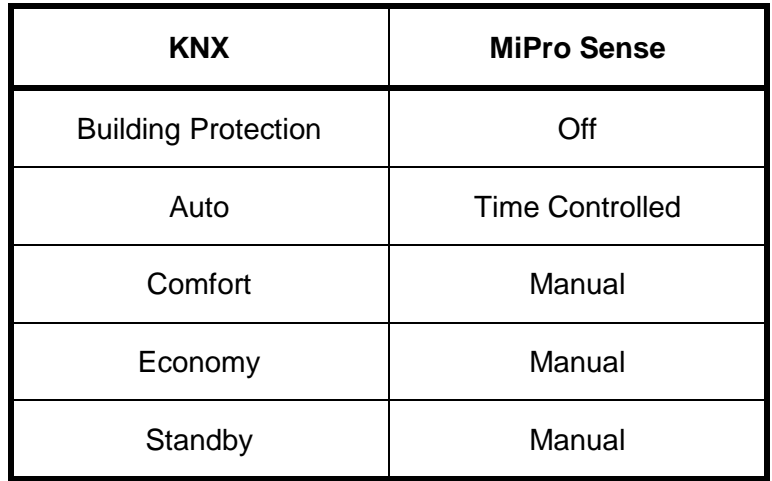

Für den Systemregler gilt:

- Der zuletzt aufgerufene KNX Betriebsmodus, der zur Aktivierung des Reglermodus "Manual" führt, wird intern gespeichert. Initial wird der Reglermodus "Comfort" verwendet.
- Die Solltemperaturen "Tagtemperatur Heizen" und "Nachttemperatur Heizen" werden beim Systemregler als Datenpunkt von Seiten KNX verwendet, um bei einer Umschaltung des KNX Betriebsmodus die "Manuelle Temperatur" am Regler zu setzen. Es wird kein Regler-Temperaturwert auf eines dieser Kommunikationsobjekte gesendet. Bei einem Neustart des ise smart connect KNX Saunier Duval wird der zuvor gesetzte Sollwert verwendet.
- Eine Veränderung des manuellen Temperaturwertes am Systemregler führt zu keiner Veränderung auf Seiten von KNX.

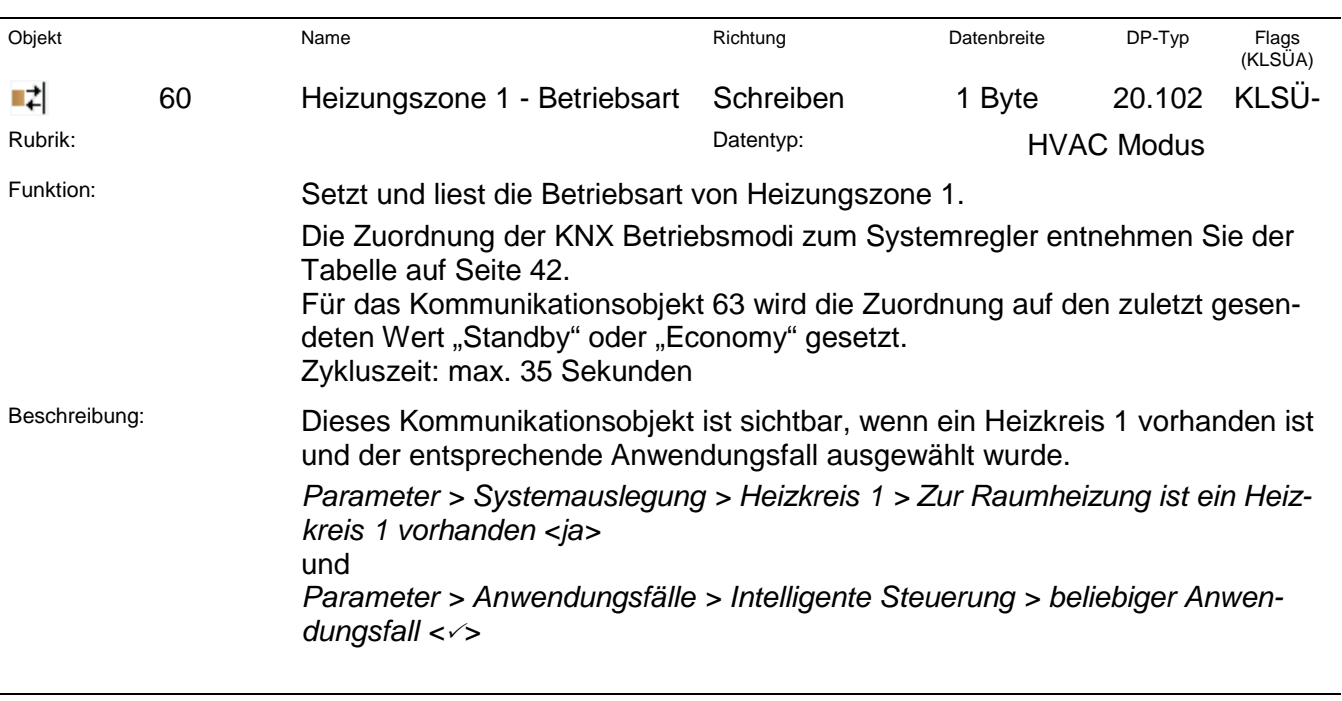

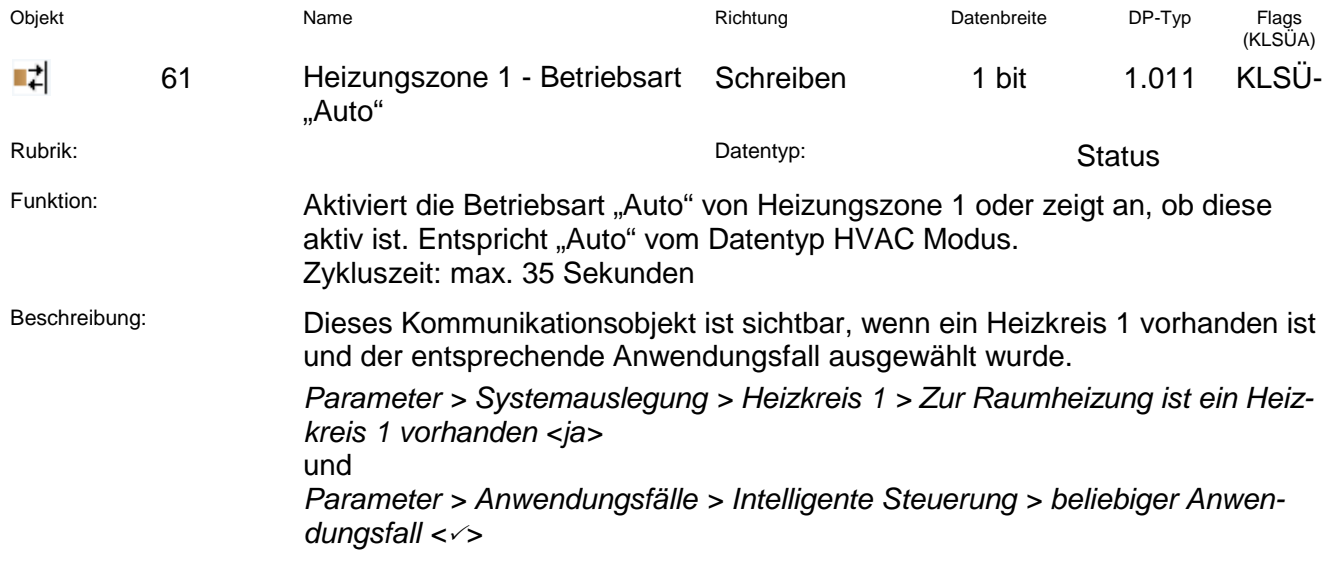

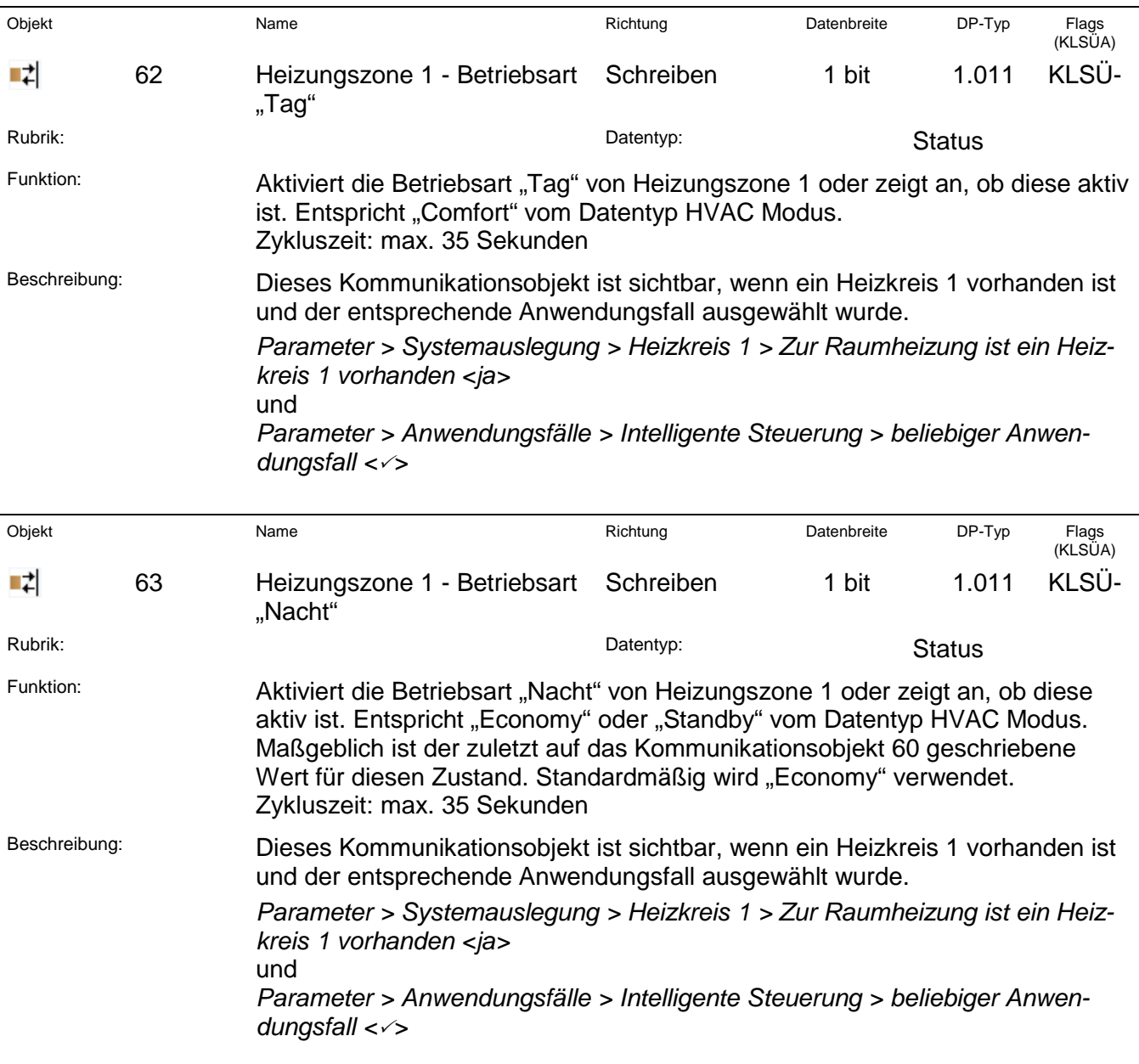

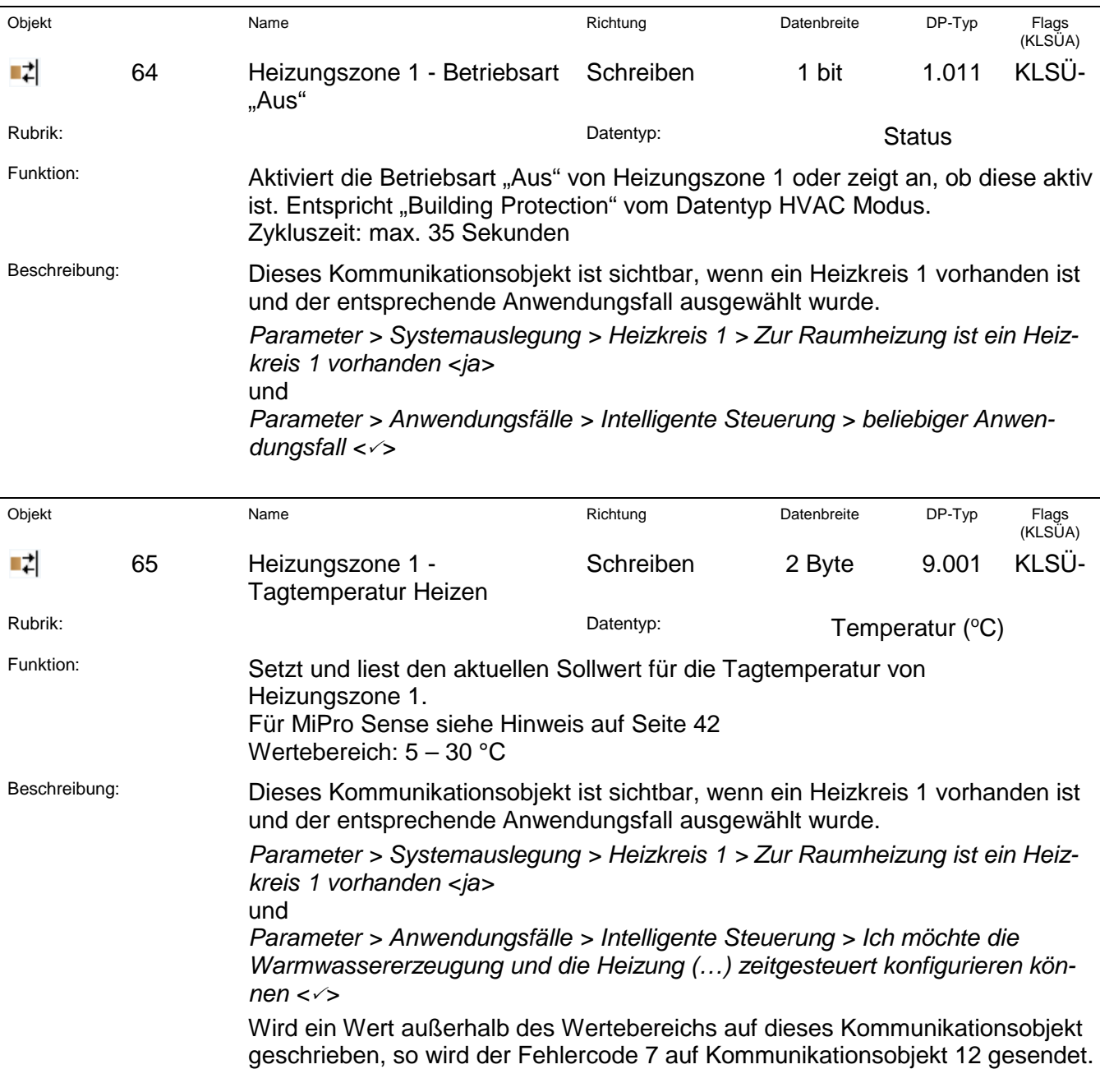

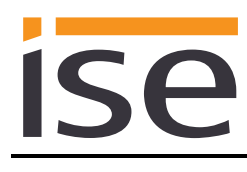

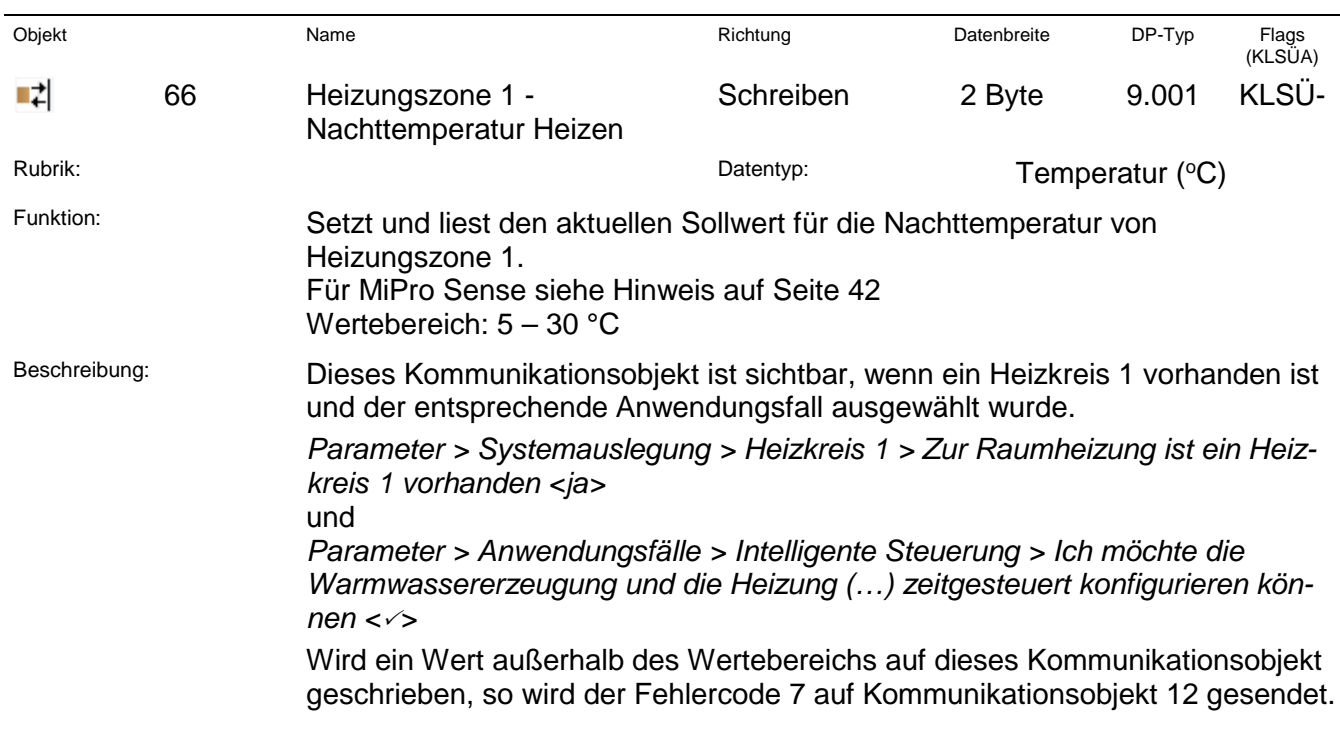

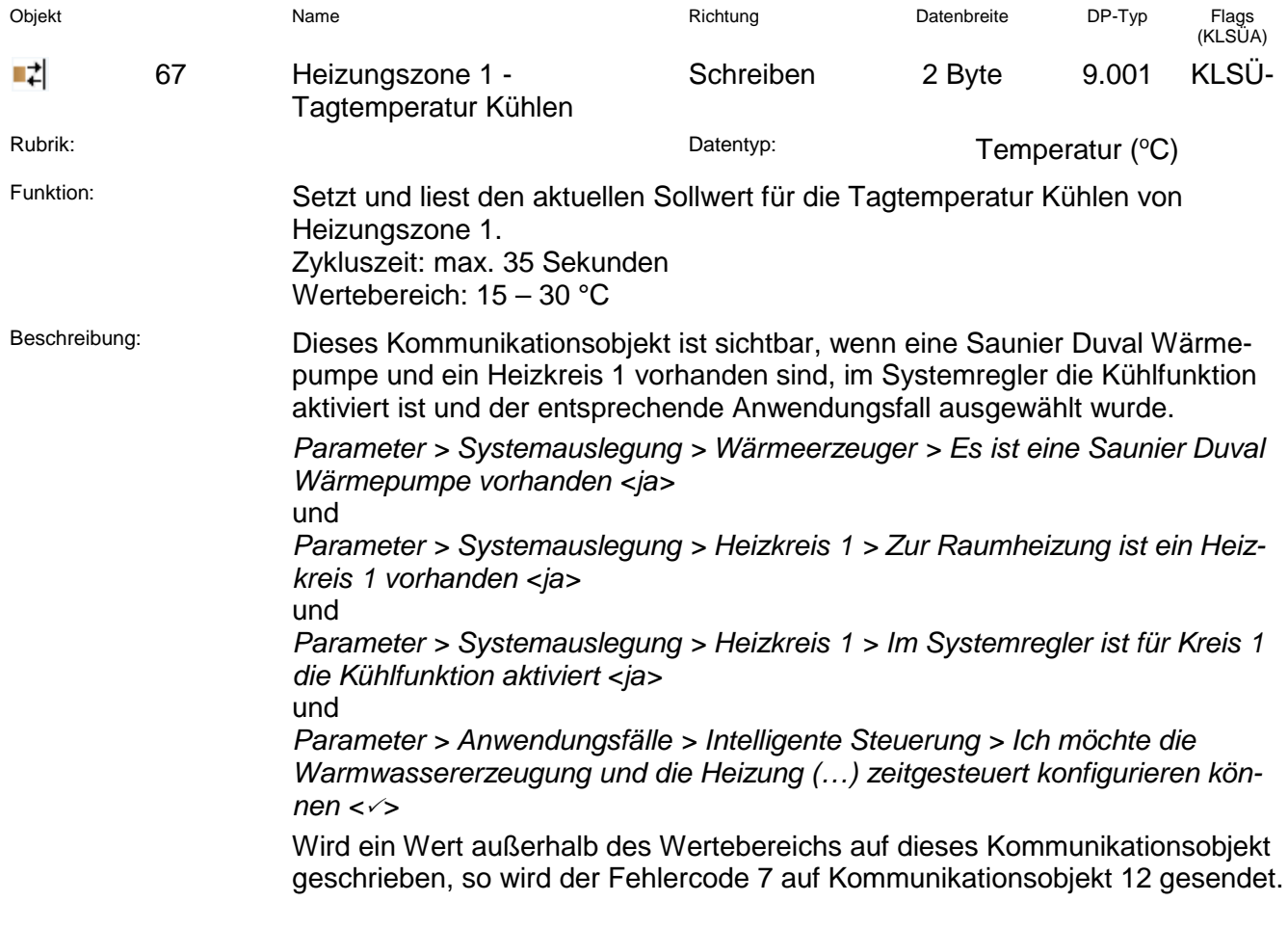

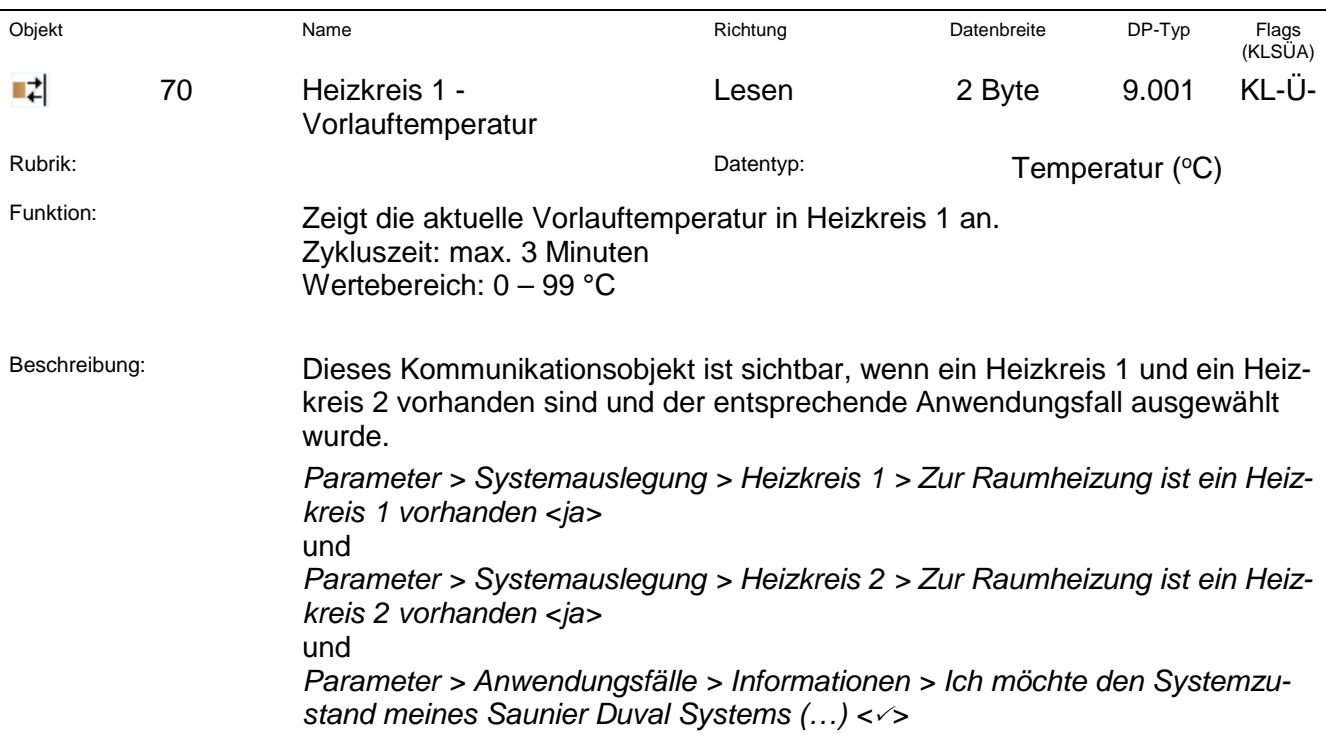

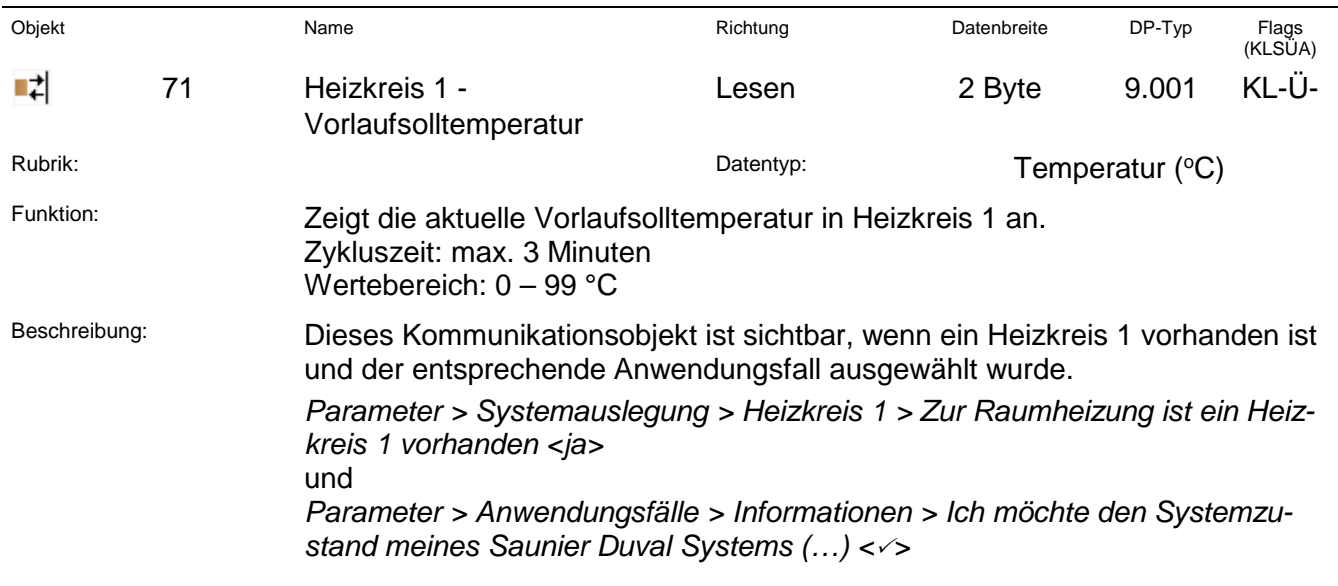

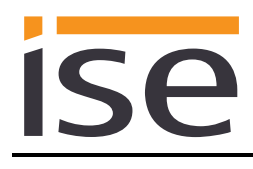

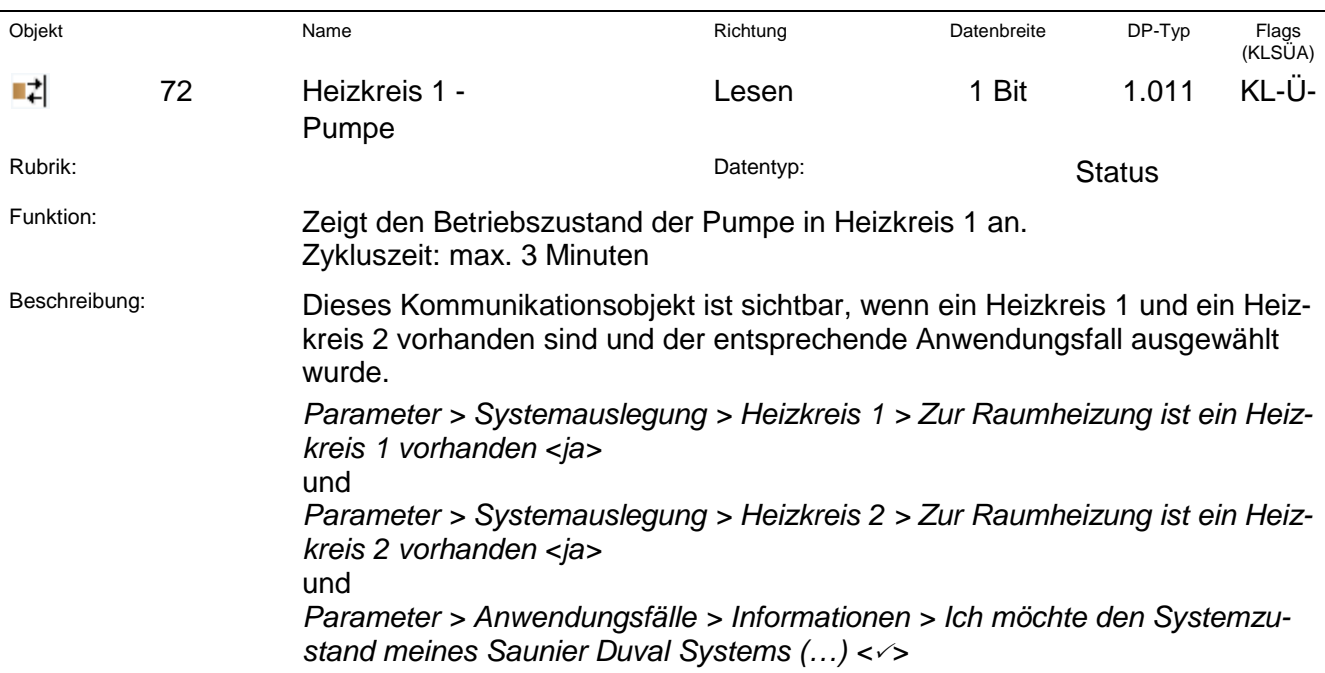

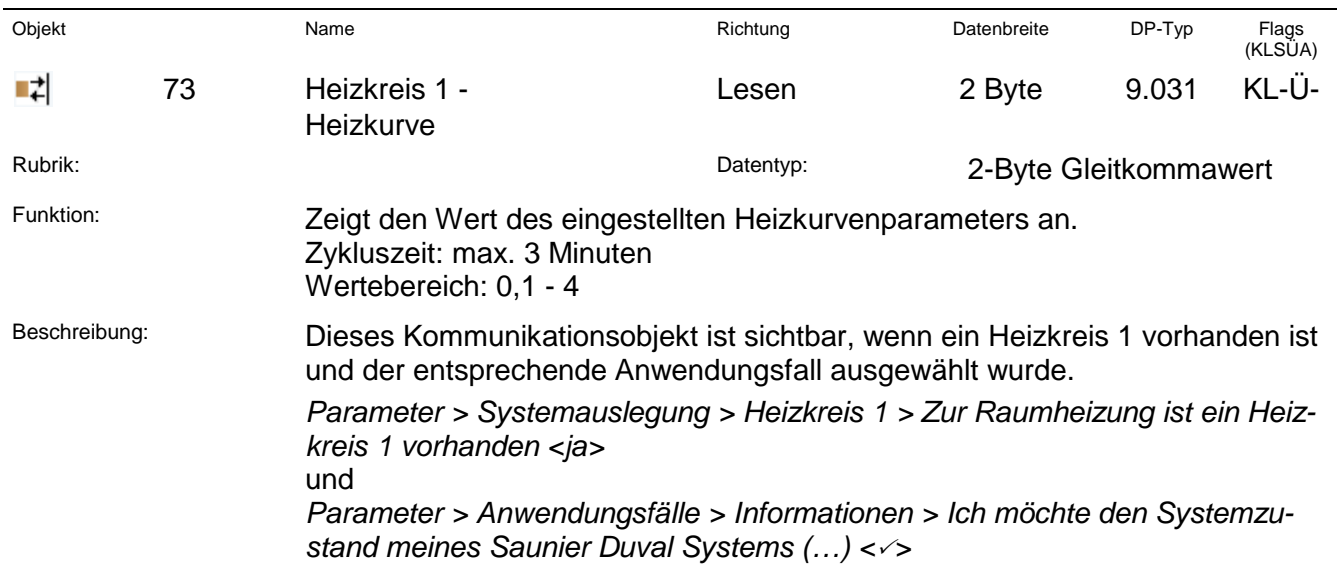

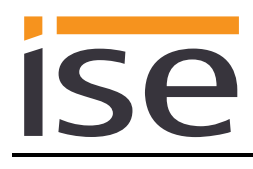

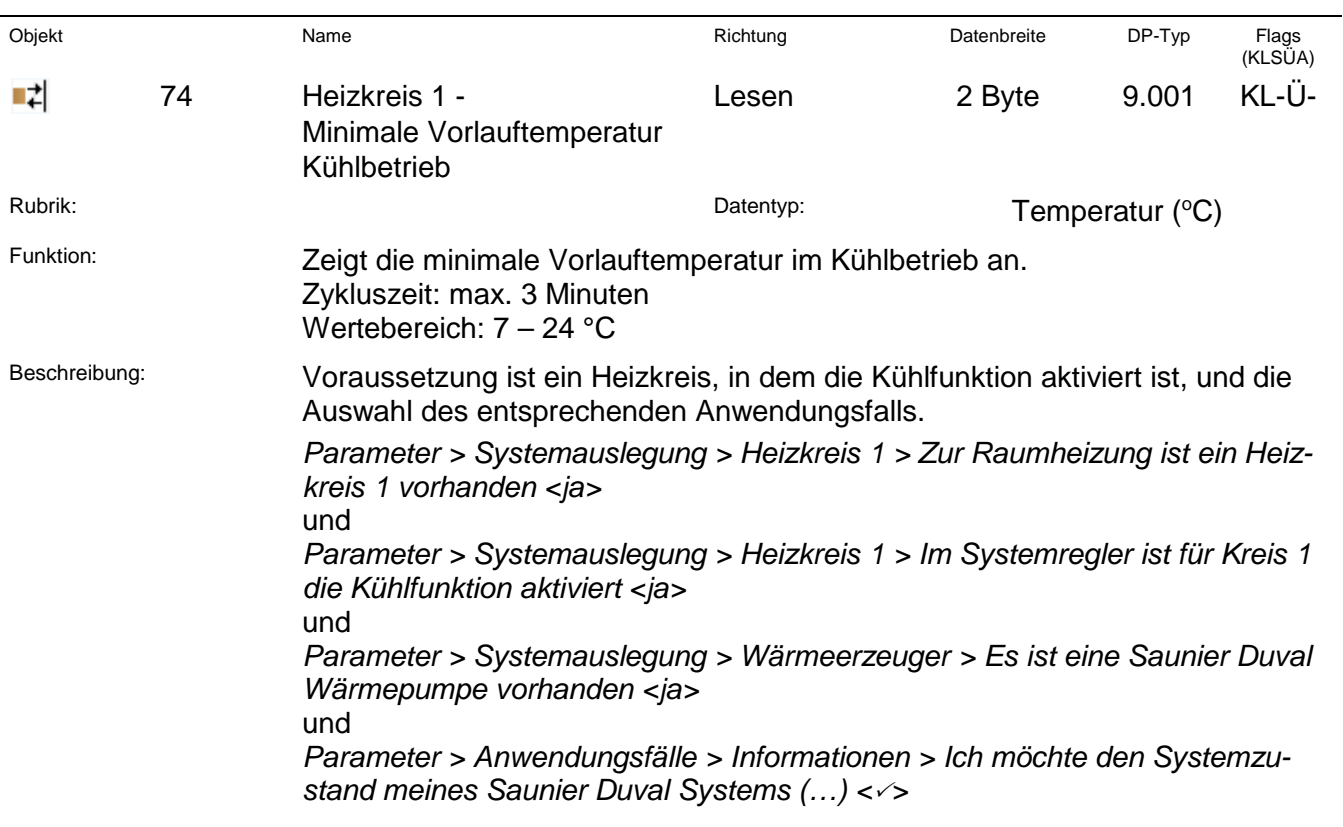

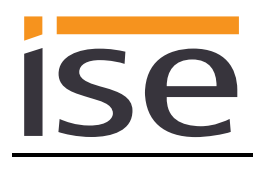

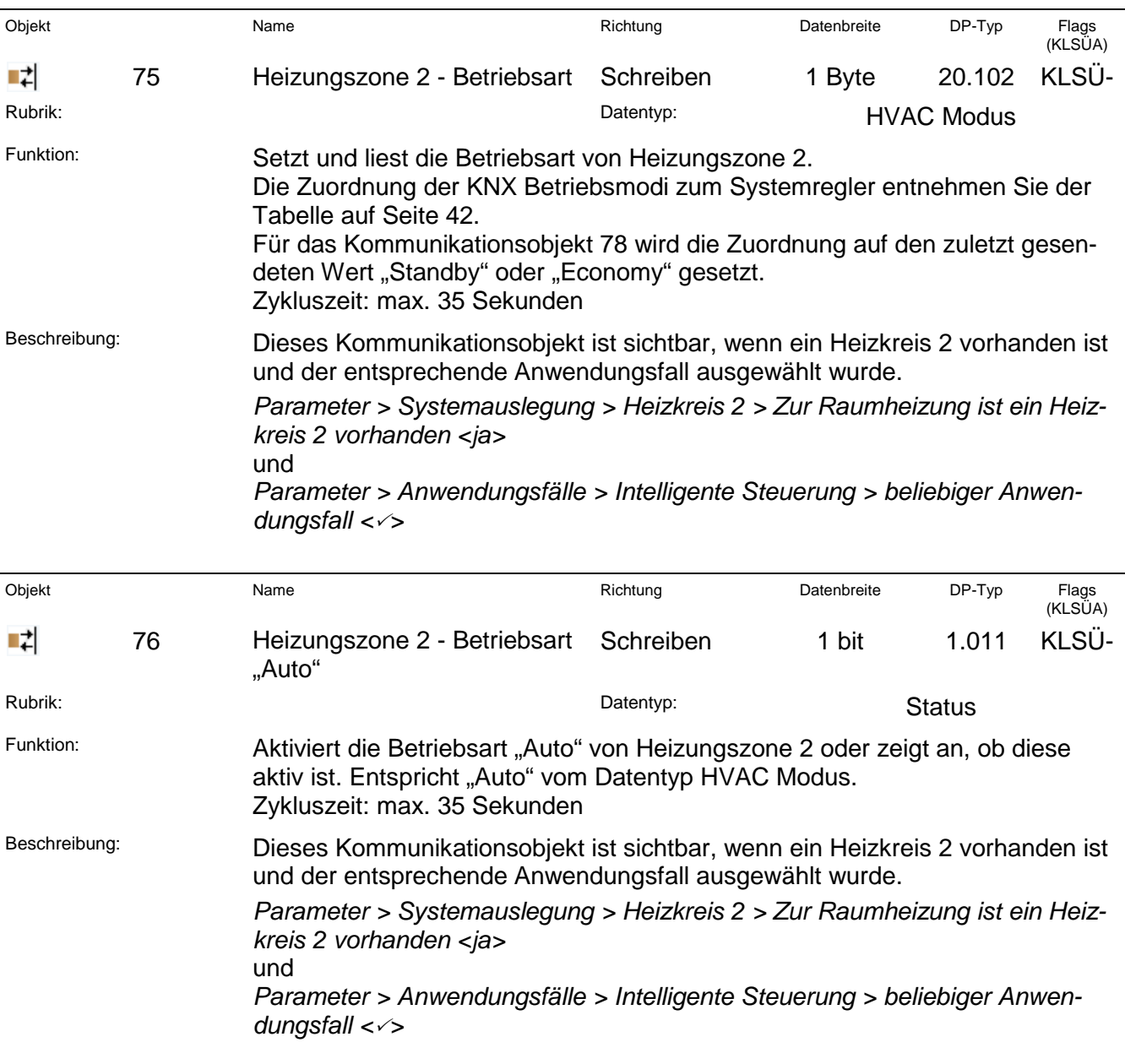

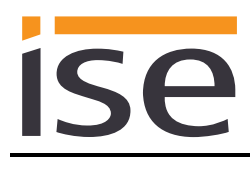

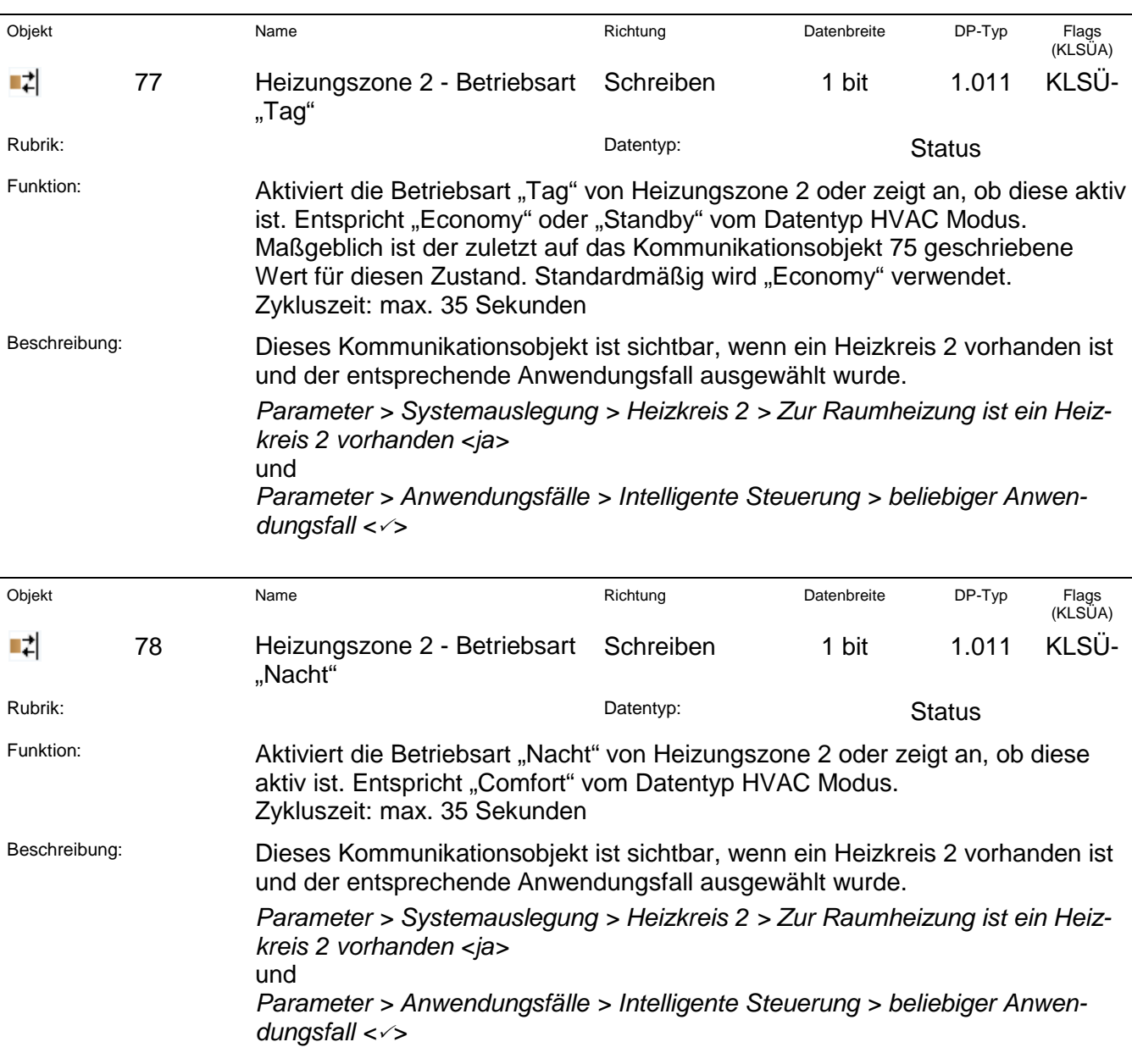

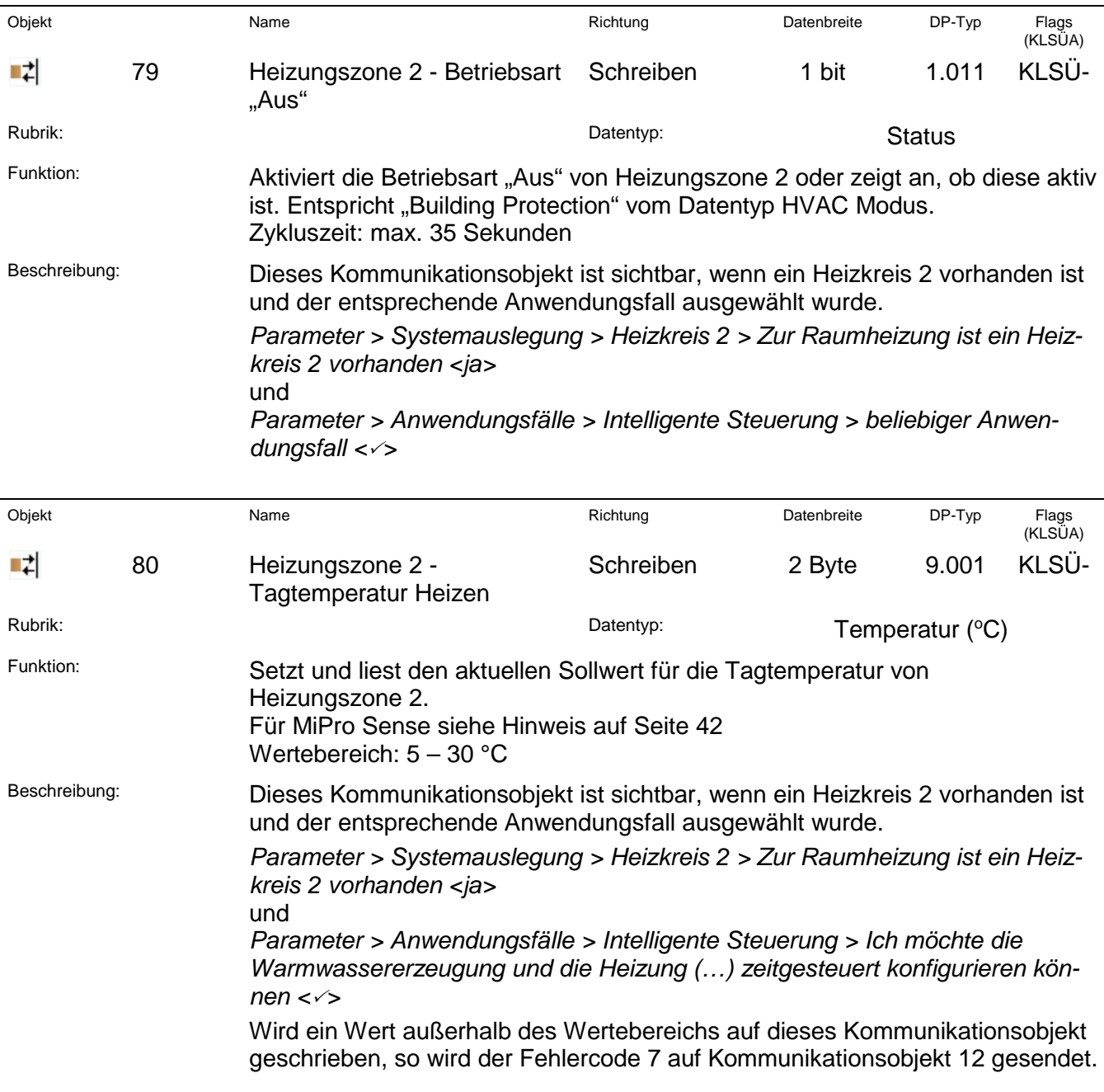

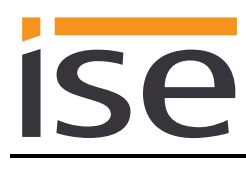

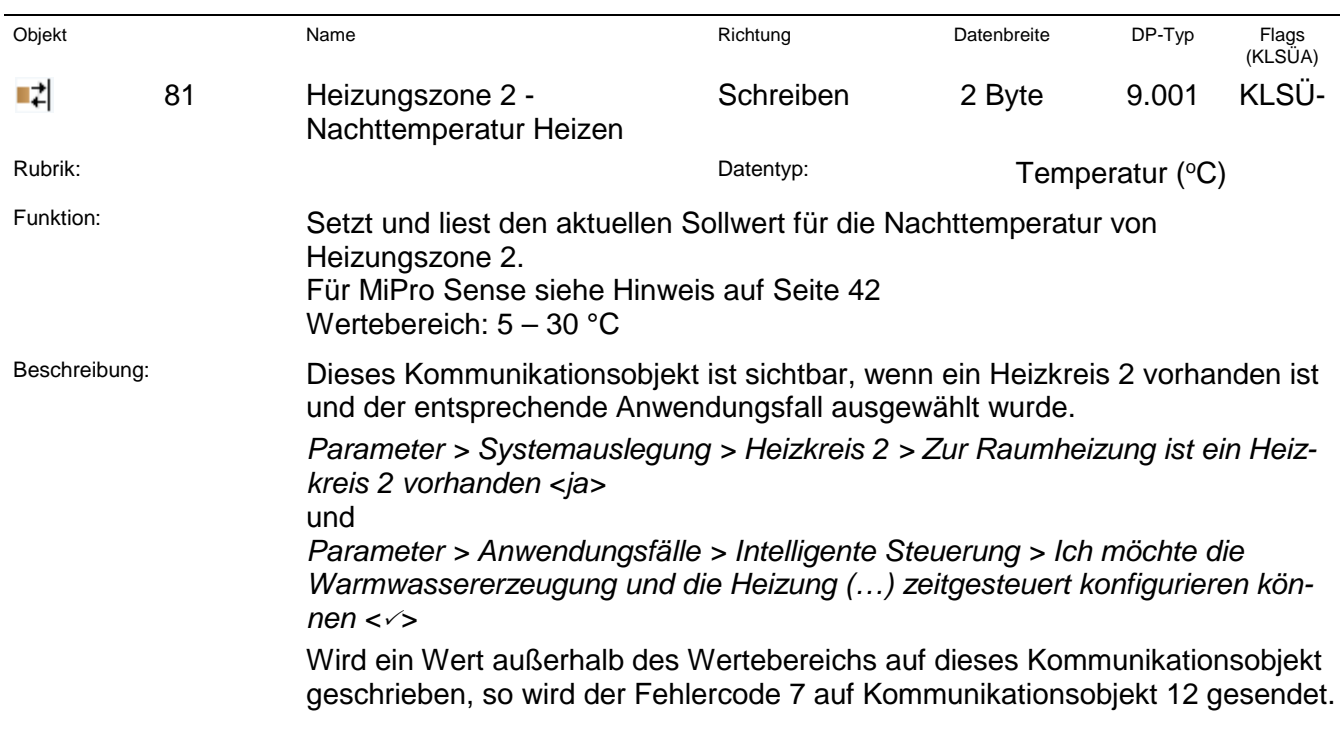

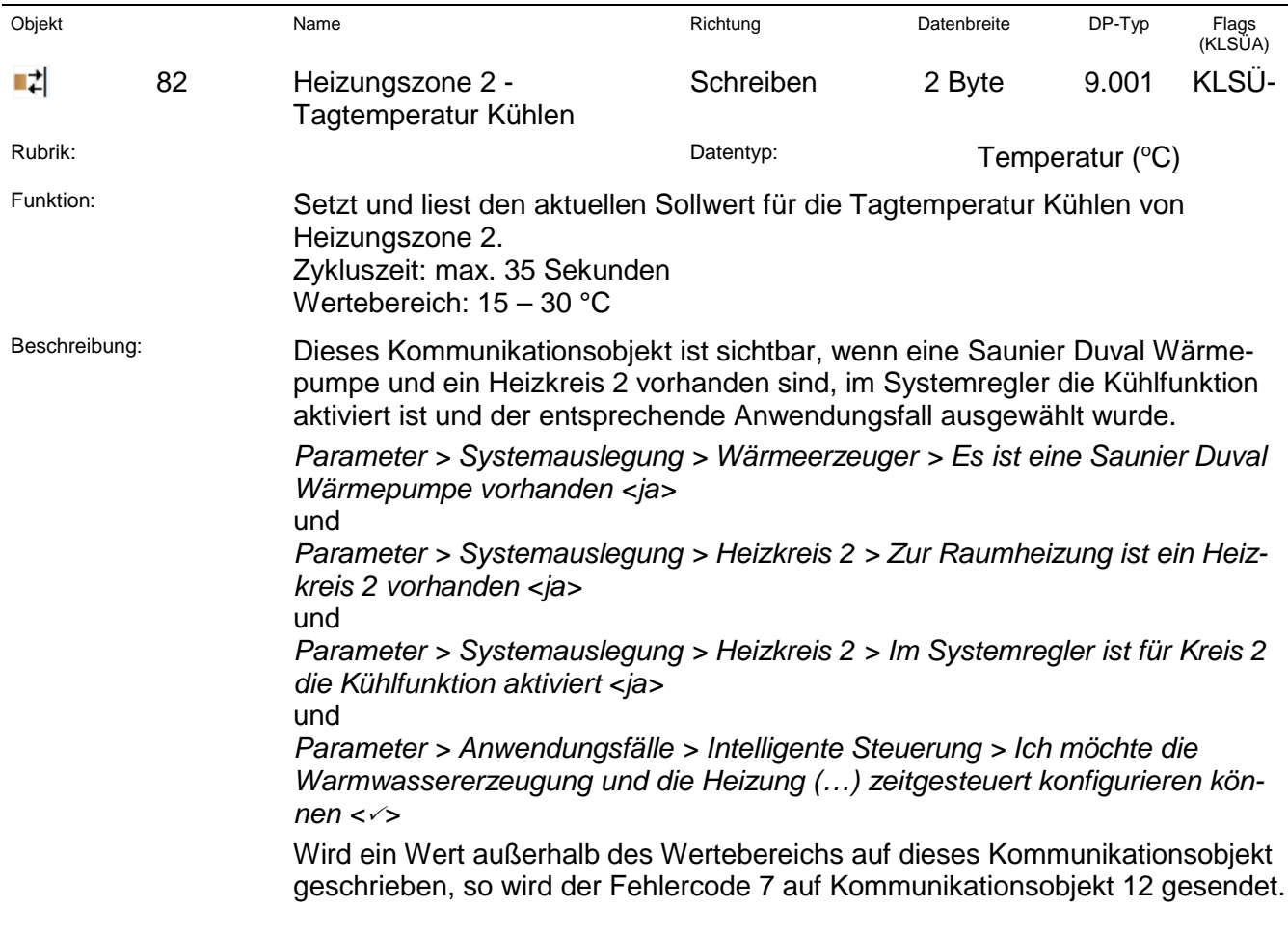

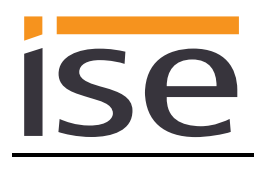

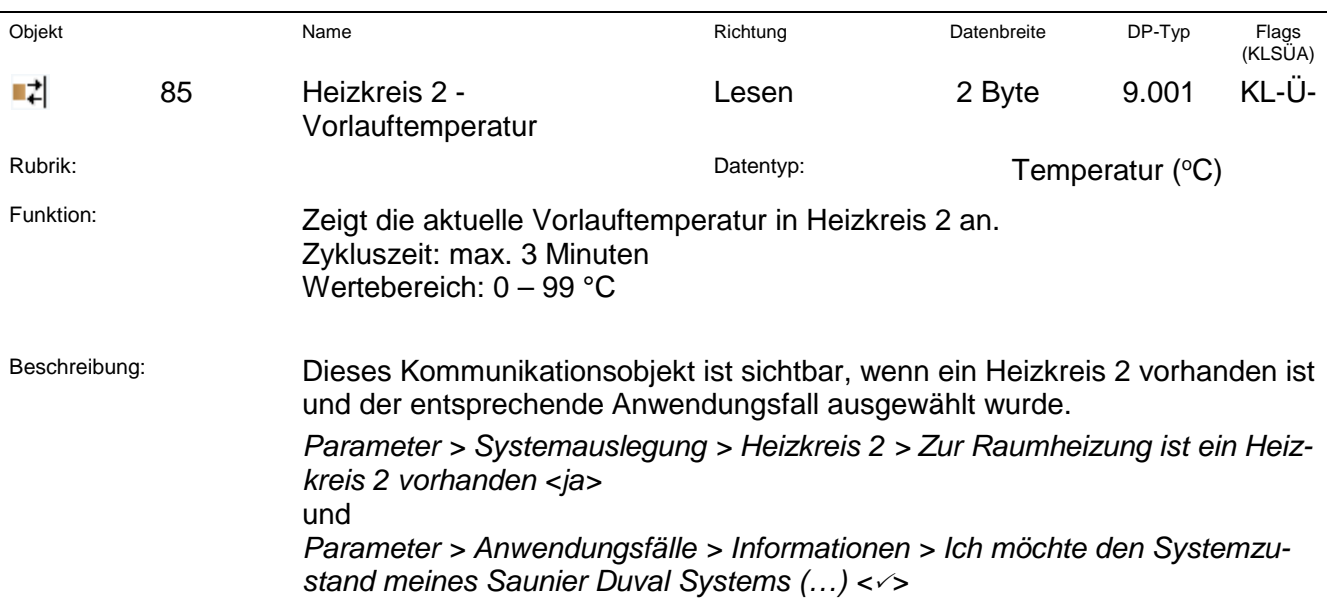

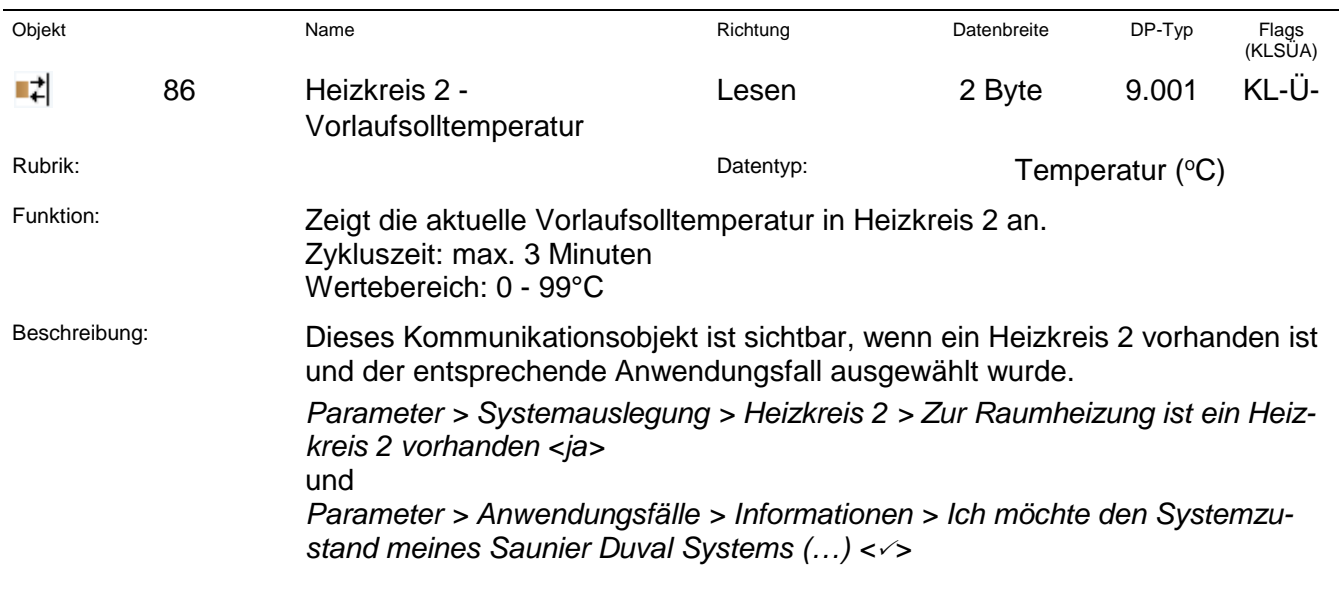

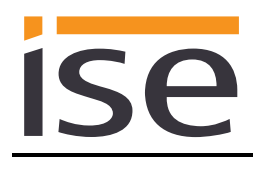

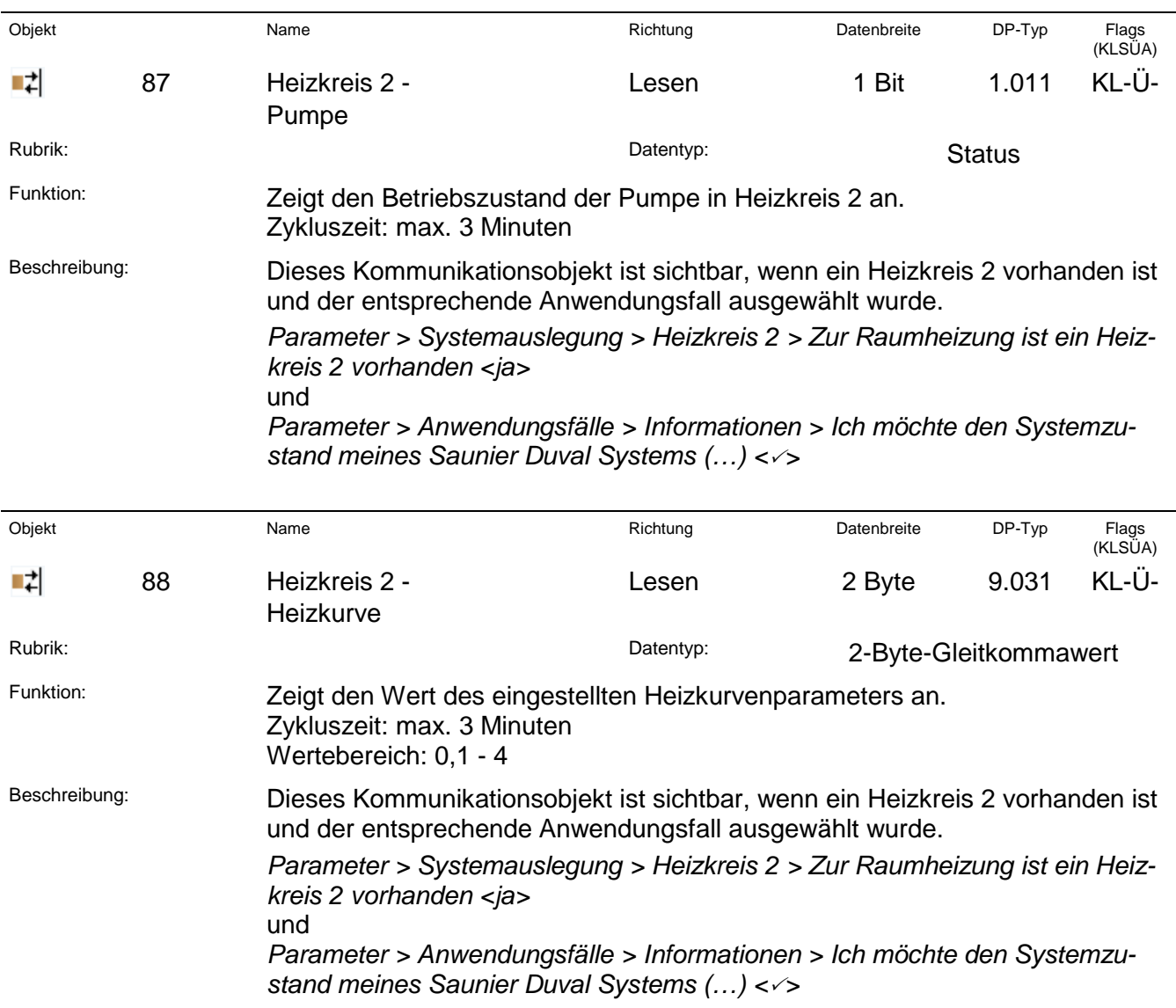

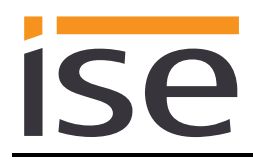

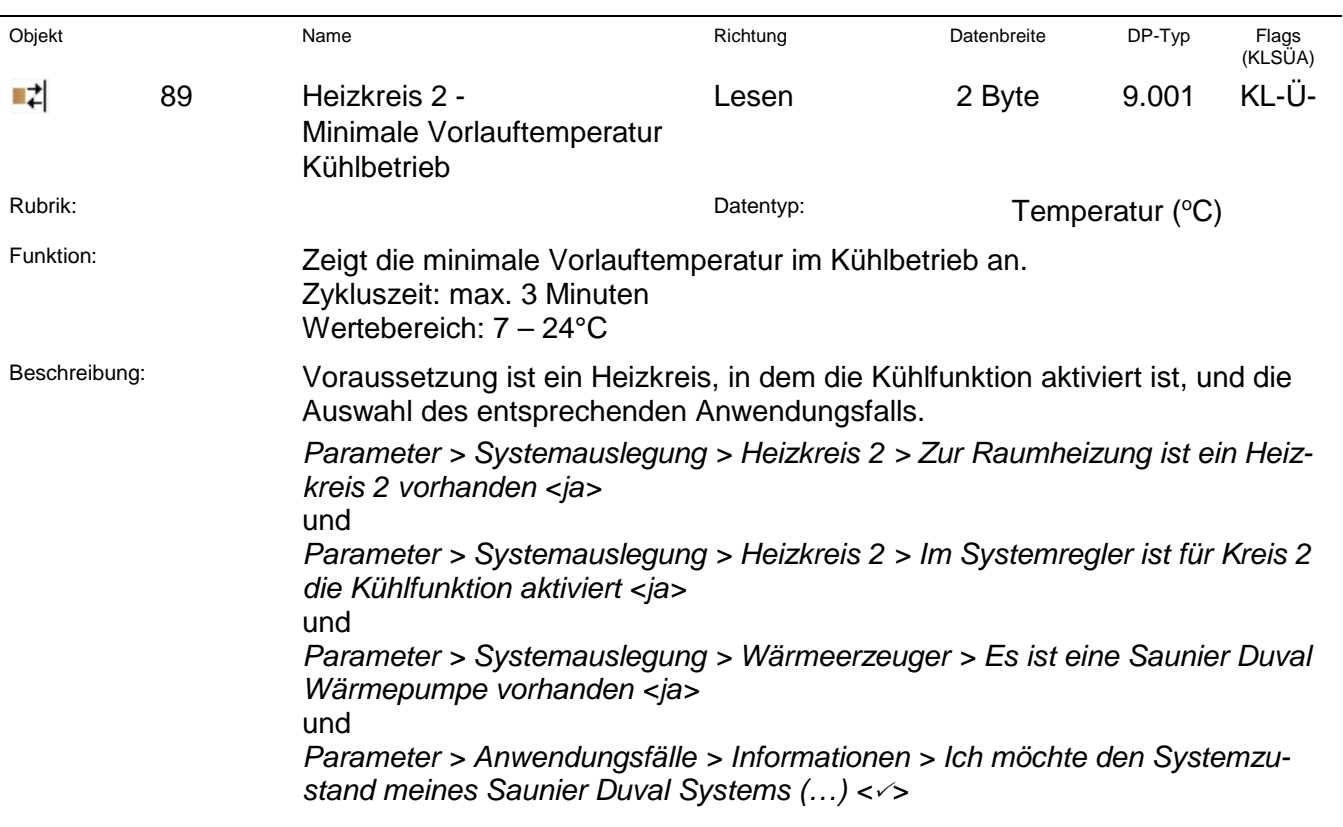

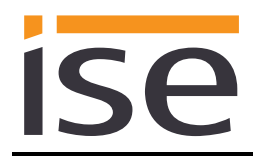

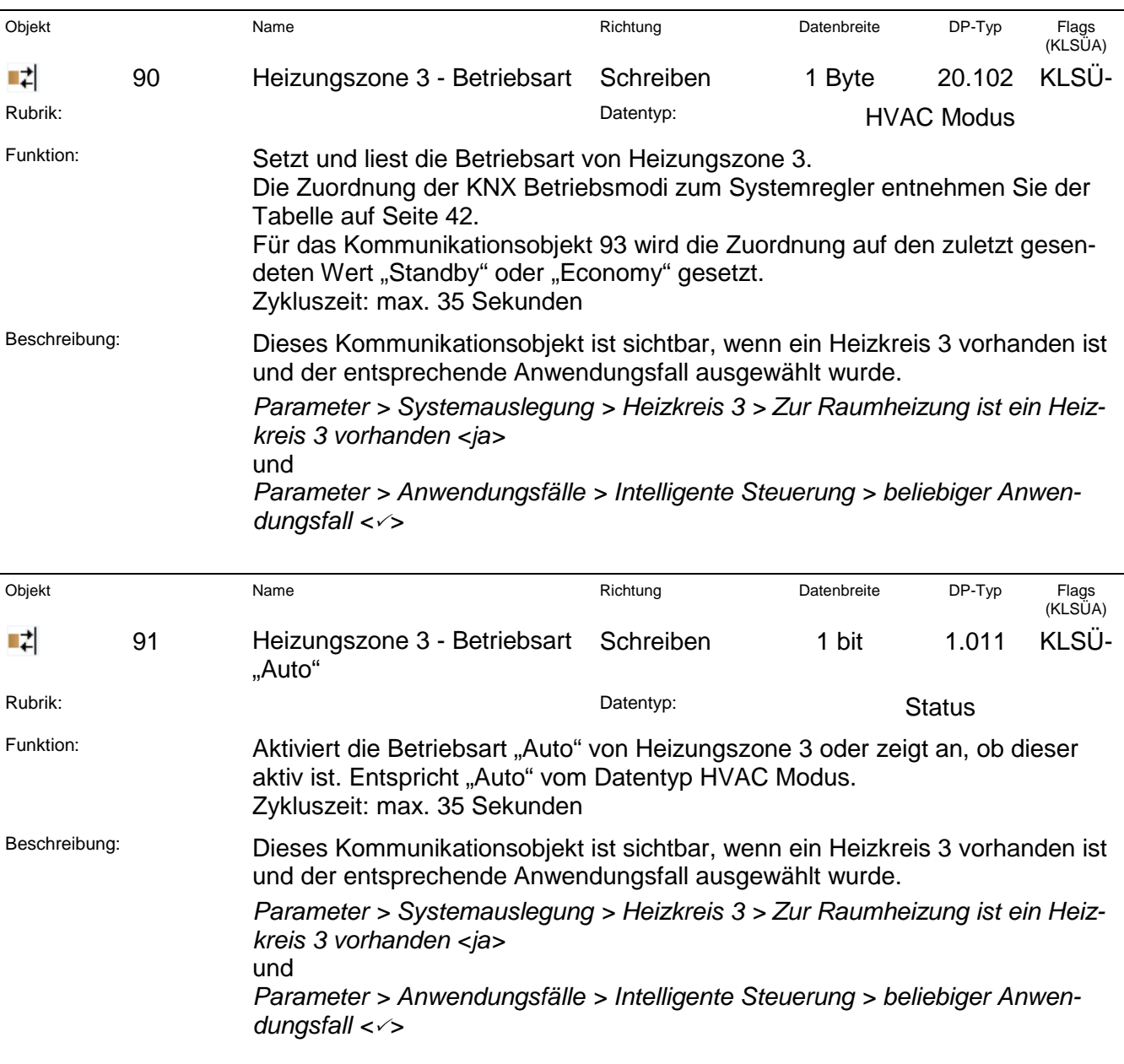

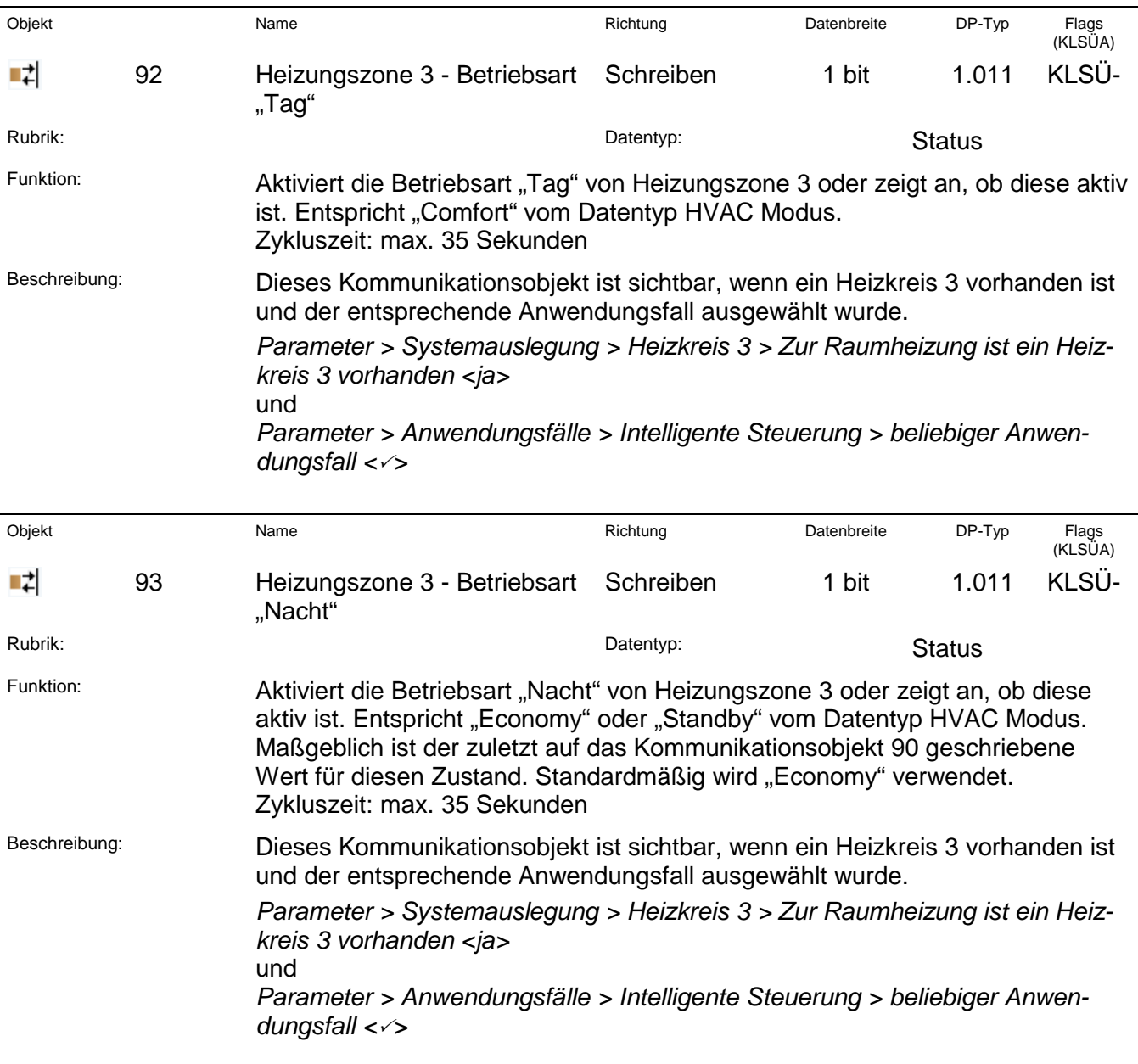

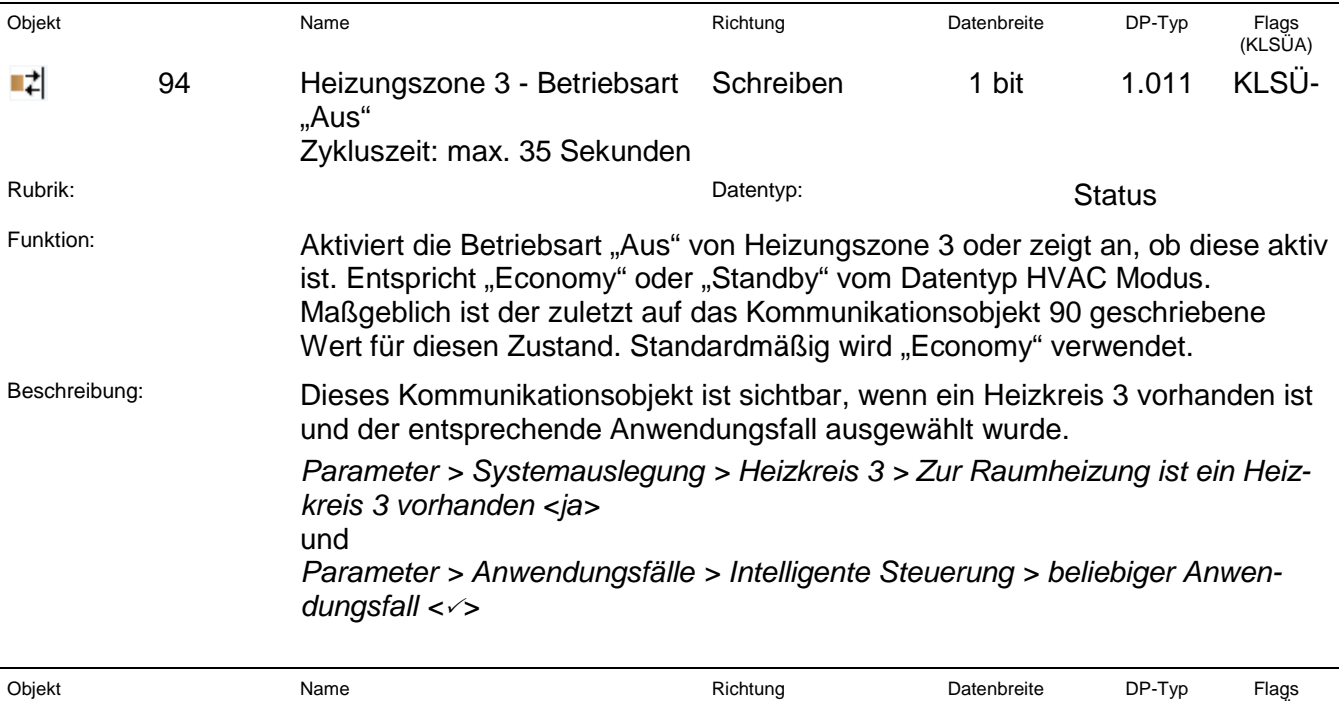

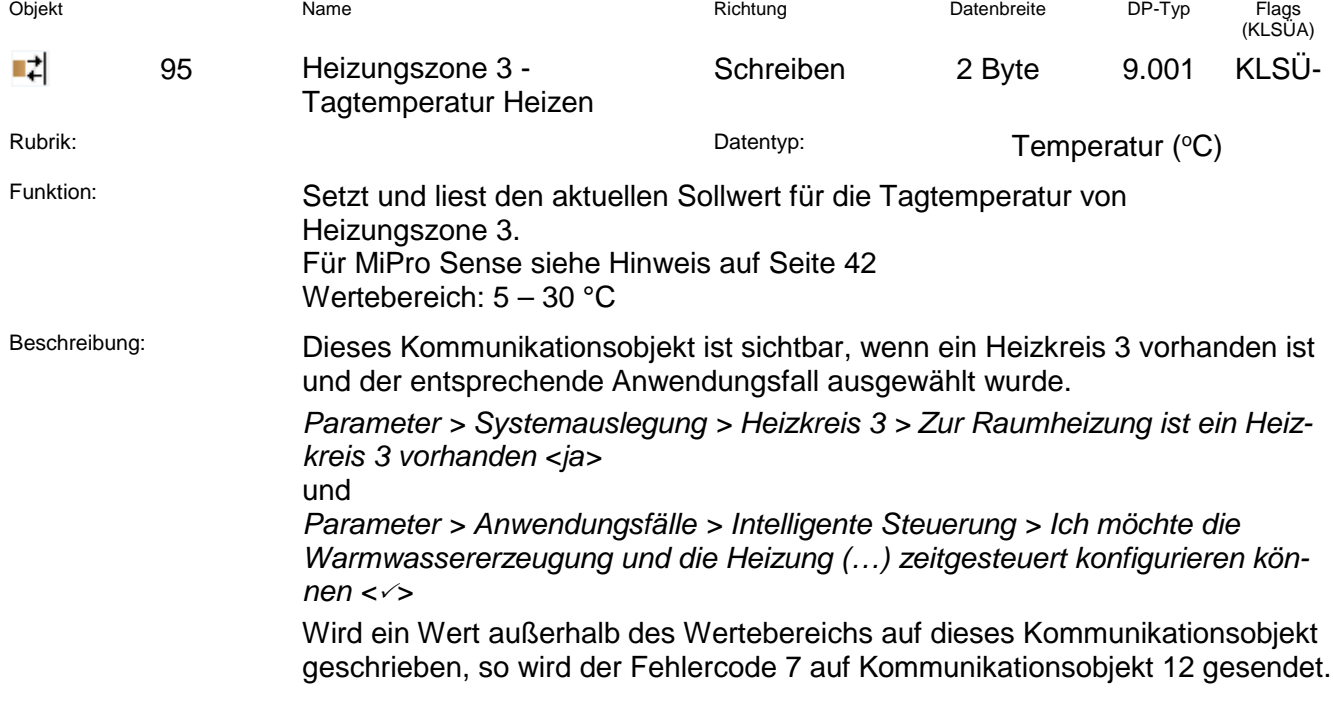

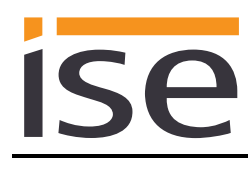

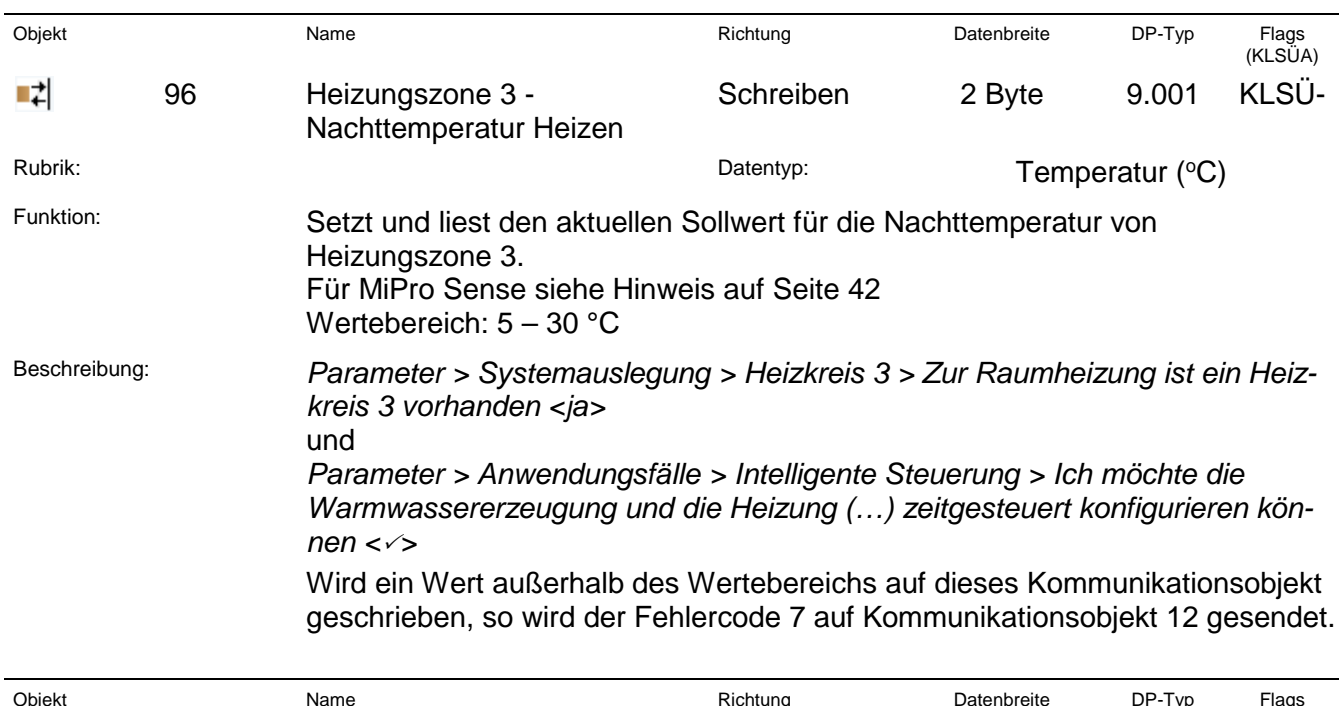

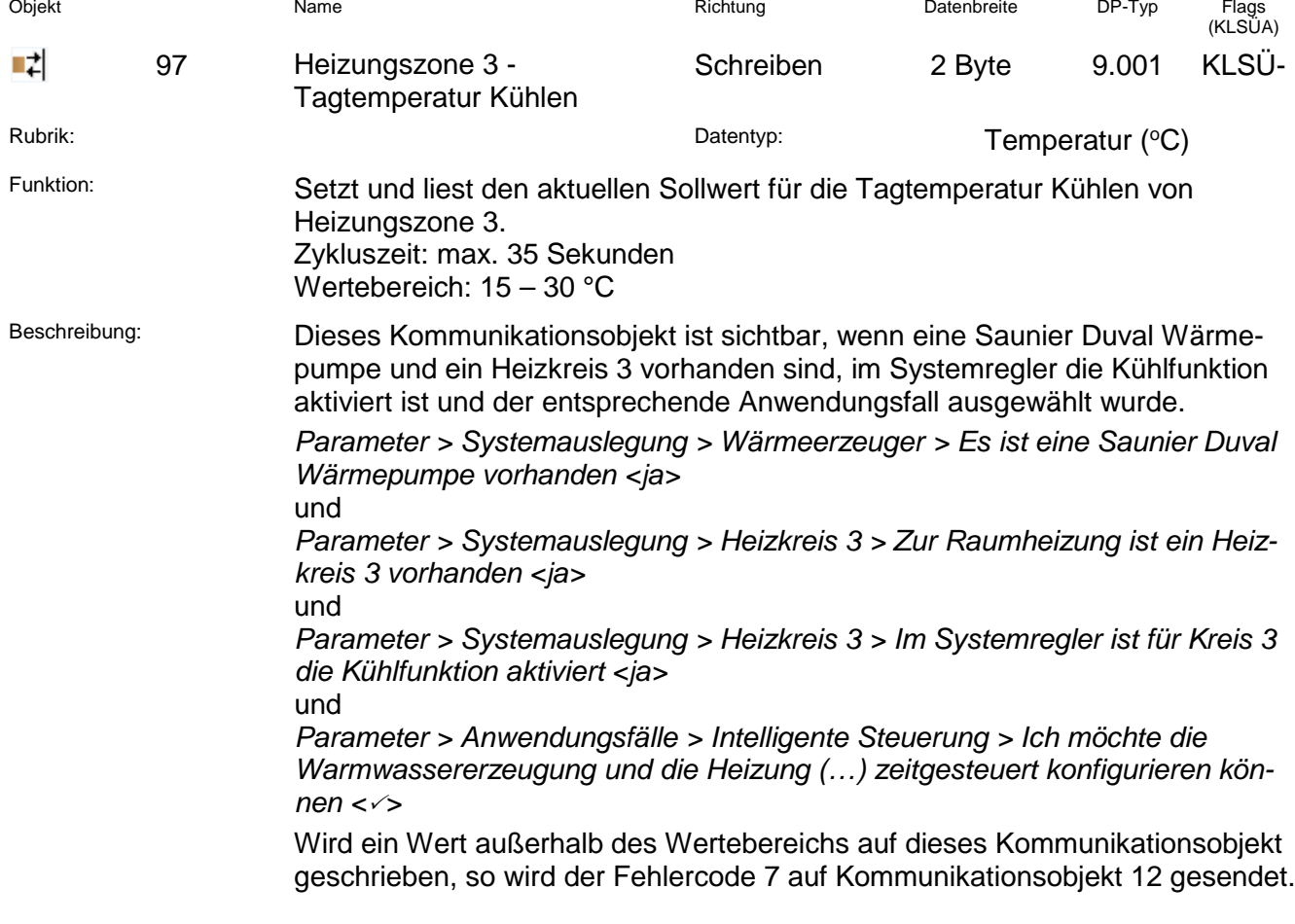

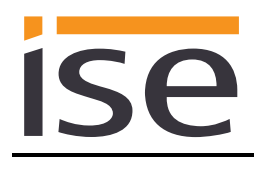

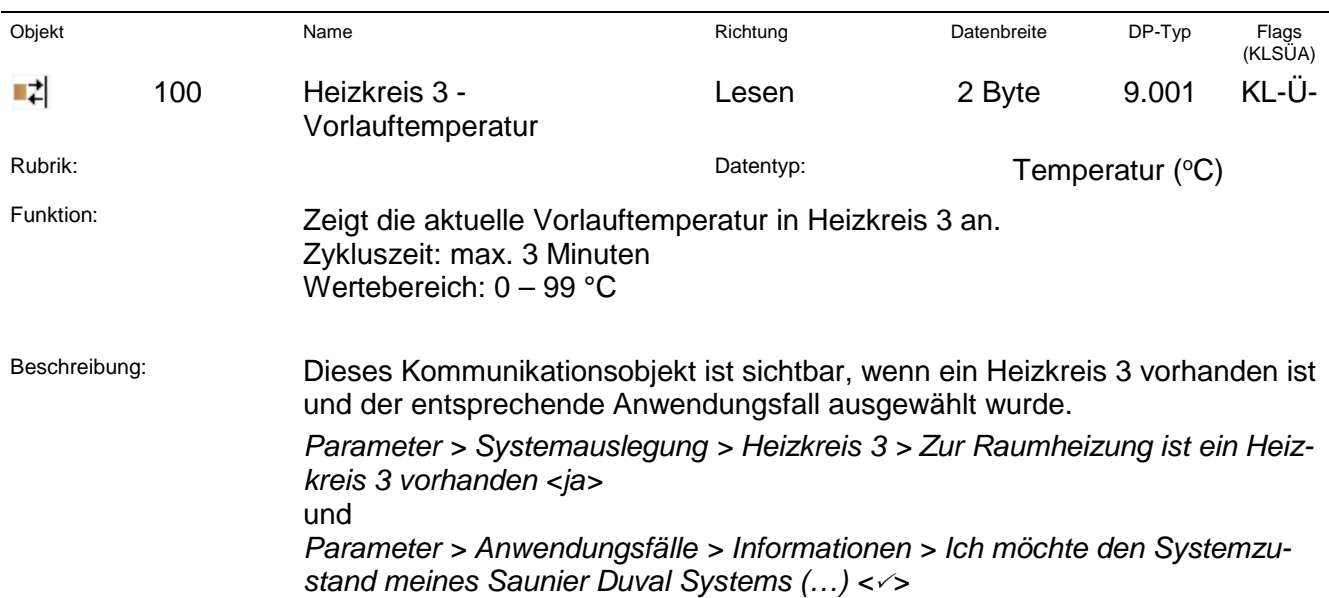

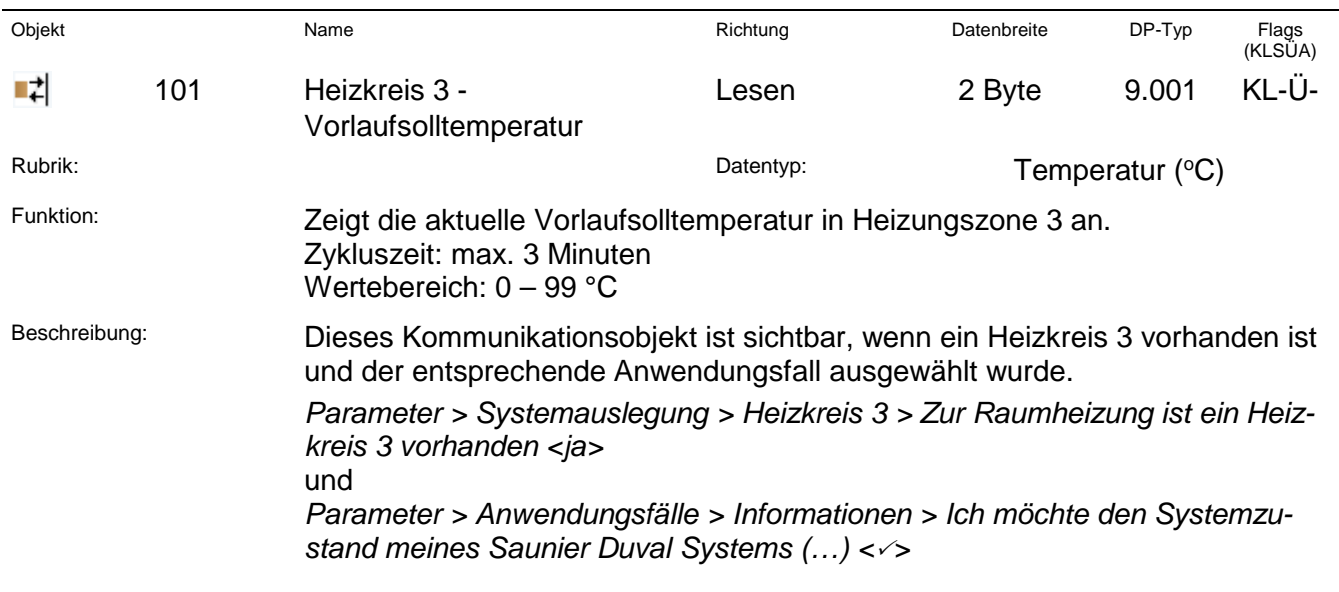

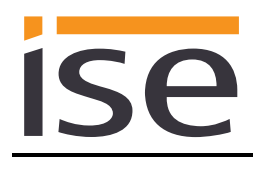

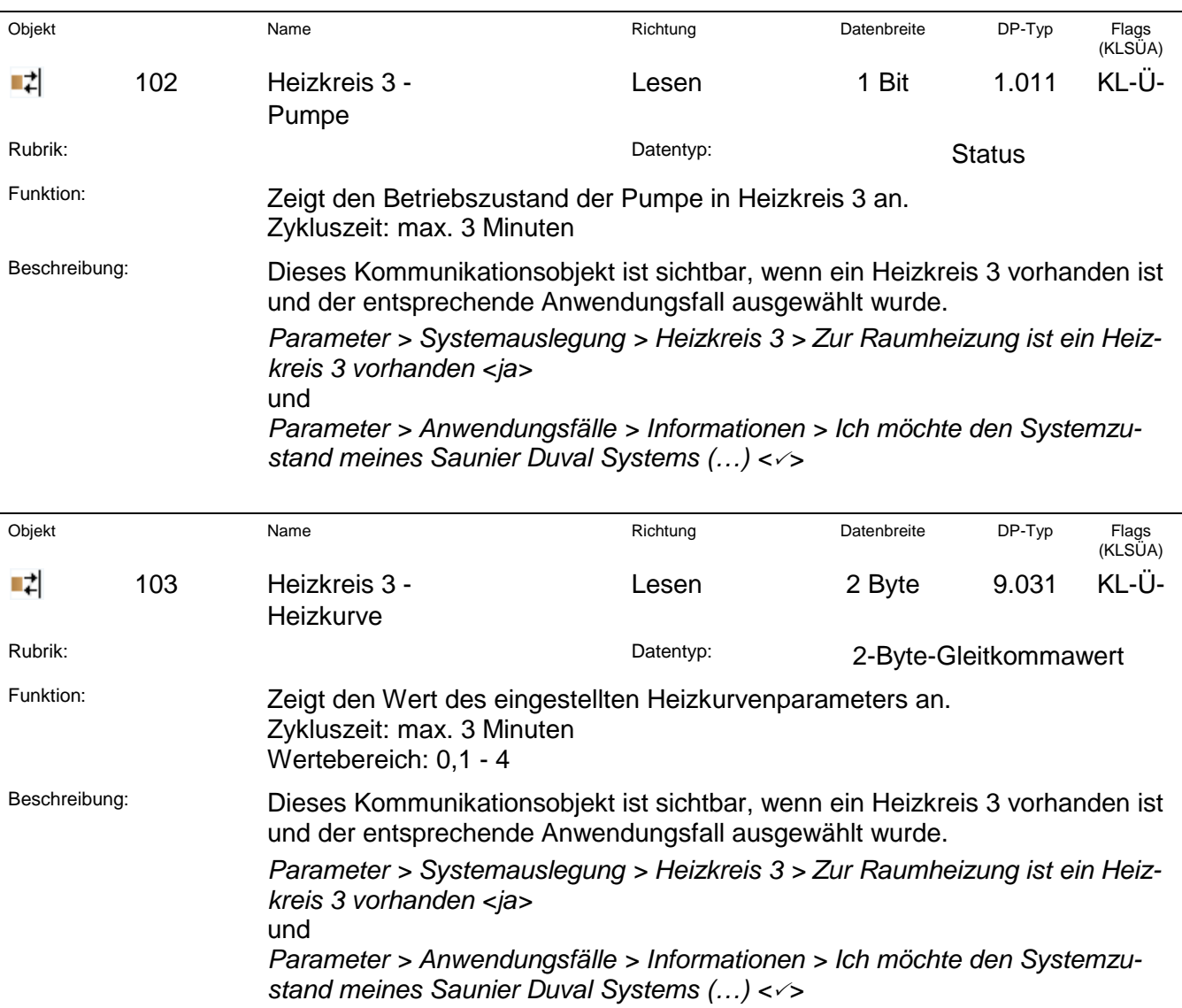

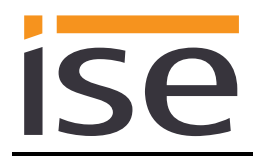

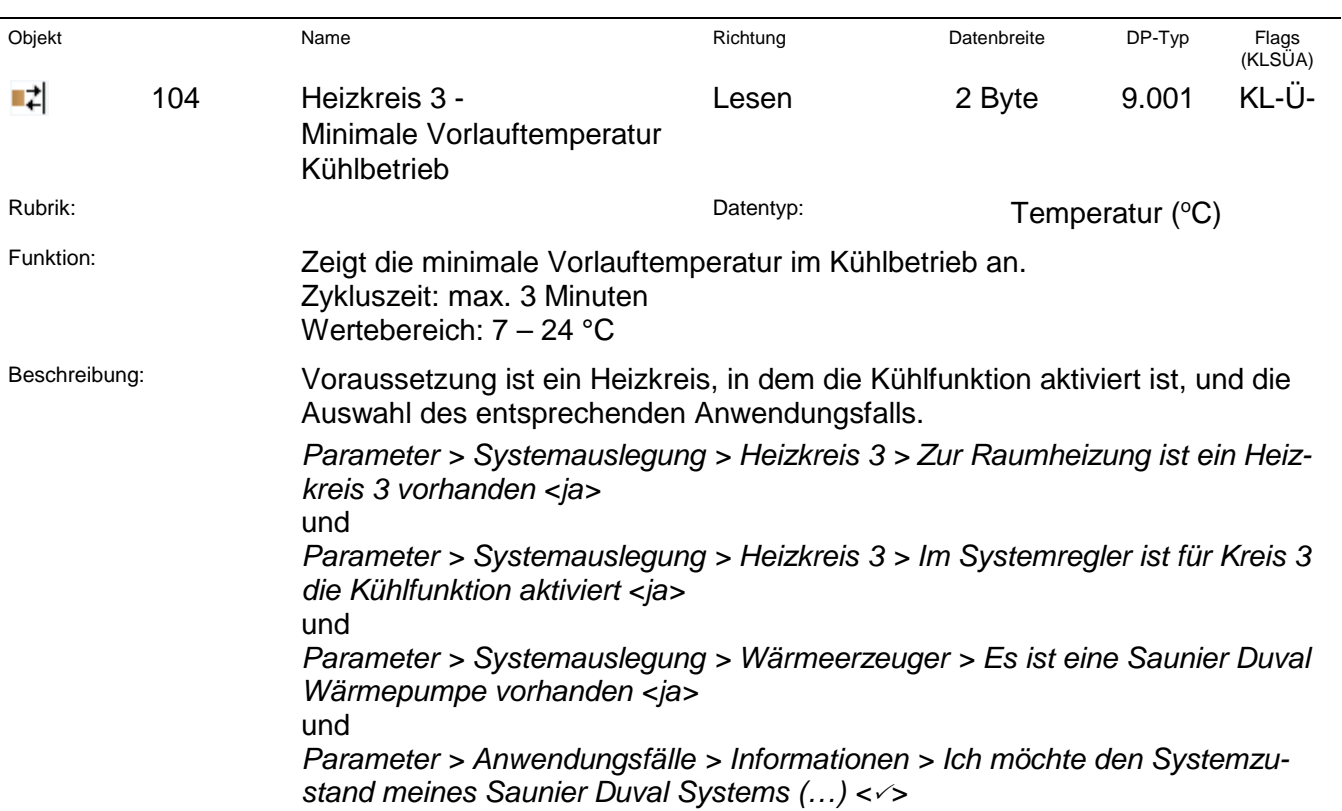

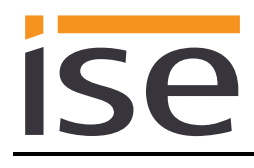

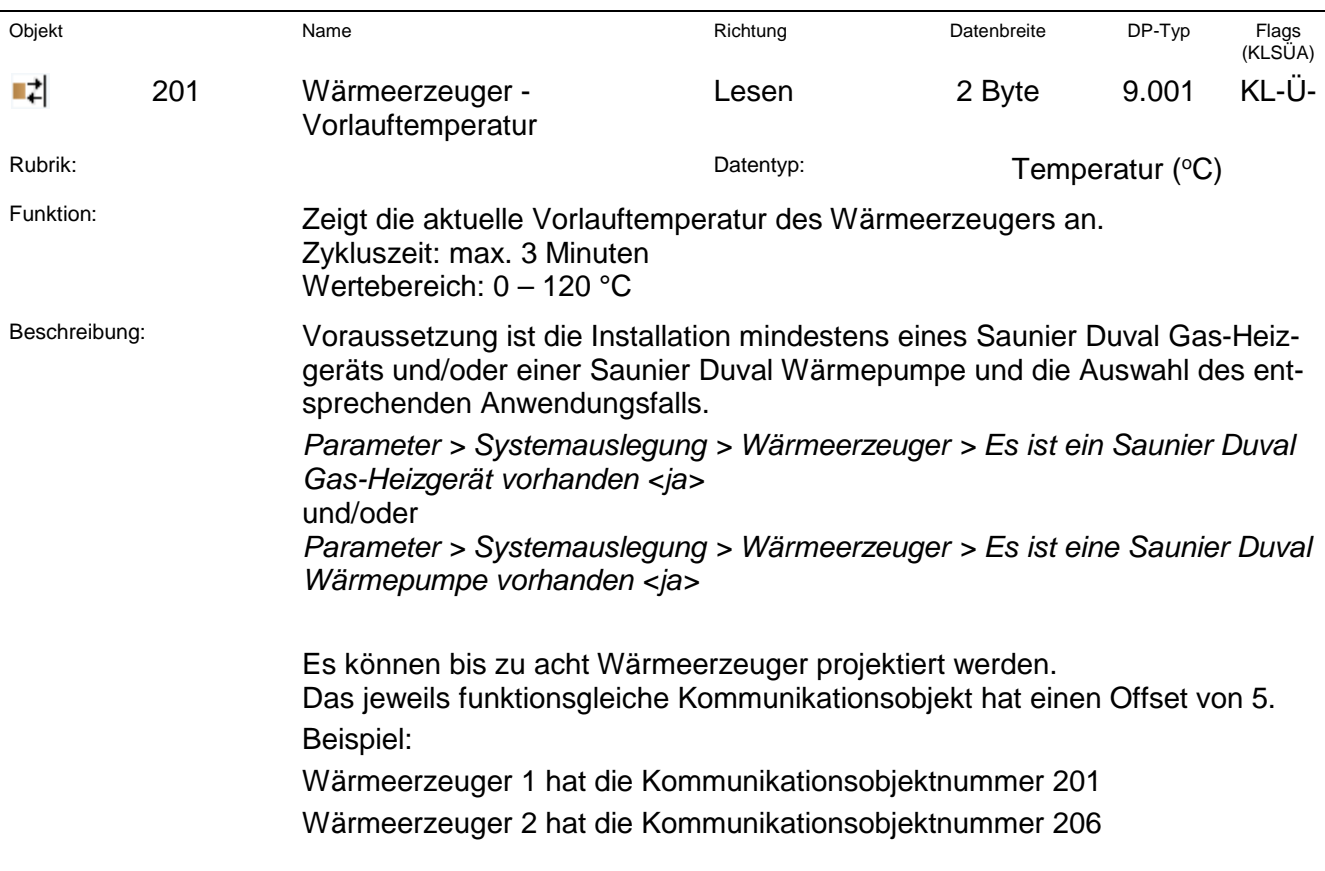

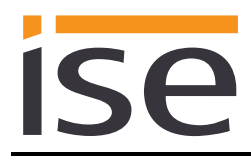

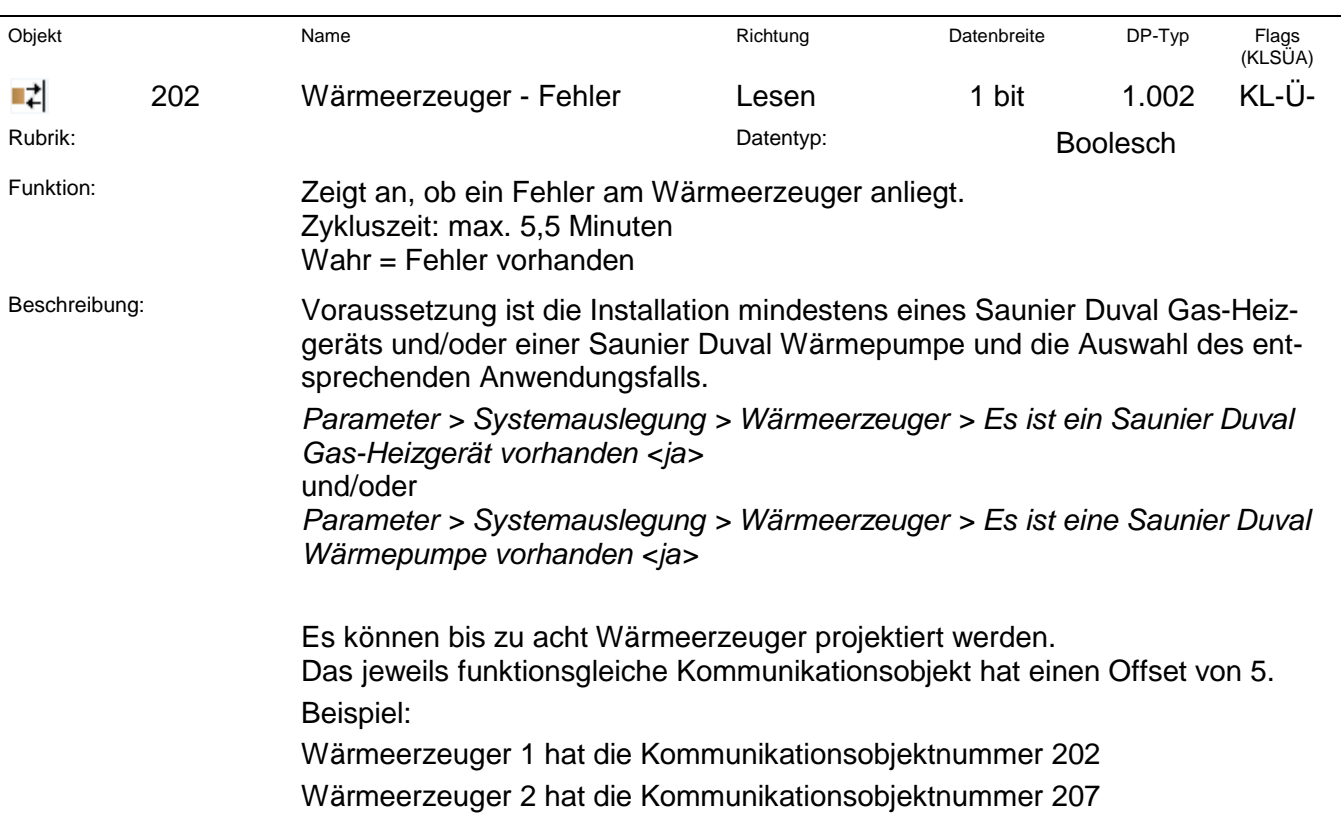

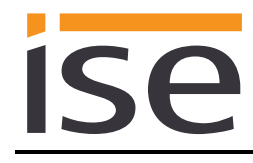

# **4 Inbetriebnahme**

# **4.1 Bedienung**

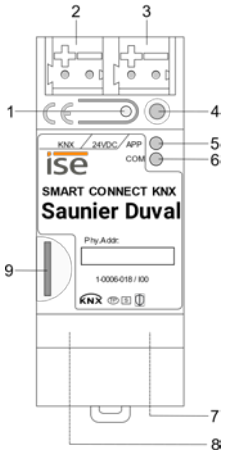

Abbildung 9: ise smart connect KNX Saunier Duval.

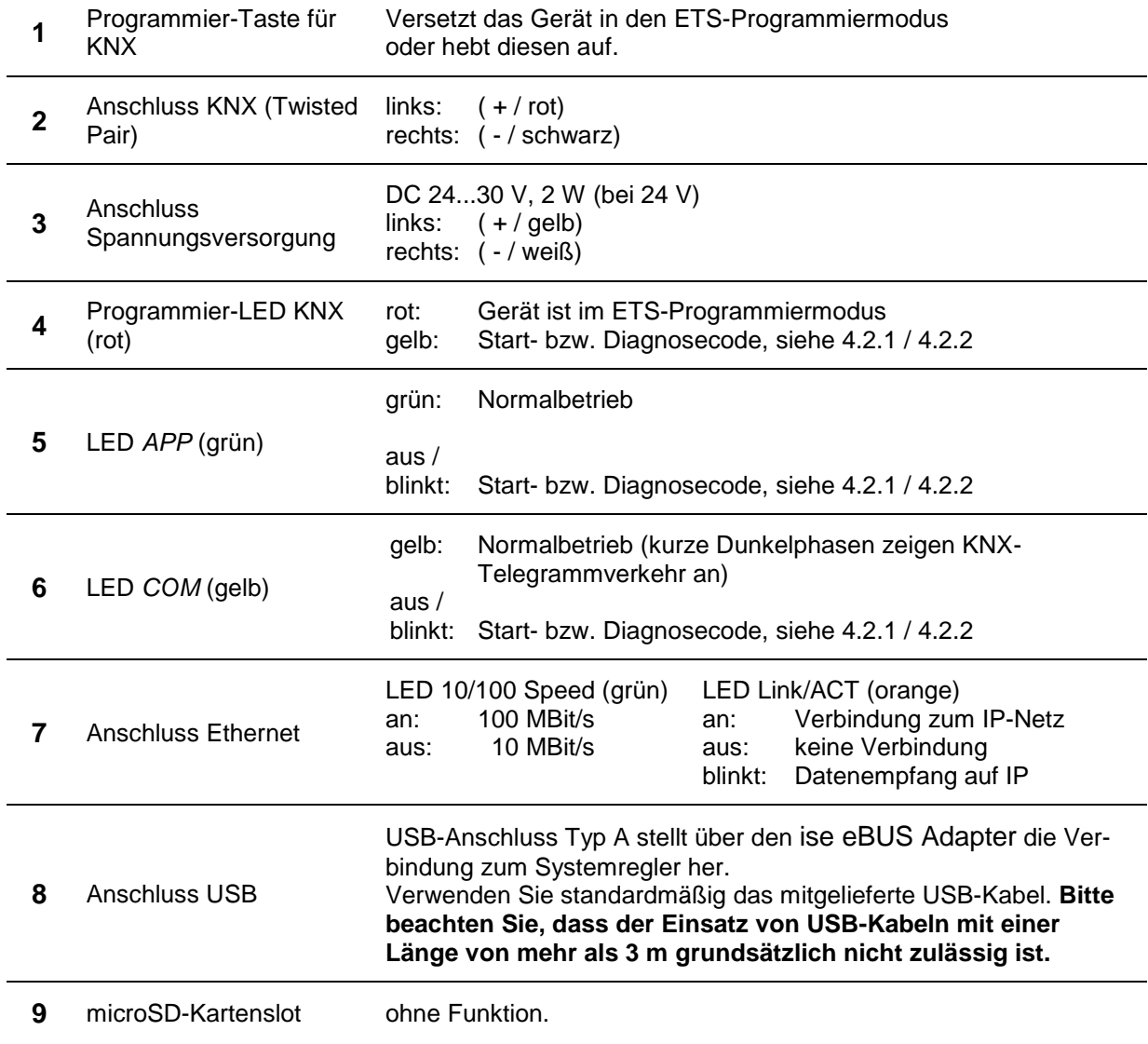

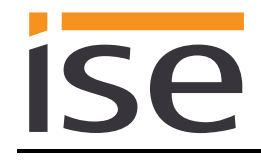

# **4.2 LED-Statusanzeigen**

Das Gerät verfügt über drei Status-LEDs auf der Gehäuseoberseite und über zwei Status-LEDs an den Netzwerkanschlüssen.

### Die LED-Anzeigen haben **unterschiedliche Bedeutungen**

- während Gerätestart und
- im Betrieb.

### <span id="page-66-0"></span>**4.2.1 LED-Statusanzeige beim Gerätestart**

Nach Einschalten der Spannungsversorgung (DC 24 V an der gelb-weißen Anschlussklemme) bzw. nach Spannungsrückkehr zeigt das Gerät den Status mit folgenden LED-Kombinationen an:

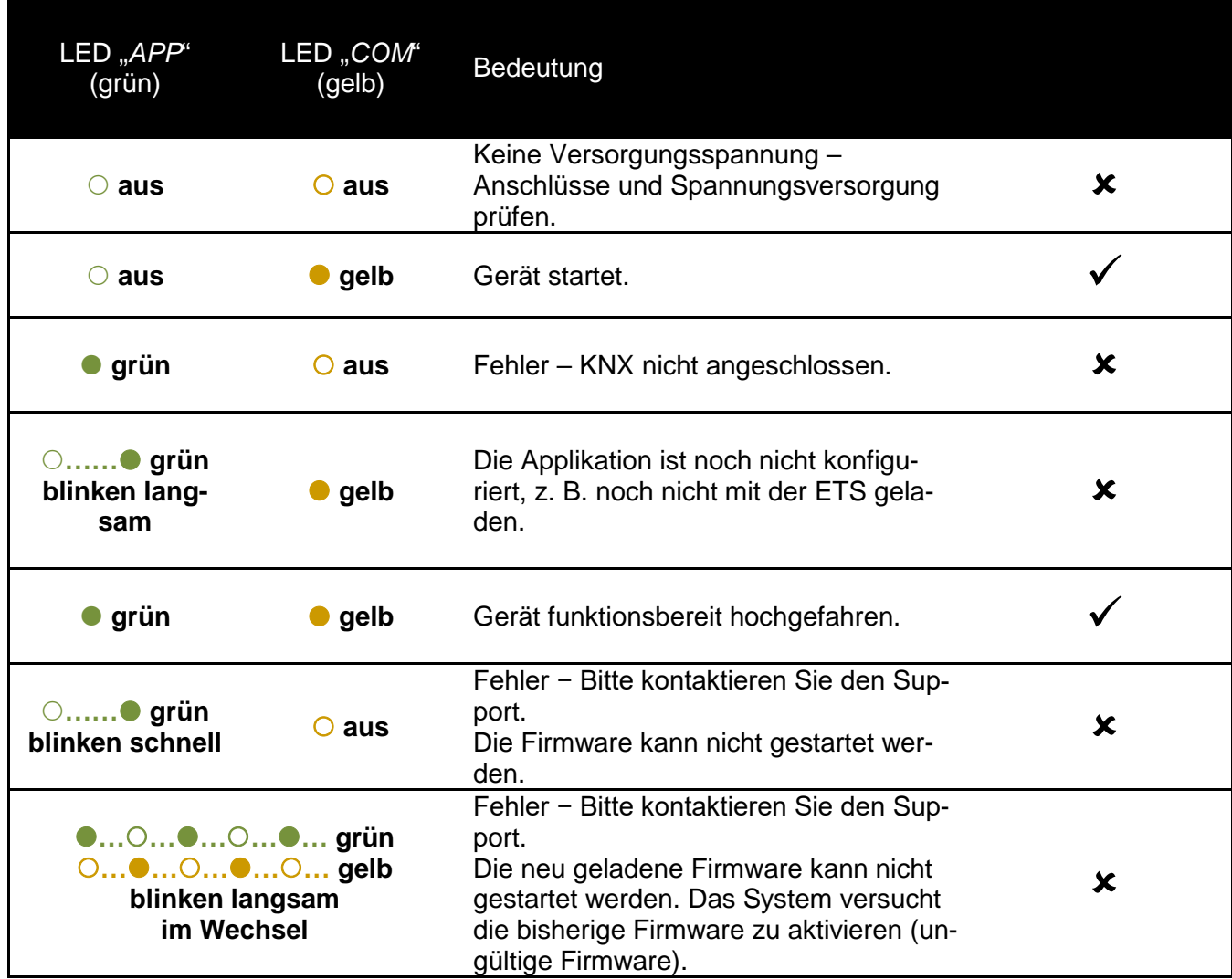

## <span id="page-67-0"></span>**4.2.2 LED-Statusanzeige im Betrieb**

Ist der Gerätestart abgeschlossen, ist die Bedeutung der LEDs wie folgt:

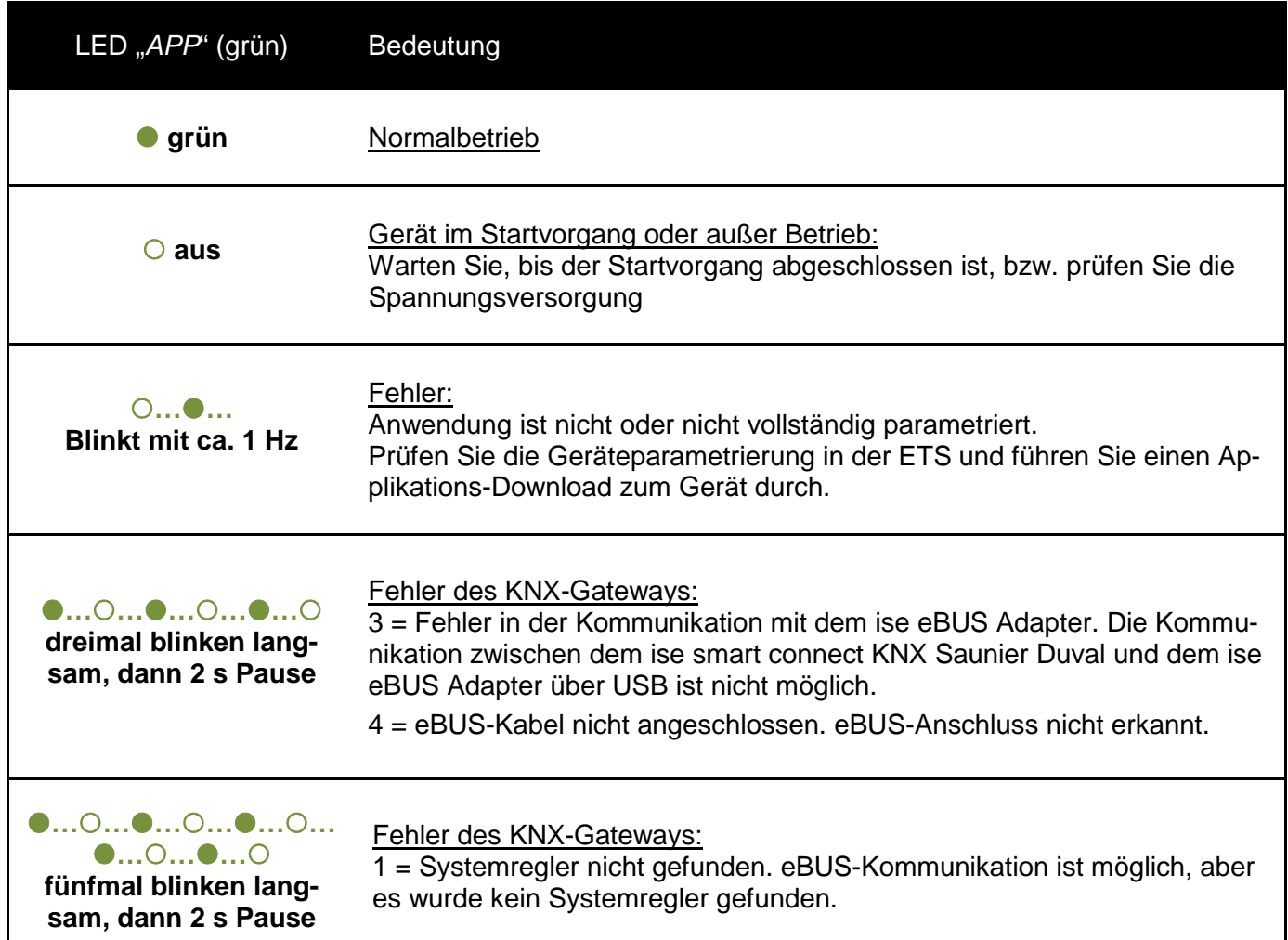

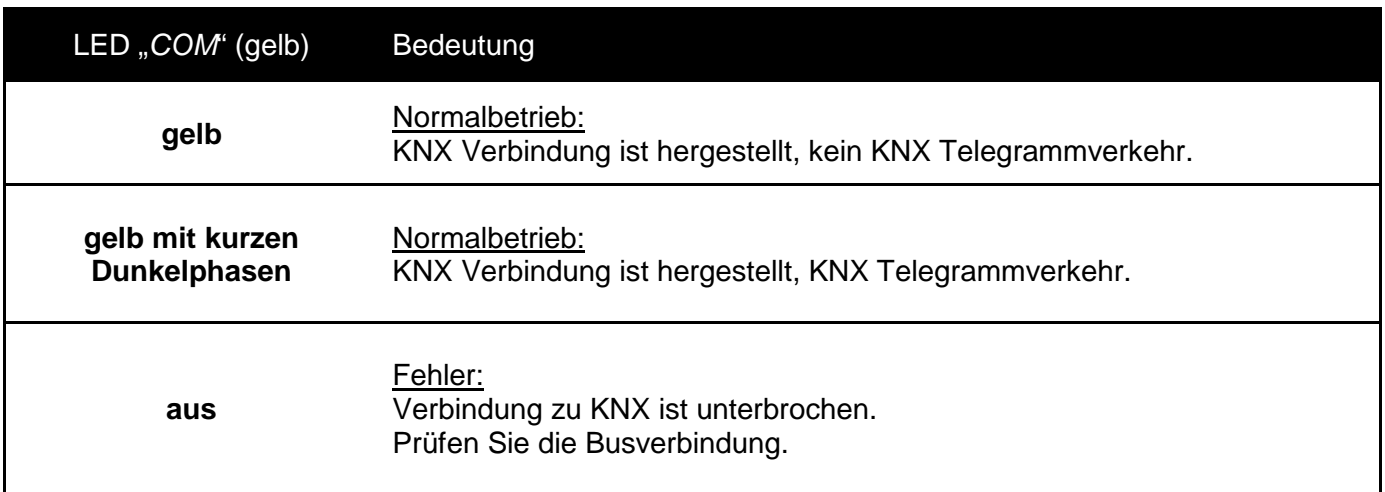

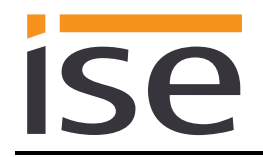

# **4.3 Übertragung beschleunigen: Übertragungsweg** *KNX-TP* **oder** *IP* **wählen**

Die Programmierung (Übertragung von der ETS zum Gerät) erfolgt in der Programmierumgebung der ETS. Für die Übertragung wird keine zusätzliche KNX/EIB-Datenschnittstelle benötigt (Busanschluss via Busanschlussklemme). Die ETS kann das Gerät sowohl über die IP- als auch über die KNX-TP-Seite erreichen.

Wegen deutlich kürzerer Übertragungszeiten wird der Download über die IP-Seite des Geräts empfohlen.

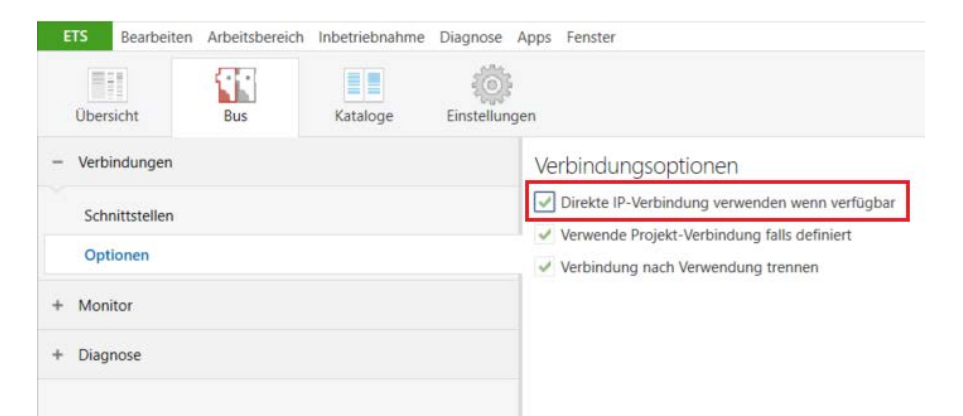

Abbildung 10: Die Einstellung *"Direkte KNX-IP-Verbindung verwenden wenn verfügbar"* beschleunigt die Übertragung von der ETS zum Gerät.

Für die Übertragung der ETS über die IP-Seite setzen Sie die Einstellung

#### *Direkte KNX-IP-Verbindung verwenden wenn verfügbar***.**

unter ETS-Startseite → Tab *Bus* → Eintrag *Optionen.*

### **4.4 Physikalische Adresse des Geräts programmieren**

- Stellen Sie sicher, das Gerät und die Busspannung eingeschaltet sind.
- Stellen Sie sicher, dass die Programmier-LED (4) nicht leuchtet.
- Programmiertaste (1) kurz drücken − Programmier-LED (4) leuchtet rot.
- Physikalische Adresse mit Hilfe der ETS programmieren.

Nach einem erfolgreichen Programmier-Vorgang

- erlischt die LED (4).
- zeigt die ETS die abgeschlossene Übertragung mit grüner Markierung unter *Historie* in der Sidebar (normalerweise am rechten Fensterrand) an.
- setzt die ETS die Inbetriebnahme-Häkchen am Gerät für "Adr" und "Cfg".

Nun können Sie die physikalische Adresse auf dem Gerät notieren.

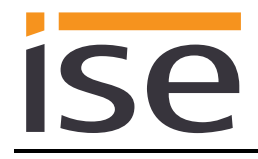

## **4.5 Applikationsprogramme und Projektierungsdaten übertragen**

Im Anschluss an die Programmierung der physikalischen Adresse können Applikationsprogramm, Parameter-Einstellungen und Gruppenadress-Anbindungen in das Gerät übertragen werden.

Die Verbindung zum Gerät kann dafür weiter über IP oder über KNX erfolgen.

- Wählen Sie dazu "*Programmieren > Applikationsprogramm*". Der Download dauert ca. 10 Sekunden bei einer IP-Direktverbindung bzw. ca. 35 Sekunden bei der Nutzung von TP.
- Nach dem Download bitte ca. 15 Sekunden warten, während das Gerät die Daten übernimmt und die Applikation initialisiert.
- Die Inbetriebnahme ist abgeschlossen.

### **4.6 Werksreset**

Werksseitig voreingestellt ist folgende physikalische KNX-Adresse: 15.15.255 Nach dem Werksreset verhält sich das Gerät wie im Auslieferzustand. Das Gerät ist unprojektiert. Dies ist nach dem Hochfahren des Geräts an der langsam blinkenden grünen APP-LED (5) zu erkennen.

#### **4.6.1 Werksreset über die Programmiertaste am Gerät**

Das Gerät kann über eine Sequenz beim Starten auf Werkseinstellungen zurückgesetzt werden.

- Sicherstellen, dass das Gerät ausgeschaltet ist.
- Programmiertaste (1) drücken, gedrückt halten und das Gerät einschalten.
- Programmiertaste (1) gedrückt halten, bis die Programmier-LED (4), die APP-LED (5) und die COM-LED (6) gleichzeitig langsam blinken.
- Programmiertaste (1) kurz loslassen, erneut drücken und gedrückt halten, bis die Programmier-LED (4), die APP-LED (5) und die COM-LED (6) gleichzeitig schnell blinken.
- Der Werksreset wird durchgeführt, Programmiertaste loslassen.
- Das Gerät muss nach einem Werksreset nicht neu gestartet werden.

Der Werksreset kann zu jederzeit durch Unterbrechen der Sequenz abgebrochen werden.

#### **4.6.2 Werksreset über die Webseite des Gerätes**

Der Werksreset kann auch über die Webseite des Gerätes ausgelöst werden.

• Aufrufen der Webseite des Gerätes. Dazu in der Netzwerkumgebung auf das Icon des Gerätes im Bereich *Andere Geräte* doppelklicken.

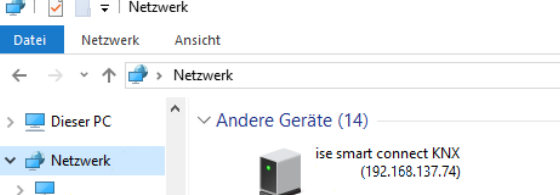

- Alternativ können Sie auch die IP-Adresse des Gerätes in Ihrem Browser eingeben.
- Auf der Webseite in der oberen Menüleiste *Gerätestatus* auswählen.
- Auf der Status-Seite in der oberen Menüleiste *System > Werksreset* auswählen.
- Bei der Sicherheitsabfrage den Werksreset bestätigen.
- Die nachfolgend angezeigte Seite *Werksreset* zeigt die Durchführung des Werksresets an. Sobald dieser abgeschlossen ist, wird wieder die Startseite geladen.

## **4.7 Firmwareupdate des Gerätes**

### **4.7.1 Firmwareupdate über die Gerätewebseite**

Der ise smart connect KNX Saunier Duval bietet die Möglichkeit, Firmwareupdates über die Gerätewebseite zu installieren. Wählen Sie hierzu auf der Gerätewebseite unter *System* den Menüpunkt *Firmware aktualisieren*. Nun sucht der ise smart connect KNX Saunier Duval automatisch auf dem Update-Server nach einer neueren Version und zeigt die aktuelle Firmwareversion sowie ggf. die Version eines verfügbaren Updates an. Ist eine neuere Version verfügbar, so wird auch die zugehörige Beschreibung der Version angezeigt.

Wenn die neue Firmware inkompatibel zur Konfiguration der vorherigen Firmware ist, so wird eine entsprechende Meldung angezeigt. Hierbei werden zwischen den folgenden Fällen unterschieden:

- 1. Die neue Version stellt neue Funktionalität zur Verfügung. Das Gerät funktioniert nach dem Update mit dem unveränderten Funktionsumfang. Neue Funktionen können aber erst nach einem ETS-Download von einem neueren Katalogeintrag genutzt werden.
- 2. Die neue Version ist vollständig inkompatibel zur Parametrierung der aktuell verwendeten Version. Ein ETS-Download ist zwingend erforderlich. Es wird empfohlen, das ETS-Applikationsprogramm vor dem Update zu entladen und das Gerät nach dem Update mit dem neuen Katalogeintrag zu projektieren.

Das Update kann über den Knopf *Firmware aktualisieren* gestartet werden. Im Falle einer möglichen Inkompatibilität muss das Update zur Sicherheit nochmals bestätigt werden.

### **4.7.2 Lokales Firmwareupdate ohne Internetzugang**

Zusätzlich zu einem Online-Update ist ein lokales Update ohne Internetzugang möglich. Dies ist für Geräte gedacht, welche an ihrem Einbauort keine Internetanbindung haben und nur über das lokale Netzwerk zu erreichen sind. Die Firmwaredatei kann über den Knopf *Datei auswählen* lokal ausgewählt werden und anschließend über den Knopf *Firmware aktualisieren* gestartet werden. In diesem Fall ist der Anwender dafür verantwortlich sicherzustellen, dass das Update kompatibel ist (siehe Kapitel [4.7.3](#page-70-0) ["Kompatibilität zwischen Katalogeintrag und Firmware"](#page-70-0)). Ein Downgrade auf eine ältere Version ist nicht möglich.

#### <span id="page-70-0"></span>**4.7.3 Kompatibilität zwischen Katalogeintrag und Firmware**

Die Versionsnummern des Katalogeintrags und der Firmware sind nach dem Schema X.Y aufgebaut. Die Hauptnummer X der jeweiligen Version gibt an, ob Katalogeintrag und Firmware kompatibel sind. Dies ist der Fall, wenn beide Hauptnummern identisch sind. Der zweite Teil der Versionsnummer Y hat dabei keine Bedeutung für die Kompatibilität. Er signalisiert lediglich Updates innerhalb der Version.

Wenn eine neue Firmware eine höhere Hauptnummer hat, so ist nicht garantiert, dass diese Version mit einem alten ETS Katalogeintrag kompatibel ist. Daher wird empfohlen, das Applikationsprogramm vom Gerät immer vor dem Update zu entladen und danach nur noch den neuen Katalogeintrag zu verwenden.

Wenn die Hauptnummern gleich sind, kann es nötig sein, einen neuen ETS Katalogeintrag zu verwenden, um die volle Funktionalität zu erlangen. Dies ist aber nicht zwingend notwendig, wenn die neuen Funktionen nicht in Ihrem Projekt verwendet werden.

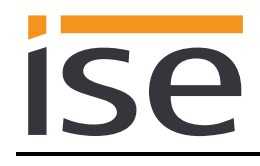

# **5 Technische Daten**

### **5.1 ise smart connect KNX Saunier Duval**

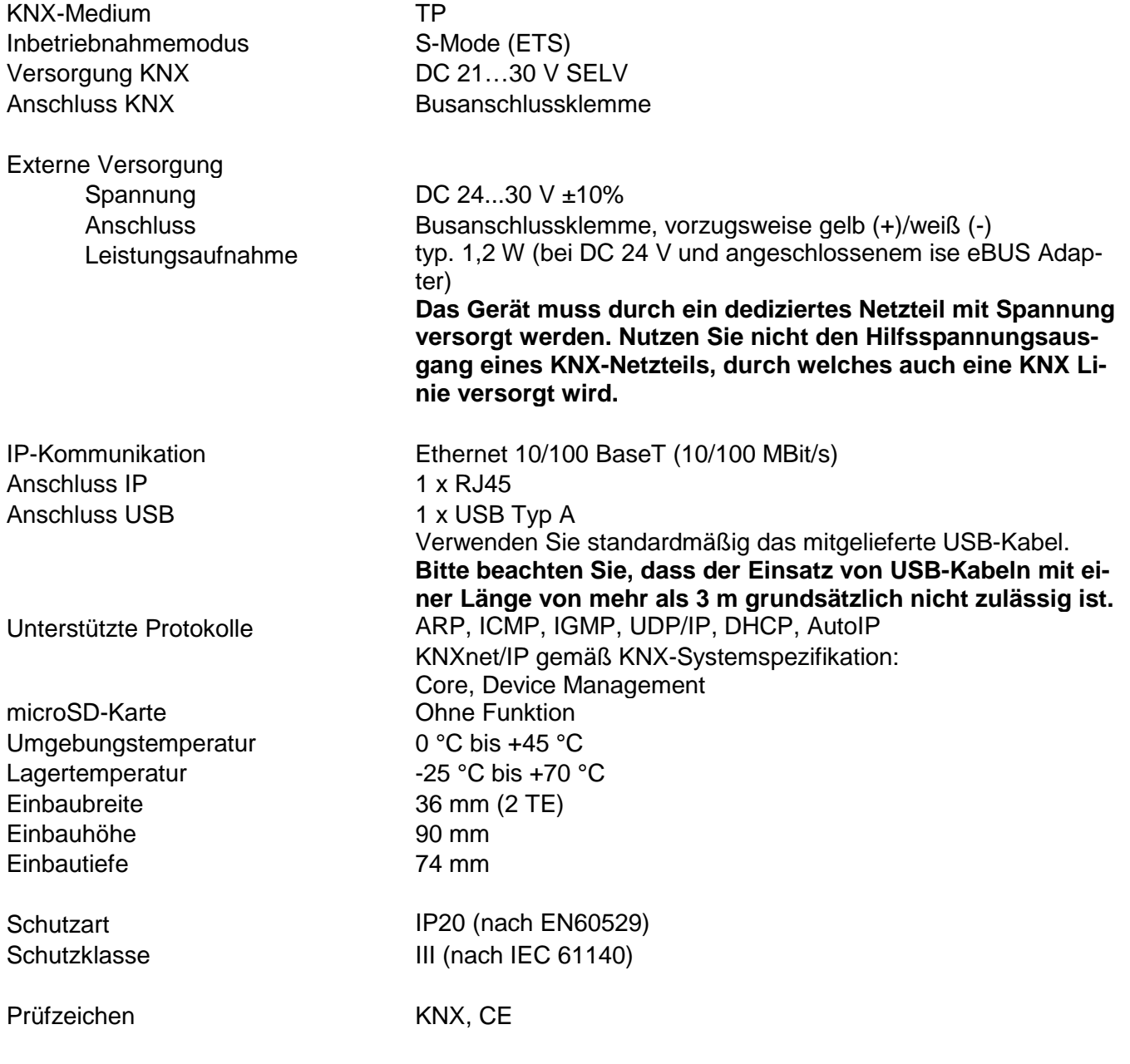
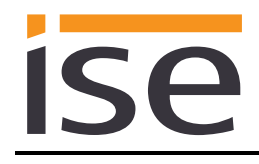

## **5.2 ise eBUS Adapter**

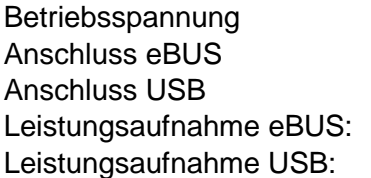

Umgebungstemperatur 0 °C bis +45 °C<br>Lagertemperatur -25 °C bis +70 °C Lagertemperatur<br>Einbaubreite Einbauhöhe 90 mm<br>Einbautiefe 58 mm Einbautiefe

Versorgung über eBUS Anschlussklemme 1 x Mini USB B 0,1 W bei 24 V  $0,05$  W

17,5 mm (1 TE)<br>90 mm

Prüfzeichen CE

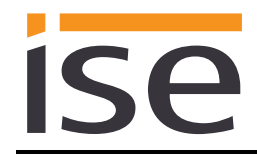

## <span id="page-73-0"></span>**6 Häufig gestellte Fragen (FAQ)**

- **Wie finde ich die IP-Adresse meines ise smart connect KNX Saunier Duval?** Bitte lesen Sie dies in Kapitel [4.6.2](#page-69-0) ["Werksreset über die Webseite des Gerätes"](#page-69-0) nach.
- **Gibt es Software-Updates für mein ise smart connect KNX Saunier Duval-Gerät?** Bitte lesen Sie dies in Kapitel [4.7](#page-70-0) ["Firmwareupdate des Gerätes"](#page-70-0) nach. Bitte besuchen Sie auch [www.ise.de](http://www.ise.de/) für weitere Informationen.
- **Warum meldet die ETS beim Herunterladen des Applikationsprogramms den Fehler, dass auf einen geschützten Bereich nicht geschrieben werden kann?** Bitte stellen Sie sicher, dass Ihre ETS-Version aktuell ist. Der ise smart connect KNX Saunier Duval benötigt die aktuelle Version der ETS5.
- **Warum führt mein ise smart connect KNX Saunier Duval einen Neustart aus?** Nach dem Verbinden des ise smart connect KNX Saunier Duval mit dem ise eBUS Adapter kann ein Neustart zur Initialisierung der eBUS-Verbindung nötig sein.
- **Was muss ich beachten, wenn ich den Systemregler MiPro Sense ersetze?** Damit die Heizung den geforderten Sollwert nach einem Wechsel des Systemreglers verwendet, muss der Sollwert auf den Datenpunkt der Kommunikationsobjekte *Tagtemperatur Heizen (CO 65/80/95),* bzw. *Nachttemperatur Heizen (CO 66/81/96)* geschrieben werden.

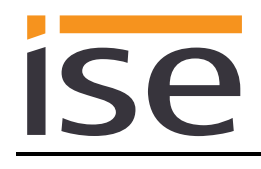

# **7 Fehlersuche und Support**

Wenn Sie ein Problem mit Ihrem ise smart connect KNX Saunier Duval haben und Support benötigen, senden Sie bitte eine E-Mail mit einer aussagekräftigen Fehlerbeschreibung sowie den Logfiles nach Auftreten des Fehlers an [support@ise.de.](mailto:support@ise.de) Wie Sie die Logfiles von Ihrem ise smart connect KNX Sau-nier Duval herunterladen können, finden Sie in Kapitel [7.1](#page-74-0) ["Download Logfiles im Falle eines Prob](#page-74-0)[lems"](#page-74-0).

## <span id="page-74-0"></span>**7.1 Download Logfiles im Falle eines Problems**

Im Falle eines Problems werden für den Support die Logfiles benötigt. Diese lassen sich über die Web-seite des Gerätes (siehe Kapitel [4.6.2](#page-69-0) ["Werksreset über die Webseite des Gerätes"](#page-69-0)) herunterladen. Gehen Sie dazu folgendermaßen vor:

- Aufrufen der Webseite des Gerätes. Dazu in der Netzwerkumgebung auf das Icon des Gerätes im Bereich *Andere Geräte* doppelklicken.
- Auf der Webseite in der oberen Menüleiste *System* auswählen.
- Logdateien herunterladen auswählen.
- Die sich öffnende Seite startet den Download der Logdatei. Passiert dies nicht, so kann der angegebene Link verwendet werden.

## **7.2 Statusseite des ise smart connect KNX Saunier Duval**

Auf der Webseite des ise smart connect KNX Saunier Duval (siehe Kapitel [4.6.2](#page-69-0) "Werksreset über die [Webseite des Gerätes"](#page-69-0)) können Sie den Gerätestatus aufrufen. Dieser zeigt unter anderem die installierte Softwareversion sowie die Konfiguration und den Verbindungsstatus im ise smart connect KNX Saunier Duval an. Im Falle eines Fehlers senden Sie uns bitte einen Screenshot der Statusseite zu.

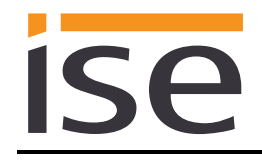

## **7.3 Der ise smart connect KNX Saunier Duval funktioniert nicht**

Der folgende Fehlerbaum soll versuchen, die häufigsten Probleme zu lösen. Falls dies nicht gelingt, kontaktieren Sie uns bitte über [support@ise.de.](mailto:support@ise.de)

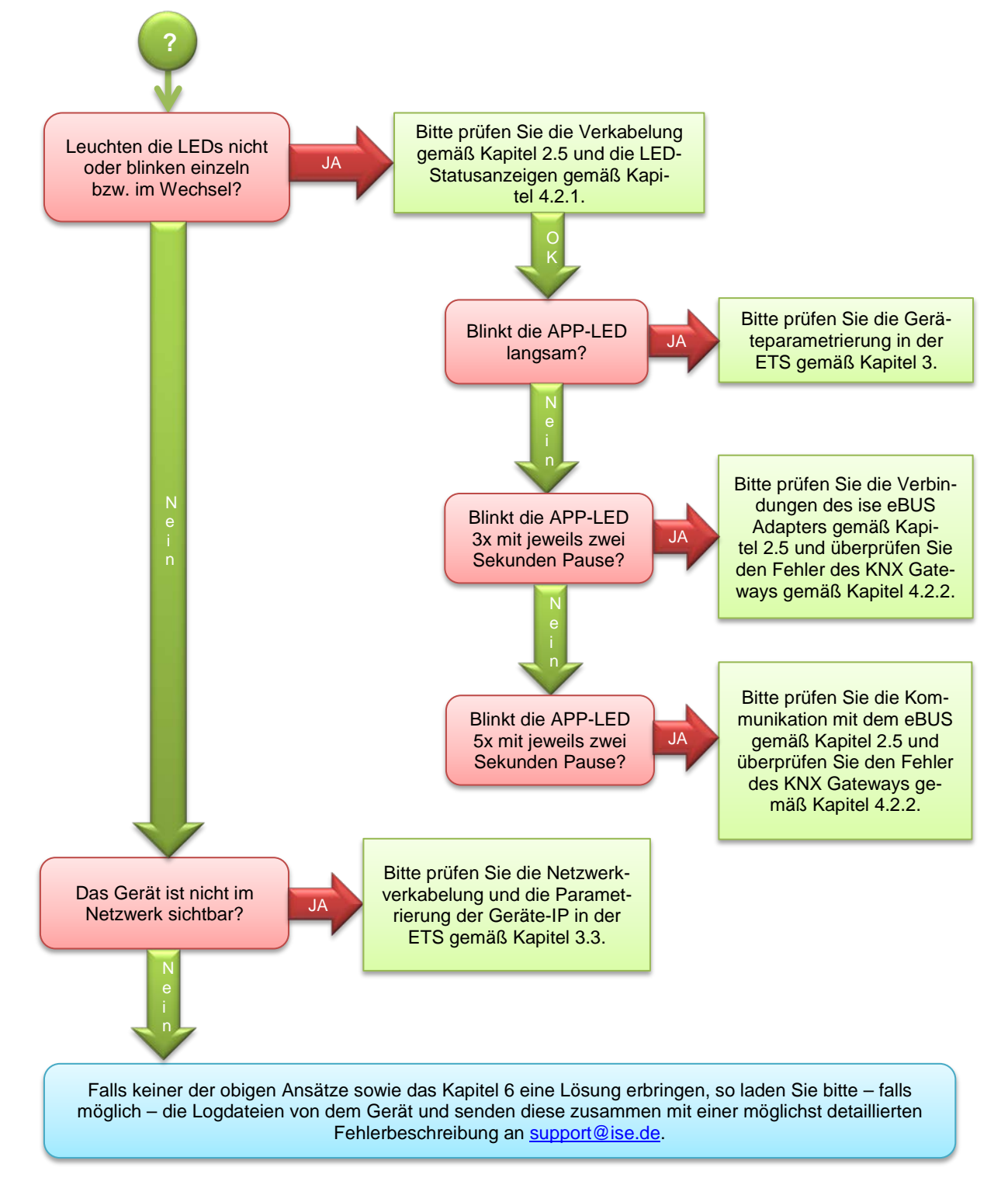

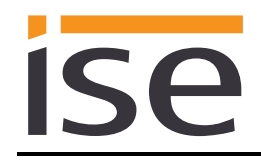

## **8 Lizenz-Vertrag ise smart connect KNX Saunier Duval-Software**

Im Folgenden sind die Vertragsbedingungen für die Benutzung der Software durch Sie als dem "Lizenznehmer" aufgeführt.

Durch Annahme dieser Vereinbarung und durch die Installation der ise smart connect KNX Saunier Duval-Software oder der Ingebrauchnahme des ise smart connect KNX Saunier Duval schließen Sie einen Vertrag mit der Firma ise Individuelle Software und Elektronik GmbH, und erklären sich an die Bestimmungen dieses Vertrages gebunden.

## **8.1 Definitionen**

**Lizenzgeber**: ise Individuelle Software und Elektronik GmbH, Oldenburg, Osterstraße 15, Deutschland **Lizenznehmer**: Der rechtmäßige Empfänger der ise smart connect KNX Saunier Duval-Software **Firmware**: Software, die auf der ise smart connect KNX Saunier Duval-Hardware eingebettet ist und zum Betrieb des ise smart connect KNX Saunier Duval dient.

**ise smart connect KNX Saunier Duval-Software**: Als ise smart connect KNX Saunier Duval-Software wird die gesamte Software inklusive der Betriebsdaten bezeichnet, die für das Produkt ise smart connect KNX Saunier Duval zur Verfügung gestellt wird. Dies sind insbesondere die Firmware und die Produktdatenbank.

## **8.2 Vertragsgegenstand**

Gegenstand dieses Vertrages ist die auf Datenträger oder durch Download bereitgestellte ise smart connect KNX Saunier Duval-Software sowie die zugehörige Dokumentation in schriftlicher oder elektronischer Form.

## **8.3 Rechte zur Nutzung der ise smart connect KNX Saunier Duval-Software**

Der Lizenzgeber räumt dem Lizenznehmer das nichtausschließliche, zeitlich unbegrenzte und nicht übertragbare Recht ein, die ise smart connect KNX Saunier Duval-Software gemäß den nachstehenden Bedingungen für die in der gültigen Fassung der Dokumentation (die in gedruckter Form oder aber auch als Onlinehilfe bzw. Onlinedokumentation zur Verfügung gestellt wird) genannten Zwecke und Anwendungsbereiche zu nutzen.

Der Lizenznehmer verpflichtet sich sicherzustellen, dass jeder, der das Programm nutzt, dies nur im Rahmen dieser Lizenzvereinbarung durchführt und diese Lizenzvereinbarung einhält.

## **8.4 Beschränkung der Nutzungsrechte**

#### **8.4.1 Kopieren, Bearbeiten oder Übertragen**

Der Lizenznehmer ist nicht berechtigt die ise smart connect KNX Saunier Duval-Software ganz oder auszugsweise in anderer Weise als hierin beschrieben zu nutzen, zu kopieren, zu bearbeiten oder zu übertragen. Davon ausgenommen ist eine (1) Kopie, die vom Lizenznehmer ausschließlich für Archivierungs- und Sicherungszwecke angefertigt wird.

## **8.4.2 Reverse-Engineering oder Umwandelungstechniken**

Der Lizenznehmer ist nicht berechtigt Reverse-Engineering Techniken auf die ise smart connect KNX Saunier Duval-Software anzuwenden oder die ise smart connect KNX Saunier Duval-Software in eine andere Form umzuwandeln. Zu solchen Techniken gehört insbesondere das Disassemblieren (Umwandlung binär kodierter Maschinenbefehle eines ausführbaren Programmes in eine für Menschen lesbarere Assemblersprache) oder Dekompilieren (Umwandlung binär kodierter Maschinenbefehle oder Assemblerbefehle in Quellcode in Form von Hochsprachenbefehlen).

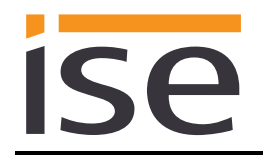

#### **8.4.3 Die Firmware und Hardware**

Die Firmware darf nur auf der vom Lizenzgeber freigegebenen Hardware (ise smart connect KNX Saunier Duval) installiert und genutzt werden.

#### **8.4.4 Weitergabe an Dritte**

Die ise smart connect KNX Saunier Duval-Software darf nicht an Dritte weitergegeben werden oder Dritten zugänglich gemacht werden.

#### **8.4.5 Vermieten, Verleasen oder Unterlizenzen**

Der Lizenznehmer ist nicht berechtigt, die ise smart connect KNX Saunier Duval-Software zu vermieten, zu verleasen oder Unterlizenzen an dem Programm zu erteilen.

#### **8.4.6 Software-Erstellung**

Der Lizenznehmer benötigt eine schriftliche Genehmigung des Lizenzgebers, um Software zu erstellen und zu vertreiben, die von der ise smart connect KNX Saunier Duval-Software abgeleitet ist.

#### **8.4.7 Die Mechanismen des Lizenzmanagements und des Kopierschutzes**

Die Mechanismen des Lizenzmanagements und des Kopierschutzes der ise smart connect KNX Saunier Duval-Software dürfen nicht analysiert, nicht publiziert, nicht umgangen und nicht außer Funktion gesetzt werden.

## **8.5 Eigentum, Geheimhaltung**

#### **8.5.1 Dokumentation**

Die ise smart connect KNX Saunier Duval-Software und die Dokumentation (die in gedruckter Form oder aber auch als Onlinehilfe bzw. Onlinedokumentation zur Verfügung gestellt wird) sind Geschäftsgeheimnisse des Lizenzgebers und/oder Gegenstand von Copyright und/oder anderen Rechten und gehören auch weiterhin dem Lizenzgeber. Der Lizenznehmer wird diese Rechte beachten.

#### **8.5.2 Weitergabe an Dritte**

Weder die Software, noch die Datensicherungskopie, noch die Dokumentation (die in gedruckter Form oder aber auch als Onlinehilfe bzw. Onlinedokumentation zur Verfügung gestellt wird) dürfen zu irgendeinem Zeitpunkt - ganz oder in Teilen, entgeltlich oder unentgeltlich - an Dritte weitergegeben werden.

## **8.6 Änderungen, Nachlieferungen**

Die ise smart connect KNX Saunier Duval-Software und die Dokumentation (die in gedruckter Form oder aber auch als Onlinehilfe bzw. Onlinedokumentation zur Verfügung gestellt wird) unterliegen eventuell Änderungen durch den Lizenzgeber.

## **8.7 Gewährleistung**

Die ise smart connect KNX Saunier Duval-Software wird zusammen mit der Software von Dritten ausgeliefert, die im Kapitel "9 – Open Source Software" aufgelistet ist. Für die Software Dritter wird keinerlei Gewährleistung übernommen.

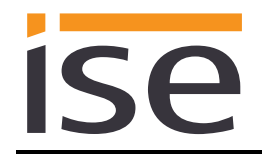

#### **8.7.1 Software und Dokumentation**

Die ise smart connect KNX Saunier Duval-Software und die Dokumentation (die in gedruckter Form oder aber auch als Onlinehilfe bzw. Onlinedokumentation zur Verfügung gestellt wird) werden dem Lizenznehmer in der jeweils gültigen Fassung zur Verfügung gestellt. Die Gewährleistungszeit für die ise smart connect KNX Saunier Duval-Software beträgt 24 Monate. Während dieser Zeit leistet der Lizenzgeber wie folgt Gewähr:

- Die Software ist bei Übergabe frei von Material- und Herstellungsfehlern.<br>• Die Software arbeitet gemäß der ihrer beigefügten Dokumentation in der
- Die Software arbeitet gemäß der ihrer beigefügten Dokumentation in der jeweils gültigen Fassung.
- Die Software ist auf den vom Lizenzgeber genannten Computer-Stationen ablauffähig.

Die Erfüllung der Gewährleistung erfolgt durch Ersatzlieferung.

#### **8.7.2 Gewährleistungsbeschränkung**

Im Übrigen wird für die Fehlerfreiheit der ise smart connect KNX Saunier Duval-Software und ihrer Datenstrukturen keine Gewährleistung übernommen. Die Gewährleistung erstreckt sich auch nicht auf Mängel, die auf unsachgemäße Behandlung oder andere Ursachen außerhalb des Einflussbereiches des Lizenzgebers zurückzuführen sind. Weitere Gewährleistungsansprüche sind ausgeschlossen.

#### **8.8 Haftung**

Der Lizenzgeber ist nicht haftbar für Schäden aus entgangenem Gewinn, aus Verlust von Daten oder aus anderem finanziellen Verlust, die im Rahmen der Benutzung der ise smart connect KNX Saunier Duval-Software entstehen, selbst wenn der Lizenzgeber von der Möglichkeit eines solchen Schadens Kenntnis hat.

Diese Haftungsbeschränkung gilt für alle Schadensersatzansprüche des Lizenznehmers, gleich aus welchem Rechtsgrund. Auf jeden Fall ist die Haftung auf den Kaufpreis des Produkts beschränkt. Der Haftungsausschluss gilt nicht für Schäden, die durch Vorsatz oder grobe Fahrlässigkeit vom Lizenzgeber verursacht wurden. Unberührt bleiben weiterhin Ansprüche, die sich auf den gesetzlichen Vorschriften zur Produkthaftung beruhen.

## **8.9 Anwendbares Recht**

Dieser Vertrag unterliegt dem Recht der Bundesrepublik Deutschland. Gerichtsstand ist Oldenburg.

## **8.10 Beendigung**

Dieser Vertrag und die darin gewährten Rechte enden, wenn der Lizenznehmer eine oder mehrere Bestimmungen dieses Vertrages nicht erfüllt oder diesen Vertrag schriftlich kündigt. Die übergebene ise smart connect KNX Saunier Duval-Software und die Dokumentation (die in gedruckter Form oder aber auch als Onlinehilfe bzw. Onlinedokumentation zur Verfügung gestellt wird) einschließlich aller Kopien sind in diesem Falle unverzüglich und unaufgefordert vollständig zurückzugeben. Ein Anspruch auf Rückerstattung des bezahlten Preises ist in diesem Falle ausgeschlossen.

Mit Beendigung des Vertrages erlischt die Lizenz zur Nutzung der ise smart connect KNX Saunier Duval-Software. Das Produkt ise smart connect KNX Saunier Duval muss in diesem Fall außer Betrieb genommen werden. Eine weitere Nutzung des ise smart connect KNX Saunier Duval ohne Lizenz ist ausgeschlossen.

Die Inbetriebnahme-Software und die Visualisierungs-Software muss deinstalliert und alle Kopien vernichtet oder an den Lizenzgeber zurückgegeben werden.

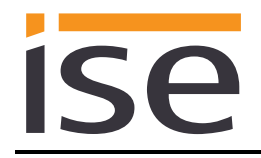

## **8.11 Nebenabreden und Vertragsänderungen**

Nebenabreden und Vertragsänderungen bedürfen zu ihrer Gültigkeit der Schriftform.

## **8.12 Ausnahme**

Alle Rechte, die nicht ausdrücklich in diesem Vertrag erwähnt werden, sind vorbehalten.